# **SAMSUNG Galaxy S23 | S23+ | S23 Ultra**

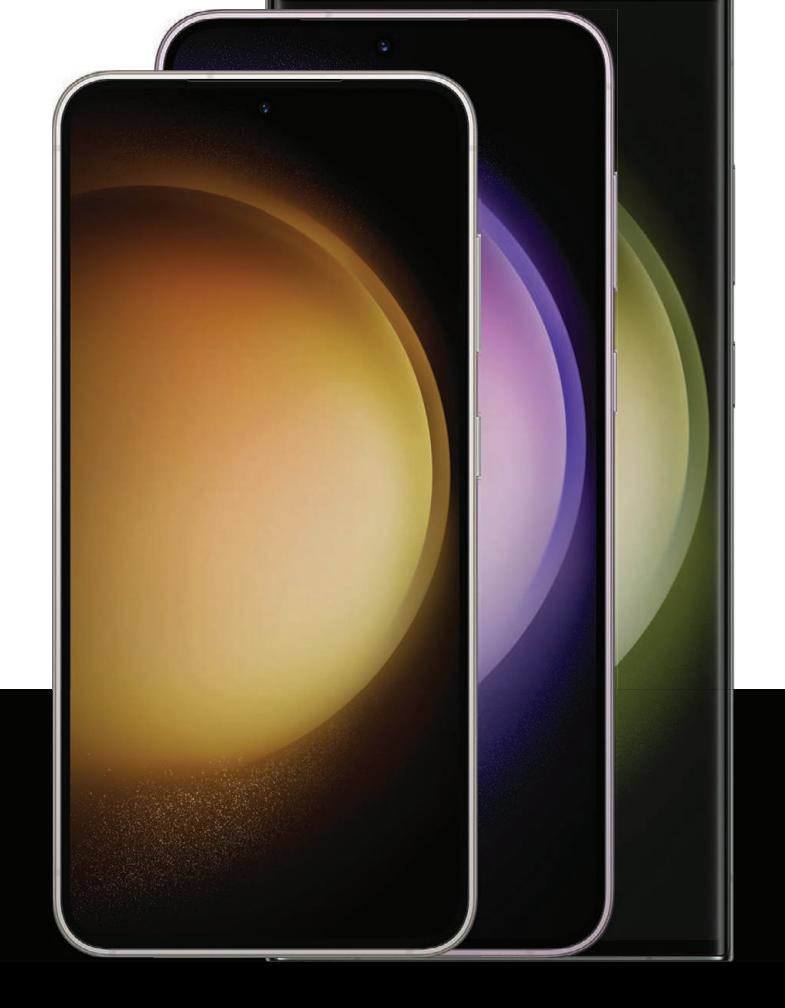

## **Manual del usuario**

# **Contenido**

### **Características**

S [Pen](#page-32-0) | [Seguridad biométrica](#page-47-0) | [Modo oscuro](#page-156-0)

### [Cómo empezar](#page-4-0)

Diseño del dispositivo: [Galaxy S23 Ultra](#page-5-0) | [Galaxy S23+](#page-6-0) | [Galaxy S23](#page-7-0)

[Configuración del dispositivo](#page-8-0): [Mantenimiento de resistencia al agua y polvo](#page-9-0) | [Carga](#page-10-0) [de la batería](#page-10-0) | [Uso compartido de energía](#page-11-0)

[Cómo empezar a usar el dispositivo](#page-13-0): [Encendido del dispositivo](#page-13-1) | [Uso del asistente](#page-14-0) [para la configuración](#page-14-0) | [Datos de dispositivo anterior](#page-14-1) | [Bloqueo o desbloqueo del](#page-15-0) [dispositivo](#page-15-0) | [Ajustes de la tecla lateral](#page-16-0) | [Cuentas](#page-16-1) | [Configuración del correo de voz](#page-17-0) | [Navegación](#page-18-0) | [Barra de navegación](#page-21-0) | [Personalización de la pantalla de inicio](#page-23-0) | S [Pen](#page-32-0) | [Bixby](#page-44-0) | [Modos y rutinas](#page-45-0) | [Bienestar digital y controles parentales](#page-45-1) | [Always On Display](#page-46-0) | [Seguridad biométrica](#page-47-0) | [Ventana múltiple](#page-51-0) | [Paneles Edge](#page-53-0) | [Introducción de texto](#page-57-0)

[Personalización de la pantalla de inicio:](#page-23-0) [Iconos de aplicaciones](#page-23-1) | [Fondo de pantalla](#page-23-2) | [Temas](#page-24-0) | [Iconos](#page-24-1) | [Widgets](#page-24-2) | [Ajustes de la pantalla de inicio](#page-25-0) | [Modo fácil](#page-27-0) | [Barra de estado](#page-28-0) | [Panel de notificaciones](#page-29-0) | [Ajustes rápidos](#page-30-0)

### [Cámara y Galería](#page-63-0)

[Cámara:](#page-64-0) [Navegación por la pantalla de la cámara](#page-65-0) | [Configuración del modo de](#page-65-1) [captura](#page-65-1) | [Zona AR](#page-66-0) | [Acercamiento de espacio](#page-67-0) | [Grabación de videos](#page-67-1) | [Grabación de](#page-67-2) [audio](#page-67-2) 360 | [Ajustes de la cámara](#page-68-0)

[Galería:](#page-71-0) [Visualización de fotos](#page-72-0) | [Edición de imágenes](#page-72-1) | [Reproducción de video](#page-73-0) | [Brillo](#page-73-1) [del video](#page-73-1) | [Edición de video](#page-74-0) | [Cómo compartir fotos y videos](#page-74-1) | [Eliminación de fotos y](#page-74-2) [videos](#page-74-2) | [Agrupar imágenes similares](#page-75-0) | [Captura de pantalla](#page-75-1) | [Grabadora de pantalla](#page-76-0)

### [Aplicaciones de Samsung](#page-82-0)

[Zona AR](#page-82-1) | [Bixby](#page-82-2) | [Galaxy Store](#page-82-3) | [Galaxy Wearable](#page-82-4) | [Game Launcher](#page-83-0) | [PENUP](#page-83-1) | [Samsung Free](#page-83-2) | [Samsung Global Goals](#page-83-3) | [Samsung Members](#page-83-4) | [Samsung TV Plus](#page-84-0) | [Samsung Wallet](#page-84-1) | [Smart Switch](#page-84-2) | [SmartThings](#page-84-3) | [Consejos](#page-84-4) | [Calculadora](#page-85-0) | [Calendario](#page-86-0) | [Reloj](#page-89-0) | [Contactos](#page-96-0) | [Internet](#page-102-0) | [Mensajes](#page-106-0) | [Mis archivos](#page-109-0) | [Teléfono](#page-111-0) | [Samsung Health](#page-120-0) | [Samsung Notes](#page-122-0)

### [Aplicaciones de Google](#page-125-0)

[Chrome](#page-125-1) | [Google Drive](#page-125-2) | [Gmail](#page-125-3) | [Google](#page-125-4) | [Google TV](#page-126-0) | [Maps](#page-126-1) | [Meet](#page-126-2) | [Mensajes](#page-126-3) | [Photos](#page-126-4) | [Play Store](#page-127-0) | [YouTube](#page-127-1) | [YT Music](#page-127-2)

### [Aplicaciones de Microsoft](#page-128-0)

[Outlook](#page-128-1) | [Microsoft 365](#page-129-0) | [OneDrive](#page-129-1)

### [Ajustes](#page-130-0)

Conexiones: [Wi-Fi](#page-131-0) | [Bluetooth](#page-134-0) | [NFC y pago](#page-136-0) | [Banda ultraancha](#page-137-0) | [Perfil fuera de](#page-138-0) línea | [Administrador de SIM](#page-138-1) | [Redes móviles](#page-139-0) | [Uso de datos](#page-140-0) | [Mobile hotspot](#page-141-0) | [Anclaje a red](#page-142-0) | [Búsqueda de dispositivos cercanos](#page-143-0) | [Conexión a una impresora](#page-143-1) | [Redes privadas](#page-143-2) [virtuales](#page-143-2) | [DNS privado](#page-144-0) | [Ethernet](#page-144-1) | [Estado de bloqueo de red](#page-145-0) | [Dispositivos conectados](#page-145-1)

Personalización: [Pantalla](#page-156-1) | [Notificaciones](#page-152-0) | [Sonidos y vibración](#page-146-0)

Seguridad: [Bloqueo y seguridad](#page-163-0) | [Reconocimiento facial](#page-47-1) | [Escáner de huellas digitales](#page-48-0)

Cuentas: [Adición de una cuenta](#page-173-0) | [Ajustes de las cuentas](#page-173-1) | [Eliminación de una cuenta](#page-173-2) | [Copiar y restaurar](#page-174-0) | [Ajustes de Google](#page-174-1)

Restaurar: [Samsung account](#page-174-2) | [Cuenta de Google](#page-174-3) | [Transferencia de almacenamiento](#page-174-4) [externo](#page-174-4)

Accesibilidad: [Recomendaciones para usted](#page-185-0) | [TalkBack](#page-186-0) | [Asistencia por voz](#page-186-1) | [Mejoras](#page-187-0) [de la visibilidad](#page-187-0) | [Mejoras para la audición](#page-189-0) | [Interacción y habilidad](#page-190-0) | [Ajustes](#page-192-0) [avanzados](#page-192-0) | [Servicios instalados](#page-193-0) | [Acerca de accesibilidad](#page-193-1) | [Contáctenos](#page-193-2)

**Otras:** [Consejos y manual del usuario](#page-194-0) | [Dual Messenger](#page-194-1) | [Sugerencias inteligente](#page-194-2) | [Información médica](#page-194-3) | [Labs](#page-195-0) | [Acerca de teléfono](#page-195-1)

Contenido

[Más información](#page-196-0)

[Información legal](#page-197-0)

# <span id="page-4-0"></span>**Cómo empezar**

[Galaxy S23 Ultra](#page-5-0)

[Galaxy S23+](#page-6-0)

[Galaxy S23](#page-7-0)

[Configuración del dispositivo](#page-8-0)

[Cómo empezar a usar el dispositivo](#page-13-0)

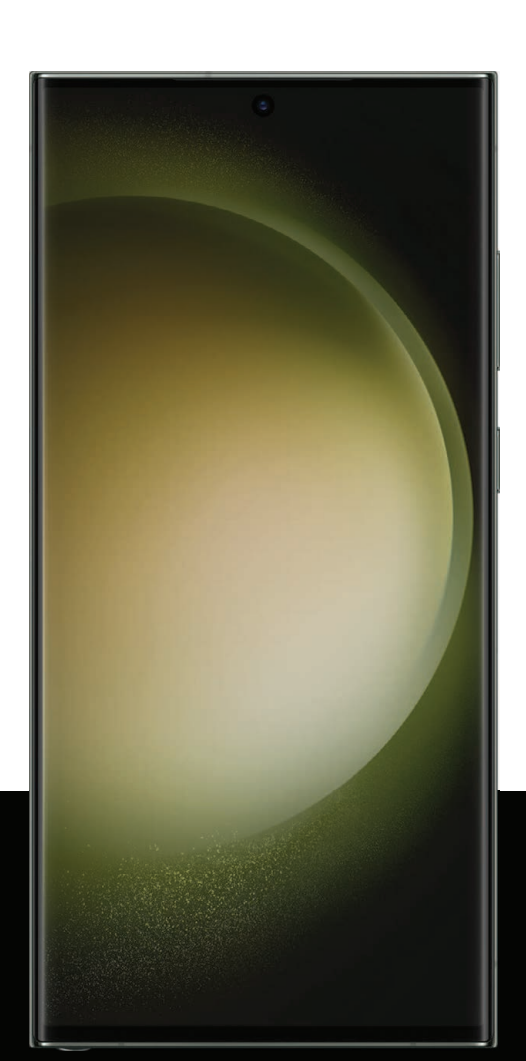

## <span id="page-5-0"></span>Galaxy S23 Ultra

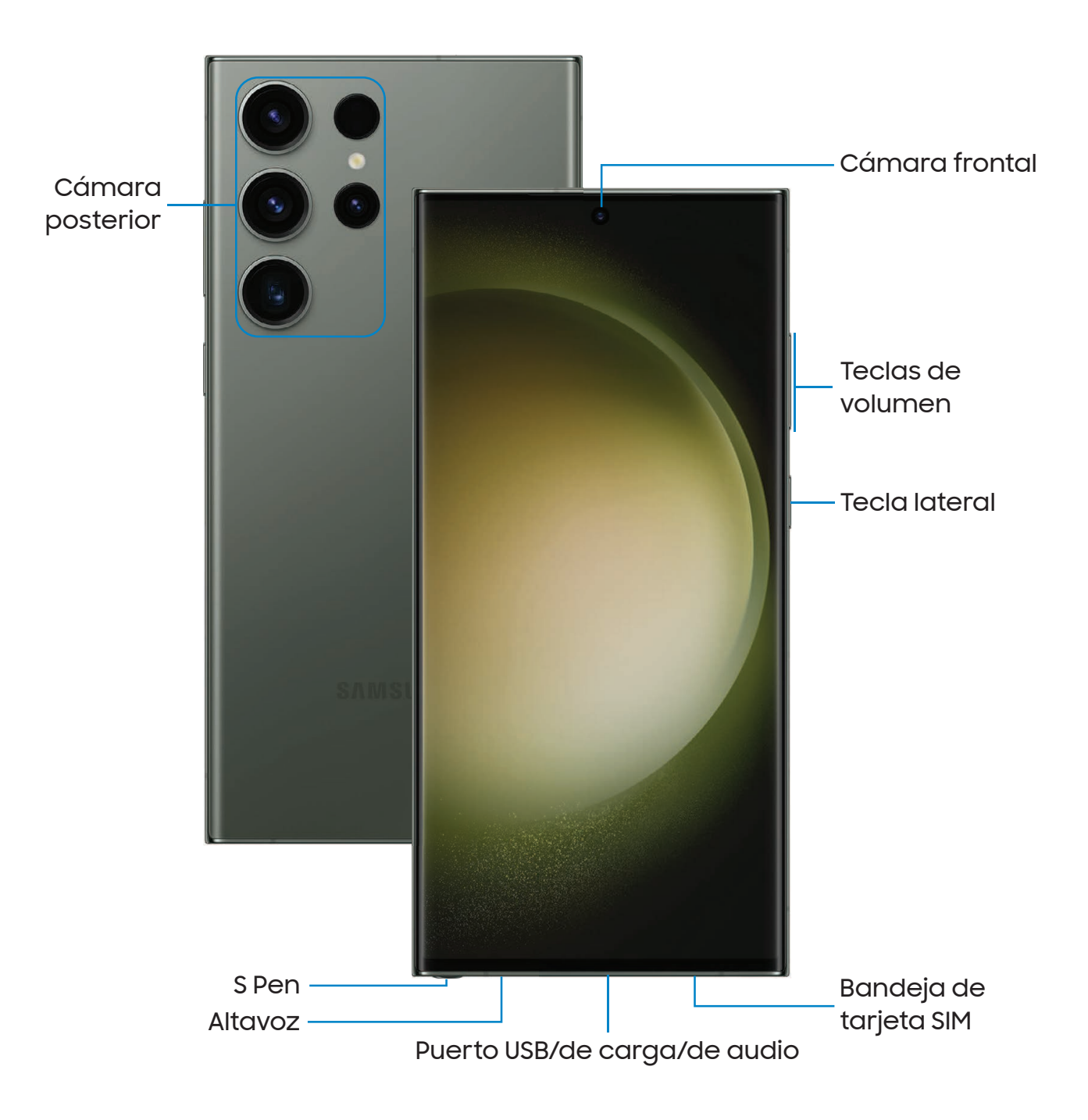

# <span id="page-6-0"></span>Galaxy S23+

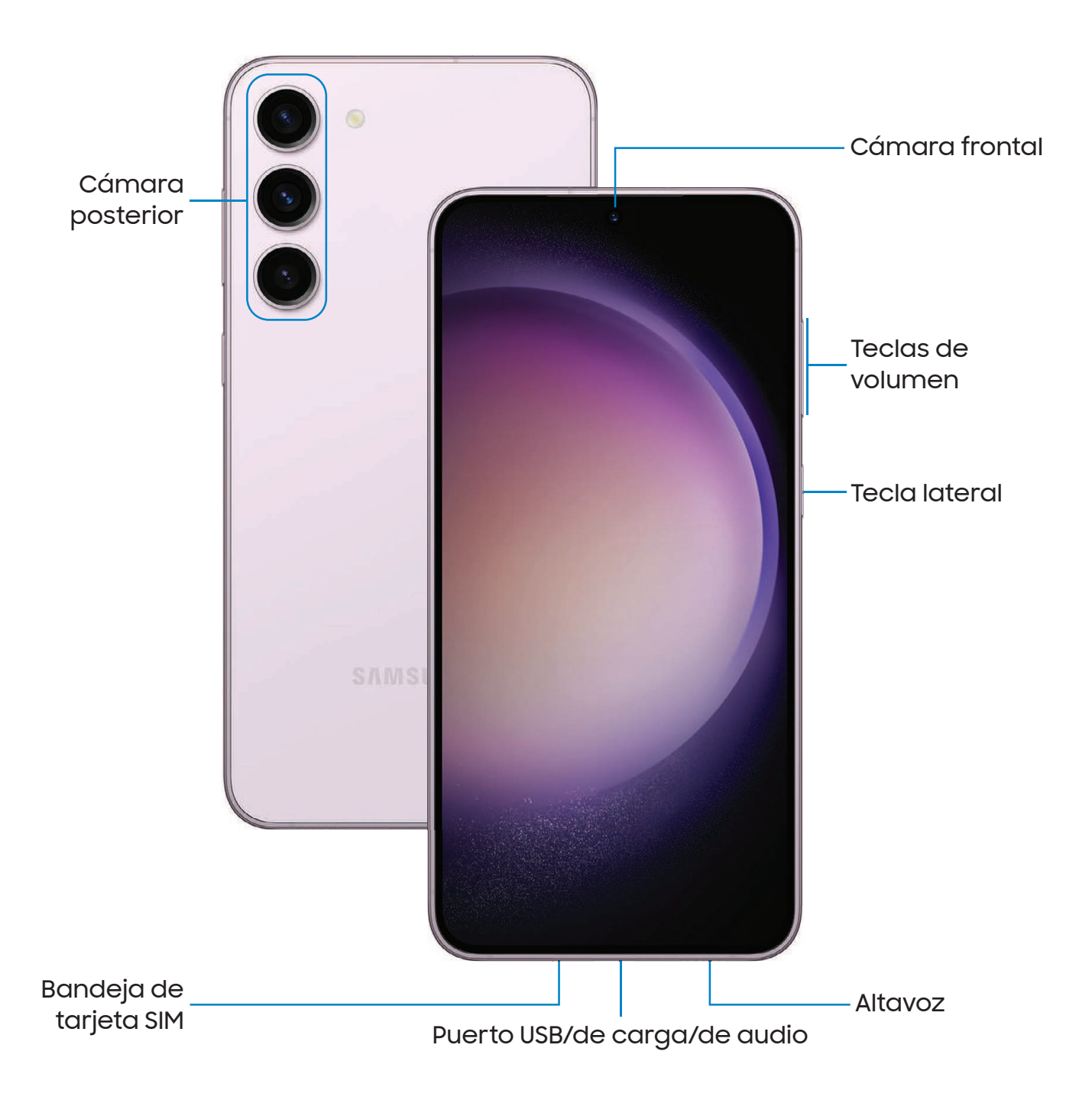

# <span id="page-7-0"></span>Galaxy S23

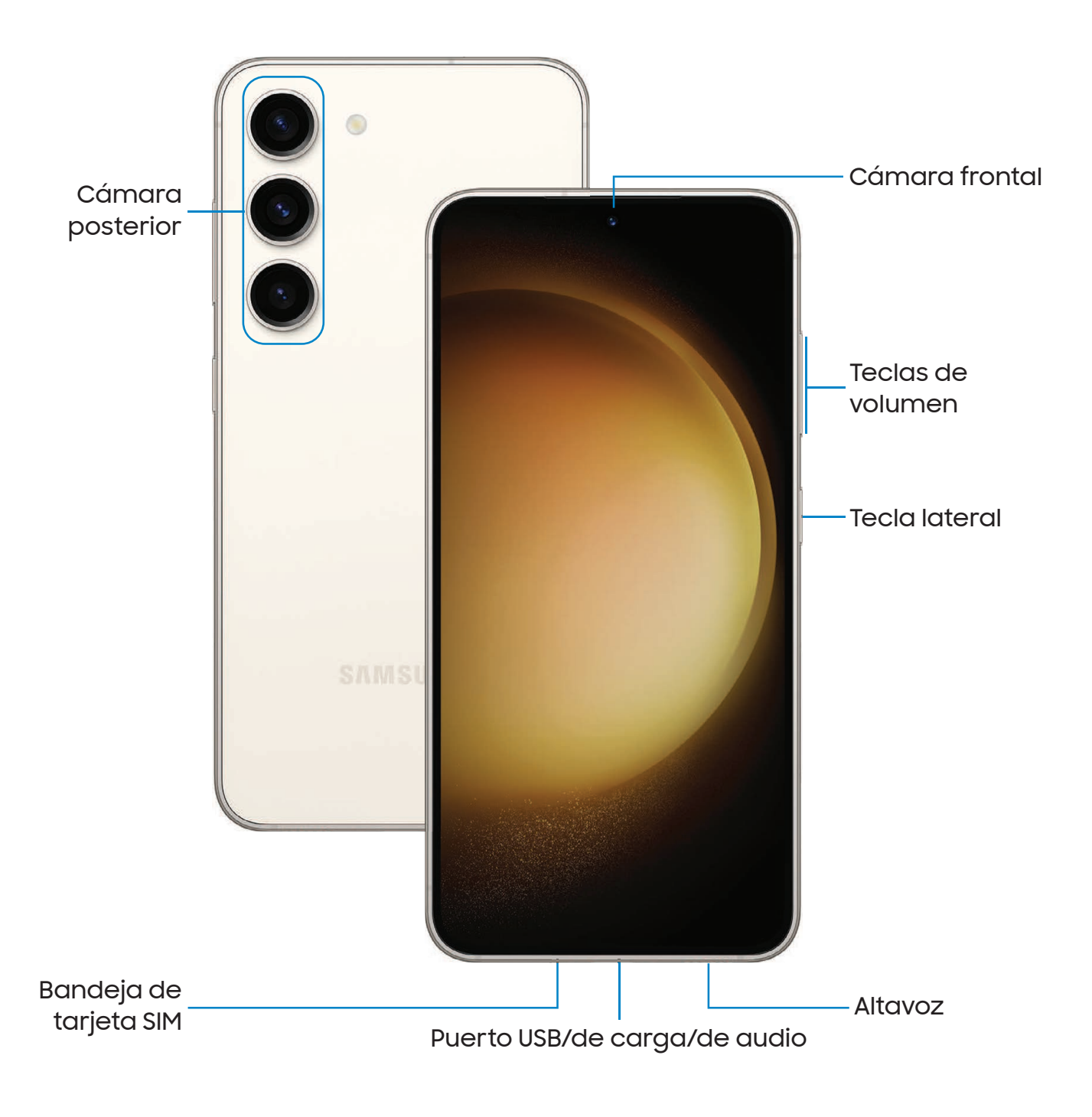

# <span id="page-8-0"></span>Configuración del dispositivo

[Mantenimiento de resistencia al agua y polvo](#page-9-0) | [Carga de la batería](#page-10-0) | [Uso compartido](#page-11-0) [de energía](#page-11-0)

Su dispositivo usa una tarjeta nano SIM. Una tarjeta SIM puede venir preinstalada o quizás tenga la opción de usar su tarjeta SIM anterior. Los indicadores de red para el servicio 5G se basan en las especificaciones de su proveedor de servicio y en la disponibilidad de la red. Comuníquese con su proveedor de servicio para obtener más detalles.

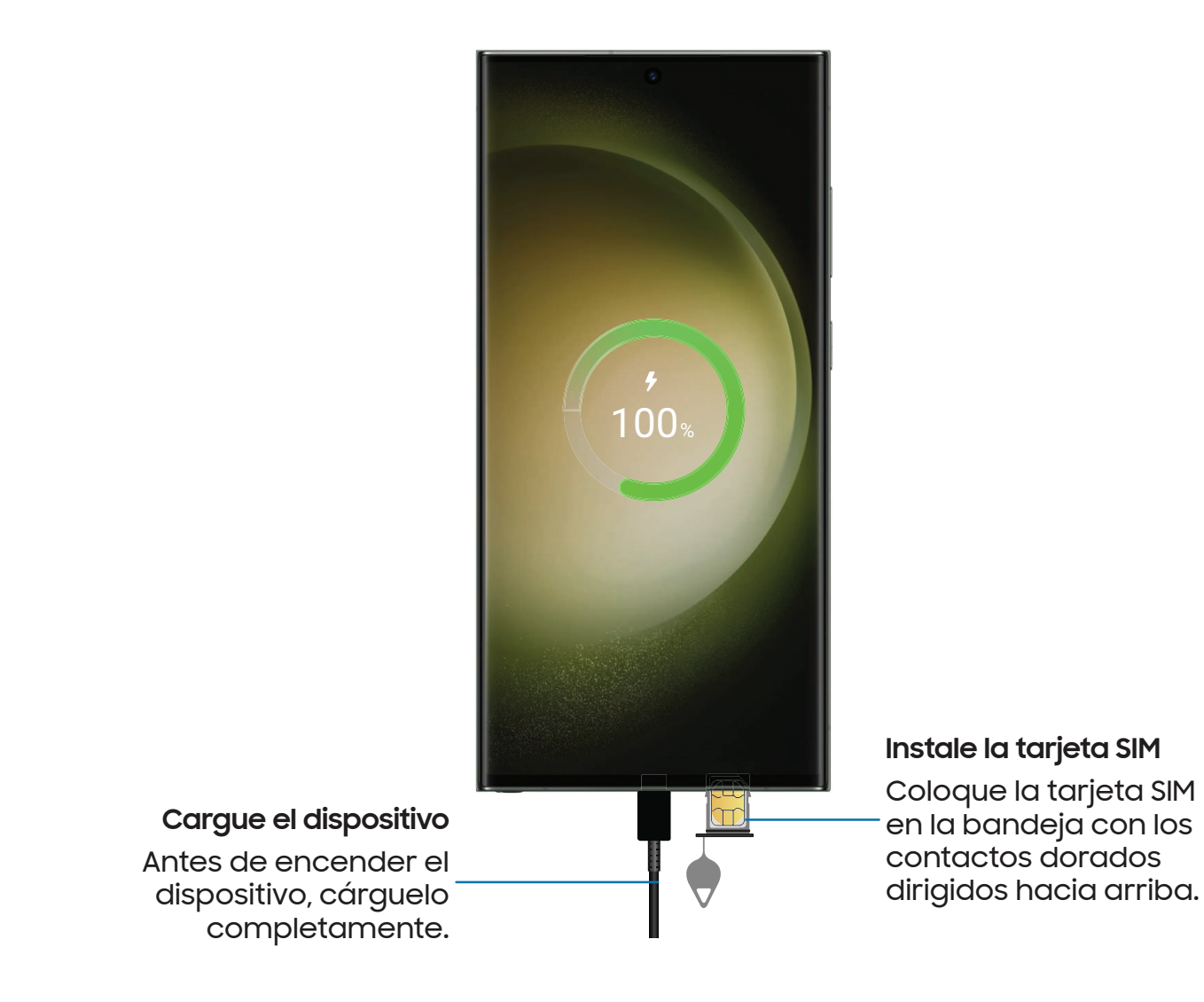

NOTA Este dispositivo cuenta con la clasificación IP68 para resistencia al agua y polvo. Para mantener las características de resistencia al agua y polvo del dispositivo, asegúrese de que las aberturas de la bandeja para tarjeta SIM se mantengan libres de polvo y agua, y que la bandeja esté insertada de forma segura antes de exponerla a líquidos.

### <span id="page-9-0"></span>Mantenimiento de resistencia al agua y polvo

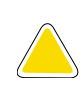

PRECAUCIÓN Para evitar una descarga eléctrica y daños al dispositivo, no cargue el dispositivo mientras esté mojado o en un área donde pudiese mojarse. No toque el dispositivo, cargador o cordones con las manos mojadas durante la carga.

El dispositivo no es inmune a daños causados por agua y polvo bajo ninguna circunstancia. Es importante que todos los compartimientos estén cerrados herméticamente.

Siga estos consejos cuidadosamente para evitar daños al dispositivo y mantener la capacidad de resistencia al agua y al polvo:

- <sup>l</sup> La categoría de resistencia al agua se asigna en base a la clasificación IP68, la cual somete el dispositivo a prueba de inmersión a más de 1.5 metros de profundidad o lo mantiene sumergido por más de 30 minutos. Si el dispositivo se expone a agua dulce, séquelo completamente con un paño suave y limpio; si se expone a líquido que no sea agua dulce, enjuáguelo con agua dulce y séquelo como se indica.
- Cualquier dispositivo que use compartimientos o puertos de acceso que pueden abrirse, deben sellarse o cerrarse herméticamente para evitar que el líquido entre al sistema.
- <sup>l</sup> Si el dispositivo se ha sumergido en agua o si el micrófono o altavoz está mojado, es posible que el sonido no se escuche claramente durante una llamada. Después de limpiar el dispositivo con un paño seco, séquelo detenidamente antes de usarlo.
- . No exponga el dispositivo a agua a alta presión.
- Si el dispositivo se cae o recibe un impacto, puede que se dañen sus características de resistencia al agua y polvo.
- <sup>l</sup> Si entran polvo o materiales extraños en el micrófono, el altavoz o el receptor, el sonido del dispositivo puede volverse más bajo o algunas funciones pueden no funcionar. Si intenta eliminar el polvo o los cuerpos extraños con un objeto punzante, el dispositivo puede resultar dañado y su aspecto puede verse afectado.
- . Si el orificio de ventilación de aire está cubierto por algún tipo de accesorio, es posible que se produzcan ruidos no deseados durante las llamadas o la reproducción multimedia.
- NOTA Es posible que líquidos distintos al agua dulce entren más rápido al dispositivo. Si no enjuaga el dispositivo con agua dulce según se indica, este podría tener problemas con su funcionamiento o apariencia.

### <span id="page-10-0"></span>Carga de la batería

El dispositivo se alimenta de una batería recargable.

- $\overline{\ }$  NOTA El cargador de pared se vende por separado. Use solamente cargadores y cables aprobados por Samsung. Para evitar lesiones o daños al dispositivo, no use baterías, cargadores o cables que sean incompatibles o que estén desgastados o dañados. Usar otros dispositivos de carga y baterías pudiera no estar cubierto por la garantía y causar daños. Para más información sobre el dispositivo, incluso la compatibilidad de carga, visite [samsung.com](http://www.samsung.com/).
- 

CONSEJO Durante la carga, es posible que el dispositivo y el cargador se pongan calientes y dejen de cargar. Esto normalmente no afecta la vida útil o el desempeño del dispositivo y se encuentra dentro del rango normal de operación. Desconecte el cargador del dispositivo y espere a que el dispositivo se enfríe. Paramayor información, visite [samsung.com/us/support/answer/ANS00076952](http://www.samsung.com/us/support/answer/ANS00076952).

### <span id="page-11-0"></span>Uso compartido de energía

Cargue de manera inalámbrica sus dispositivos Samsung compatibles usando su teléfono. Algunas características no están disponibles mientras se comparte energía.

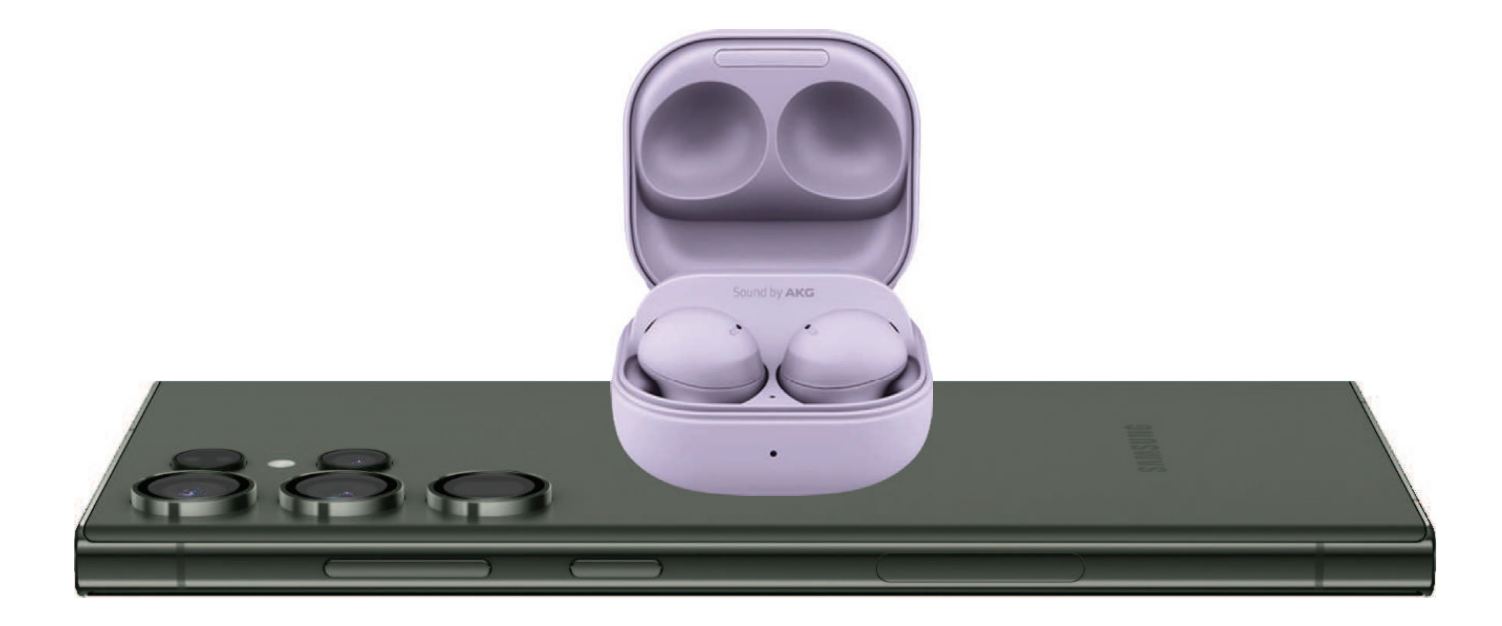

- 1. Desde Ajustes, pulse en o Cuidado batería y dispositivo > Batería > Uso compartido de energía.
- 2. Pulse en Límite de la batería y elija un porcentaje. Cuando el dispositivo que está cargando llegue a este nivel de carga, el uso compartido de energía de apaga automáticamente.
- 3. Pulse en para activar la función de carga.
- 4. Con la pantalla del teléfono orientada hacia abajo, coloque el dispositivo compatible en la parte trasera del teléfono para cargarlo. Ocurrirá un sonido de notificación o vibración cuando empiece la carga.

NOTA El uso compartido de energía funciona con la mayoría de los dispositivos con certificación Qi. Requiere una carga mínima de la batería del 30% para poder compartirla. La velocidad y eficiencia de energía de la carga varía según el dispositivo. Quizás no funcione con ciertos accesorios, cuberturas o dispositivos de otras marcas. Si tiene problemas para hacer la conexión o si el proceso de carga es lento, quite cualquier cubertura que haya en cada dispositivo.

Para obtener los mejores resultados al usar el uso compartido de energía:

- Quite cualquier accesorio o cubertura que exista antes de usar la opción. Dependiendo del tipo de accesorio o cubertura, es posible que el uso compartido de energía no funcione correctamente.
- La ubicación de la bobina de carga inalámbrica puede variar según el dispositivo, por lo que tal vez sea necesario ajustar la colocación para lograr una conexión. Cuando empiece la carga, ocurrirá una notificación o vibración, así la notificación le ayudará a saber que se logró una conexión.
- Quizás se afecte la recepción de llamadas o los servicios de datos, dependiendo del entorno de la red.
- La velocidad o eficiencia de la carga puede variar según la condición del dispositivo o el entorno de los alrededores.
- No utilice audífonos mientras carga con el uso compartido de energía.

# <span id="page-13-0"></span>Cómo empezar a usar el dispositivo

[Encendido del dispositivo](#page-13-1) | [Uso del asistente para la configuración](#page-14-0) | [Datos de](#page-14-1) [dispositivo anterior](#page-14-1) | [Bloqueo o desbloqueo del dispositivo](#page-15-0) | [Ajustes de la tecla lateral](#page-16-0) | [Cuentas](#page-16-1) | [Configuración del correo de voz](#page-17-0) | [Navegación](#page-18-0) | [Barra de navegación](#page-21-0) | [Personalización de la pantalla de inicio](#page-23-0) | S [Pen](#page-32-0) | [Bixby](#page-44-0) | [Modos y rutinas](#page-45-0) | [Bienestar](#page-45-1) [digital y controles parentales](#page-45-1) | [Always On Display](#page-46-0) | [Seguridad biométrica](#page-47-0) | [Ventana](#page-51-0) [múltiple](#page-51-0) | [Paneles Edge](#page-53-0) | [Introducción de texto](#page-57-0)

### <span id="page-13-1"></span>Encendido del dispositivo

Use la tecla lateral para encender el dispositivo. No use el dispositivo si la carcasa está rajada o rota. Use el dispositivo sólo después de que se haya reparado.

- ◌ Presione sin soltar la tecla lateral para encender el dispositivo.
	- Para apagar el dispositivo, presione por unos segundos las teclas lateral y de volumen hacia abajo al mismo tiempo, después pulse en  $\bullet$  Apagar. Confirme cuando se le indique.
	- Para reiniciar el dispositivo, presione por unos segundos las teclas lateral y de volumen hacia abajo al mismo tiempo, después pulse en  $\bigoplus$  Reiniciar. Confirme cuando se le indique.

CONSEJO Para más información sobre cómo apagar el dispositivo desde Ajustes, pulse en **& Funciones avanzadas > Tecla lateral > Cómo apagar el** teléfono.

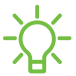

NOTA El mejor desempeño 5G requiere una conexión 5G óptima y antenas libres de obstáculos (parte posterior del dispositivo). Consulte a su proveedor de servicio para la disponibilidad de la red. El desempeño de 5G puede verse afectado por una funda o cubertura.

### <span id="page-14-0"></span>Uso del asistente para la configuración

La primera vez que encienda el dispositivo, el Asistente para la configuración le guiará por el proceso básico para configurar el dispositivo.

Siga las indicaciones para elegir un idioma predeterminado, conectarse a una red Wi-Fi® , configurar cuentas, elegir servicios de ubicación, informarse sobre las características del dispositivo y mucho más.

### <span id="page-14-1"></span>Datos de dispositivo anterior

Descargar Smart Switch™ para transferir contactos, fotos, música, videos, mensajes, notas, calendarios y más desde el dispositivo anterior. Smart Switch puede transferir sus datos mediante cable USB, Wi-Fi o computadora.

Visite [samsung.com/smartswitch](http://www.samsung.com/smartswitch) para mayor información .

- 1. Desde Ajustes, pulse en (1) Cuentas y respaldo > Datos de dispositivo anterior.
- 2. Siga las indicaciones y seleccione el contenido que desea transferir.

### <span id="page-15-0"></span>Bloqueo o desbloqueo del dispositivo

Use las características de bloqueo de pantalla del dispositivo para proteger el dispositivo. En forma predeterminada, el dispositivo se bloquea automáticamente cuando se agota el tiempo de espera de la pantalla. Para más información sobre los bloqueos de pantalla, consulte [Bloqueo y seguridad](#page-163-0).

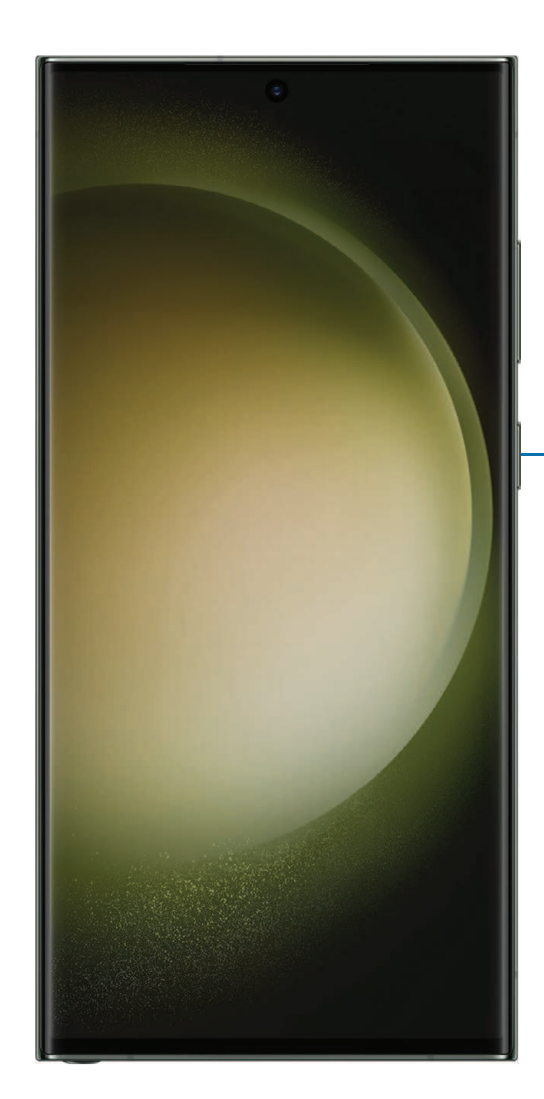

**Tecla lateral** Presione para bloquear. Presione para activar la pantalla y después deslice la pantalla para desbloquearla.

### <span id="page-16-0"></span>Ajustes de la tecla lateral

Puede personalizar los atajos asignados a la tecla lateral.

#### Presionar dos veces

Elija qué función se abrirá al presionar la tecla lateral dos veces.

- 1. Desde Ajustes, pulse en **Funciones avanzadas > Tecla lateral.**
- 2. Pulse en Presionar dos veces para activar esta función, y pulse en una opción:
	- <sup>l</sup> Inicio rápido de la cámara (predeterminado)
	- Abrir aplicación

#### Mantener presionado

Elija qué función se abrirá al mantener presionada la tecla lateral.

- 1. Desde Ajustes, pulse en **82 Funciones avanzadas > Tecla lateral.**
- 2. Bajo el encabezado Presionar sin soltar, pulse en una opción:
	- Activar Bixby (predeterminado)
	- Menú apagado

### <span id="page-16-1"></span>**Cuentas**

Configure y administre sus cuentas.

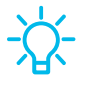

CONSEJO Las cuentas pueden apoyar el correo electrónico, calendarios, contactos y otras funciones. Comuníquese con su proveedor de servicio para obtener más información.

### Cómo añadir una cuenta de Google

Inicie sesión en su cuenta de Google para acceder al almacenamiento en la nube de Google, a aplicaciones instaladas desde su cuenta y para aprovechar al máximo las funciones Android™ del dispositivo.

Cuando se conecta a una cuenta de Google y establece una pantalla de bloqueo, se activa la protección del dispositivo Google. Este servicio requiere información de su cuenta de Google al restablecer los valores a los ajustes de fábrica. Para mayor información, consulte [Google Play Protect.](#page-165-0)

- 1. Desde Ajustes, pulse en (2) Cuentas y respaldo > Administrar cuentas.
- 2. Pulse en  **Añadir cuenta > Google.**

#### Cómo añadir una cuenta Samsung

Conéctese a su cuenta Samsung para acceder a contenido exclusivo de Samsung y aprovechar al máximo las aplicaciones de Samsung.

◌ Desde Ajustes, pulse en Samsung account.

### Cómo añadir una cuenta de Outlook

Conéctese a su cuenta de Outlook® para ver y administrar los mensajes de correo electrónico.

- 1. Desde Ajustes, pulse en (2) Cuentas y respaldo > Administrar cuentas.
- 2. Pulse en  **Añadir cuenta > Outlook.**

### <span id="page-17-0"></span>Configuración del correo de voz

Puede configurar el servicio de correo de voz cuando lo use por primera vez. Puede acceder al correo de voz a través de la aplicación Teléfono. Las opciones pueden variar según el proveedor de servicio.

- 1. Desde  $\bigcap$  Teléfono, toque sin soltar la  $\bigcup_{n=0}^{\infty}$  tecla 1 o pulse en  $\bigcap_{n=0}^{\infty}$  Correo de voz.
- 2. Siga el tutorial para crear una contraseña, grabar un saludo y grabar su nombre.

### <span id="page-18-0"></span>Navegación

Una pantalla táctil responde mejor a un toque ligero de la yema del dedo o de un lápiz óptico capacitivo. El uso de fuerza excesiva o de un objeto metálico en la pantalla táctil puede dañar la superficie de la pantalla y el daño no será cubierto por la garantía.

Pulsar

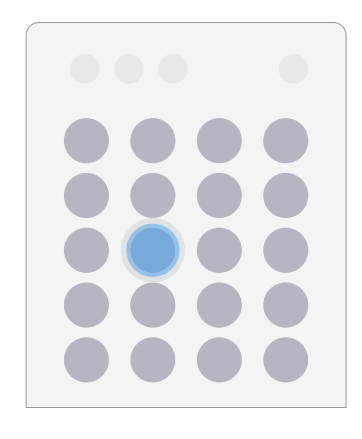

Toque suavemente en elementos para seleccionarlos o iniciarlos.

- . Pulse en un elemento para seleccionarlo.
- <sup>l</sup> Pulse dos veces en una imagen para ampliarla o reducirla.

#### Cómo empezar

Deslizar

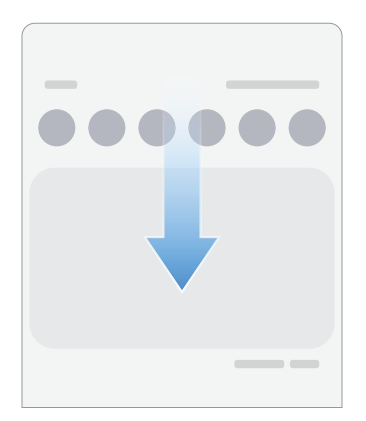

Arrastre ligeramente un dedo por la pantalla.

- . Deslice un dedo por la pantalla para desbloquear el dispositivo.
- . Deslice un dedo por la pantalla para recorrer las pantallas de inicio o las opciones de menú.

Arrastrar y soltar

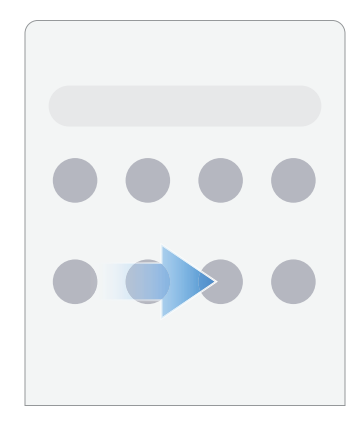

Toque sin soltar un elemento y después muévalo a una nueva ubicación.

- <sup>l</sup> Arrastre un atajo de aplicación para añadirlo a una pantalla de inicio.
- <sup>l</sup> Arrastre un widget para colocarlo en una nueva ubicación.

Acercar y alejar la pantalla

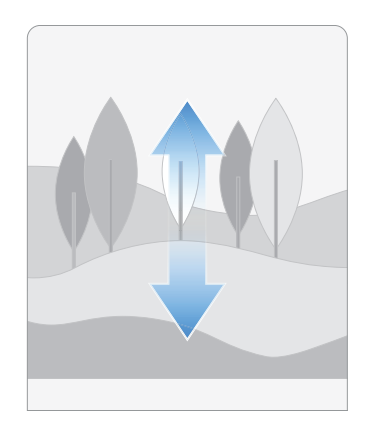

Junte o separe los dedos índice y pulgar sobre la pantalla para alejar o acercar.

- Separe los dedos índice y pulgar sobre la pantalla para acercar.
- . Junte los dedos índice y pulgar sobre la pantalla para alejar.

Tocar sin soltar

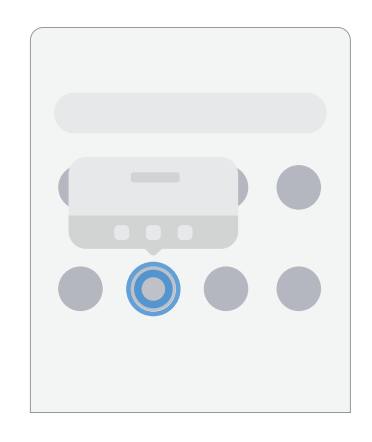

Toque sin soltar elementos para activarlos.

- . Toque sin soltar un campo para que aparezca un menú emergente de opciones.
- . Toque sin soltar una pantalla de inicio para personalizarla.

### <span id="page-21-0"></span>Barra de navegación

Puede navegar su dispositivo ya sea mediante los botones de navegación o con acciones de la mano en pantalla completa.

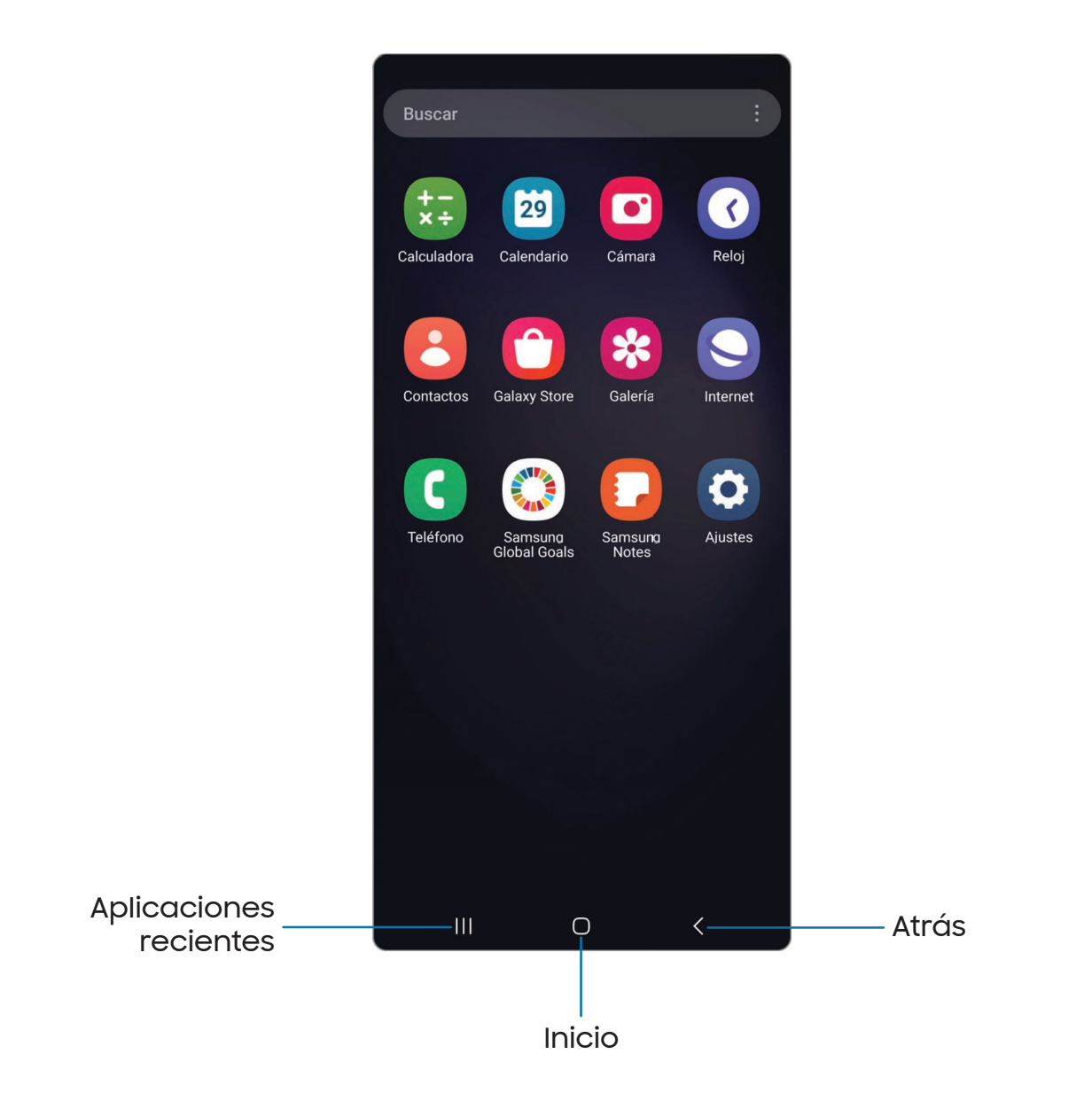

### Botones de navegación

Use botones al final de la pantalla para navegar con rapidez.

- 1. Desde Ajustes, pulse en **Pantalla > Barra de navegación > Botones.**
- 2. Pulse en una opción bajo Orden de los botones para elegir en qué lado de la pantalla aparecerán los iconos de Atrás y Aplicaciones recientes.

#### Movimientos de la mano para la navegación

Oculte los botones de navegación al final de la pantalla para disfrutar de una experiencia de pantalla sin obstrucción. Con esta opción, deslice un dedo por la pantalla para navegar por el dispositivo.

- 1. Desde Ajustes, pulse en **Pantalla > Barra de navegación > Gestos de** deslizamiento para activar la función.
- 2. Pulse en una opción para personalizarla:
	- Más opciones: elija un tipo de gesto y sensibilidad.
	- Sugerencia de gestos: muestre líneas al final de la pantalla donde se encuentra cada gesto de pantalla.
		- Cambiar aplic. sin sugerencia: cuando la sugerencia de gestos está desactivada y esta opción está activada, aún es posible cambiar entre las aplicaciones usando el gesto.
	- Mostrar botón para ocultar teclado: muestre un icono en la esquina inferior derecha de la pantalla para ocultar el teclado cuando el dispositivo esté en el modo vertical.
	- Bloquear gestos con S Pen: evite que el S Pen realice gestos de navegación (exclusivamente en el Galaxy S23 Ultra).

### <span id="page-23-0"></span>Personalización de la pantalla de inicio

La pantalla de inicio es el punto de partida para navegar por el dispositivo. Aquí puede colocar sus aplicaciones y widgets favoritos, además de configurar pantallas de inicio adicionales, eliminar pantallas, cambiar el orden de las pantallas y elegir una pantalla de inicio principal.

[Iconos de aplicaciones](#page-23-1) | [Fondo de pantalla](#page-23-2) | [Temas](#page-24-0) | [Iconos](#page-24-1) | [Widgets](#page-24-2) | [Ajustes de la](#page-25-0) [pantalla de inicio](#page-25-0) | [Modo fácil](#page-27-0) | [Barra de estado](#page-28-0) | [Panel de notificaciones](#page-29-0) | [Ajustes](#page-30-0) [rápidos](#page-30-0)

#### <span id="page-23-1"></span>Iconos de aplicaciones

Use los iconos de aplicaciones para iniciar una aplicación desde cualquier pantalla de inicio.

 $\circ$  Desde Aplicaciones, toque sin soltar un icono de aplicación y pulse en  $\leftarrow$  Añadir a inicio.

Para eliminar un icono:

◌ Desde una pantalla de inicio, toque sin soltar un icono de aplicación y pulse en **III** Eliminar.

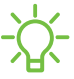

NOTA Eliminar un icono no elimina la aplicación, tan sólo quita el icono de una pantalla de inicio.

#### <span id="page-23-2"></span>Fondo de pantalla

Cambie la apariencia de las pantallas de inicio y de bloqueo con elegir una imagen, un video o un fondo precargado favorito.

- 1. Desde una pantalla de inicio, toque sin soltar la pantalla y pulse en  $\mathbb{M}$  **Fondo de** pantalla y estilo.
- 2. Pulse en uno de los siguientes menús para ver los fondos de pantalla disponibles:
	- Pulse en las imágenes de las pantallas de bloqueo y de inicio para editarlas.
	- Cambio fondos de pantalla: elija entre diversas opciones de fondos de pantalla o descargue más desde Galaxy Themes.
- Paleta de colores: elija una paleta basada en colores de su fondo de pantalla.
- Atenuar fondo de pantalla cuando el modo Oscuro está activado: active esta opción para aplicar el modo oscuro al fondo de pantalla.

#### <span id="page-24-0"></span>Temas

Fije el tema que se aplicará a las pantallas de inicio y bloqueo, a los fondos de pantalla y a los iconos de aplicaciones.

- 1. Desde una pantalla de inicio, toque sin soltar la pantalla.
- 2. Pulse en  $\bigtriangledown$  Temas y pulse en un tema para previsualizarlo y descargarlo.
- 3. Pulse en Menú > Mis cosas > Temas para ver los temas descargados.
- 4. Pulse en un tema y después pulse en Aplicar para aplicar el tema seleccionado.

#### <span id="page-24-1"></span>Iconos

Aplique grupos de iconos distintos para reemplazar los iconos predeterminados.

- 1. Desde una pantalla de inicio, toque sin soltar la pantalla.
- 2. Pulse en  $\bigtriangledown$  Temas > Iconos y pulse en un grupo de iconos para previsualizarlo y descargarlo.
- 3. Pulse en Menú > Mis cosas > Iconos para ver los temas descargados.
- 4. Pulse en un icono y después pulse en Aplicar para aplicar el grupo de iconos seleccionado.

#### <span id="page-24-2"></span>Widgets

Agregue widgets a las pantallas de inicio para tener acceso rápido a información o aplicaciones.

- 1. Desde una pantalla de inicio, toque sin soltar la pantalla.
- 2. Pulse en  $\frac{100}{100}$  Widgets y después pulse en un grupo de widgets para abrirlo.
- 3. Deslice hacia el widget que desea añadir a la pantalla de inicio y pulse en Añadir.

#### Cómo empezar

#### Personalización de widgets

Una vez que haya añadido un widget, puede personalizar dónde se ubicará y cómo funcionará.

- ◌ Desde una pantalla de inicio, toque sin soltar un widget y pulse en una opción:
	- $\cdot$   $|+|$  Crear pila: agregue otros widgets del mismo tamaño para apilarlos en el mismo lugar en la pantalla.
	- $\overline{\cdot}$   $\overline{\cdot}$  Eliminar: elimine un widget de la pantalla.
	- $\cdot$   $\langle \circ \rangle$  Ajustes: personalice la función o apariencia del widget.
	- (1) Información de la aplicación: revise el uso del widget, permisos y más.

### <span id="page-25-0"></span>Ajustes de la pantalla de inicio

Personalice las pantallas de inicio y de aplicaciones.

- 1. Desde una pantalla de inicio, toque sin soltar la pantalla.
- 2. Pulse en  $\oslash$  Ajustes para personalizar.
	- Diseño de la pantalla de inicio: configure el dispositivo para que tenga separadas una pantalla de inicio y una de aplicaciones, o sólo una pantalla de inicio donde estarán todas las aplicaciones.
	- Cuadrícula de la pantalla de inicio: elija un diseño para determinar cómo se organizarán los iconos en la pantalla de inicio.
	- Cuadrícula de la pantalla de aplicaciones: elija un diseño para determinar cómo se organizarán los iconos en la pantalla de aplicaciones.
	- Cuadrícula de la pantalla de inicio: elija un diseño para determinar cómo se organizarán las carpetas.
	- Añadir página multimedia a pantalla inicial: cuando esté activado, deslice un dedo hacia la derecha desde la pantalla inicial para mostrar una página multimedia. Pulse para ver servicios multimedia disponibles.
	- Mostrar botón de pantalla de aplicaciones en pantalla de inicio: añada un botón a la pantalla de inicio para tener fácil acceso a la pantalla de aplicaciones.
	- Bloquear diseño de la pantalla de inicio: evite que los artículos en la pantalla de inicio se eliminen o cambien de posición.
- Añadir aplicaciones a inicio: añada automáticamente aplicaciones recién descargadas a la pantalla de inicio.
- Ocultar aplicaciones en pantallas Incio y Aplicaciones: elija aplicaciones que desee ocultar de las pantallas de inicio y de aplicaciones. Regrese a esta pantalla para restaurar las aplicaciones ocultas. Las aplicaciones ocultas siguen instaladas y pueden aparecer en los resultados de búsqueda.
- Globos de notificación de aplicaciones: active esta opción para mostrar globos en las aplicaciones con notificaciones activas. También puede elegir el estilo de globo.
- Deslizar abajo para notificaciones: active esta función para abrir el panel de notificaciones con sólo deslizar hacia abajo en la pantalla de inicio.
- Girar a modo horizontal: gire la pantalla de inicio automáticamente cuando la orientación del dispositivo cambie de vertical a horizontal.
- Acerca de la pantalla de inicio: vea información de la versión.
- Contáctenos: Contácte al Centro de servicio de Samsung a través de Samsung Members.

### <span id="page-27-0"></span>Modo fácil

El diseño del modo fácil tiene texto e iconos más grandes, lo que brinda una experiencia visual más sencilla y directa. Alterne entre el diseño de pantalla predeterminado y un diseño más sencillo.

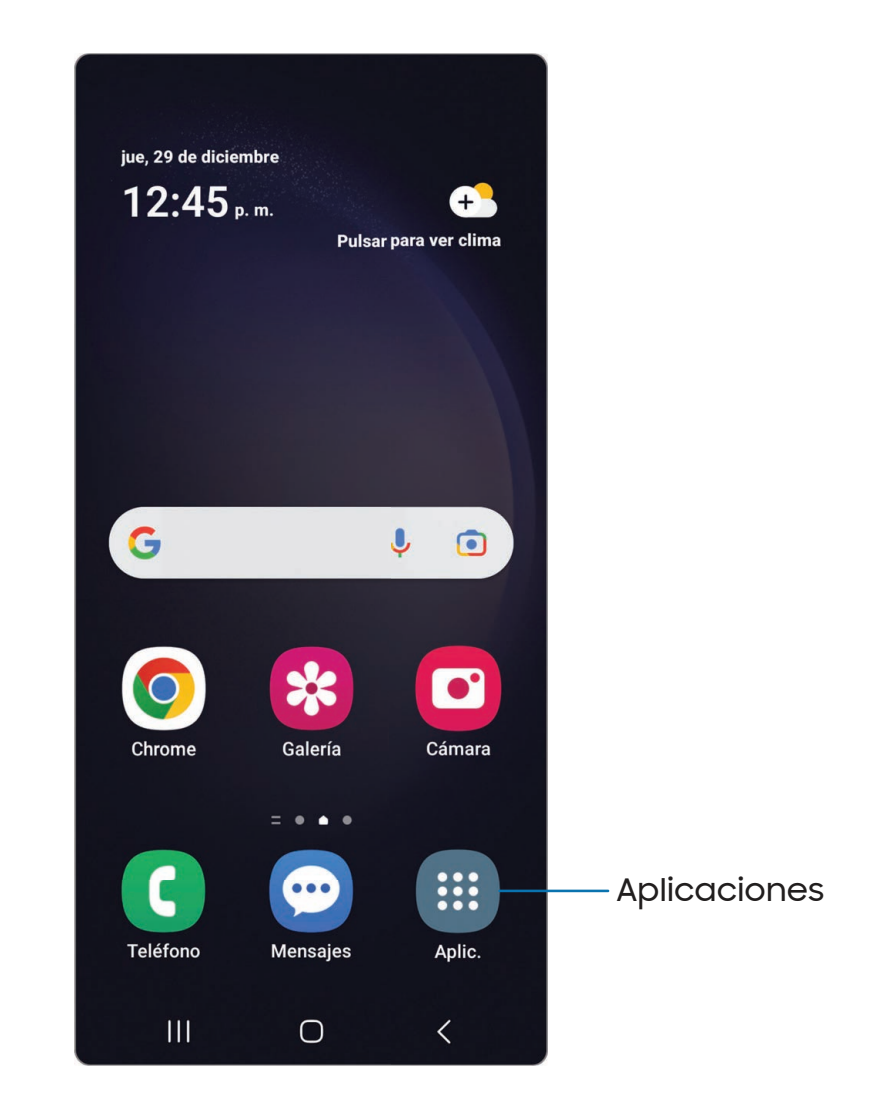

- 1. Desde Ajustes, pulse en **De Pantalla > Modo fácil.**
- 2. Pulse en para activar esta característica. Aparecerán las siguientes opciones:
	- Retraso de pulsar y mantener pulsado: asigne cuánto tiempo llevará que un toque continuo se reconozca como un toque sin soltar.
	- Teclado de contraste alto: elija un teclado con colores de alto contraste.

#### <span id="page-28-0"></span>Barra de estado

La barra de estado proporciona información del dispositivo al lado derecho, y alertas de notificaciones al lado izquierdo.

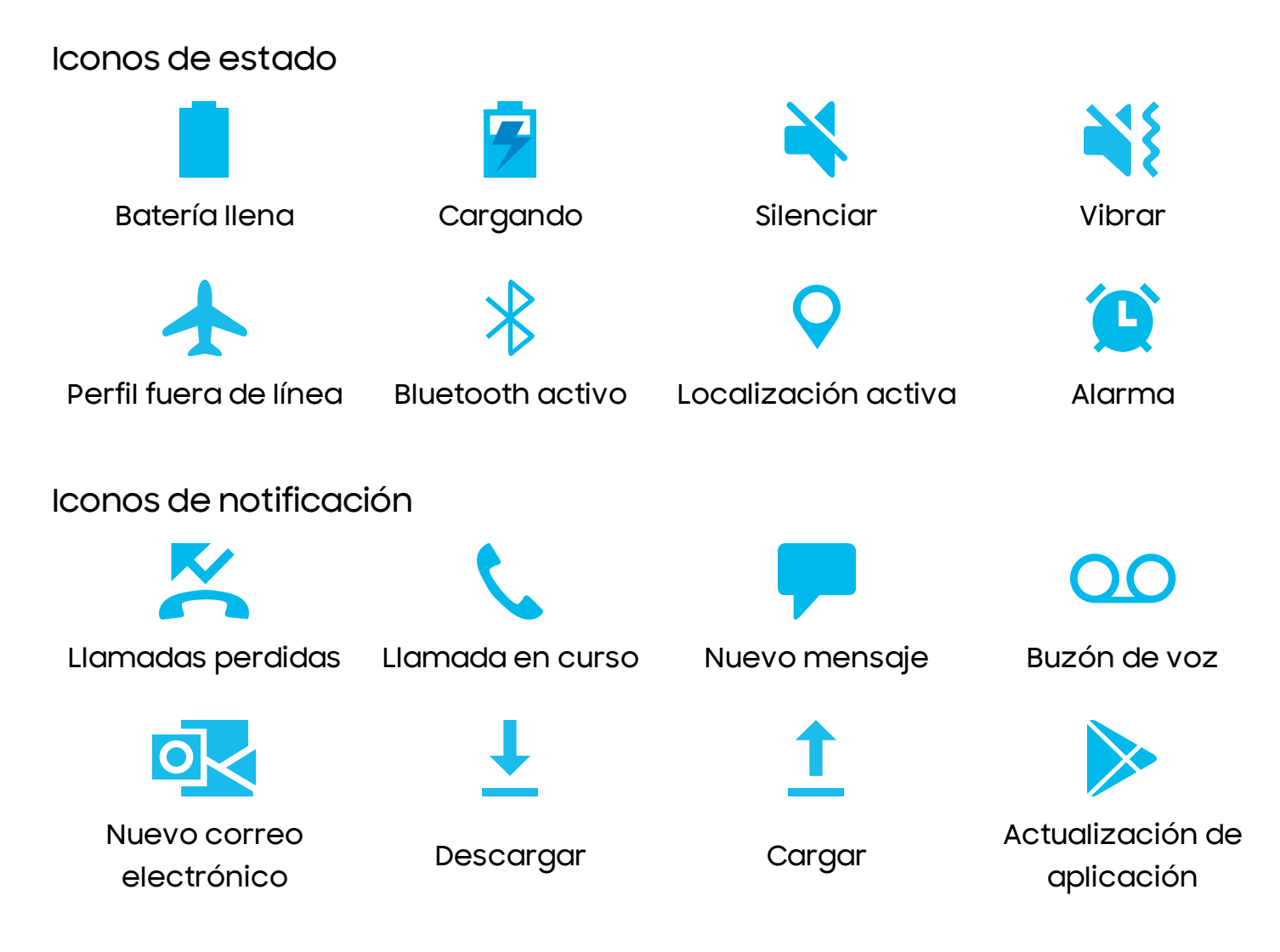

Configure las opciones de visualización para la barra de estado.

CONSEJO Desde Ajustes rápidos, pulse en : Más opciones > Barra de estado para configurar las notificaciones de la barra de estado.

### <span id="page-29-0"></span>Panel de notificaciones

Para tener acceso rápido a notificaciones, ajustes y más, simplemente abra el panel de notificaciones.

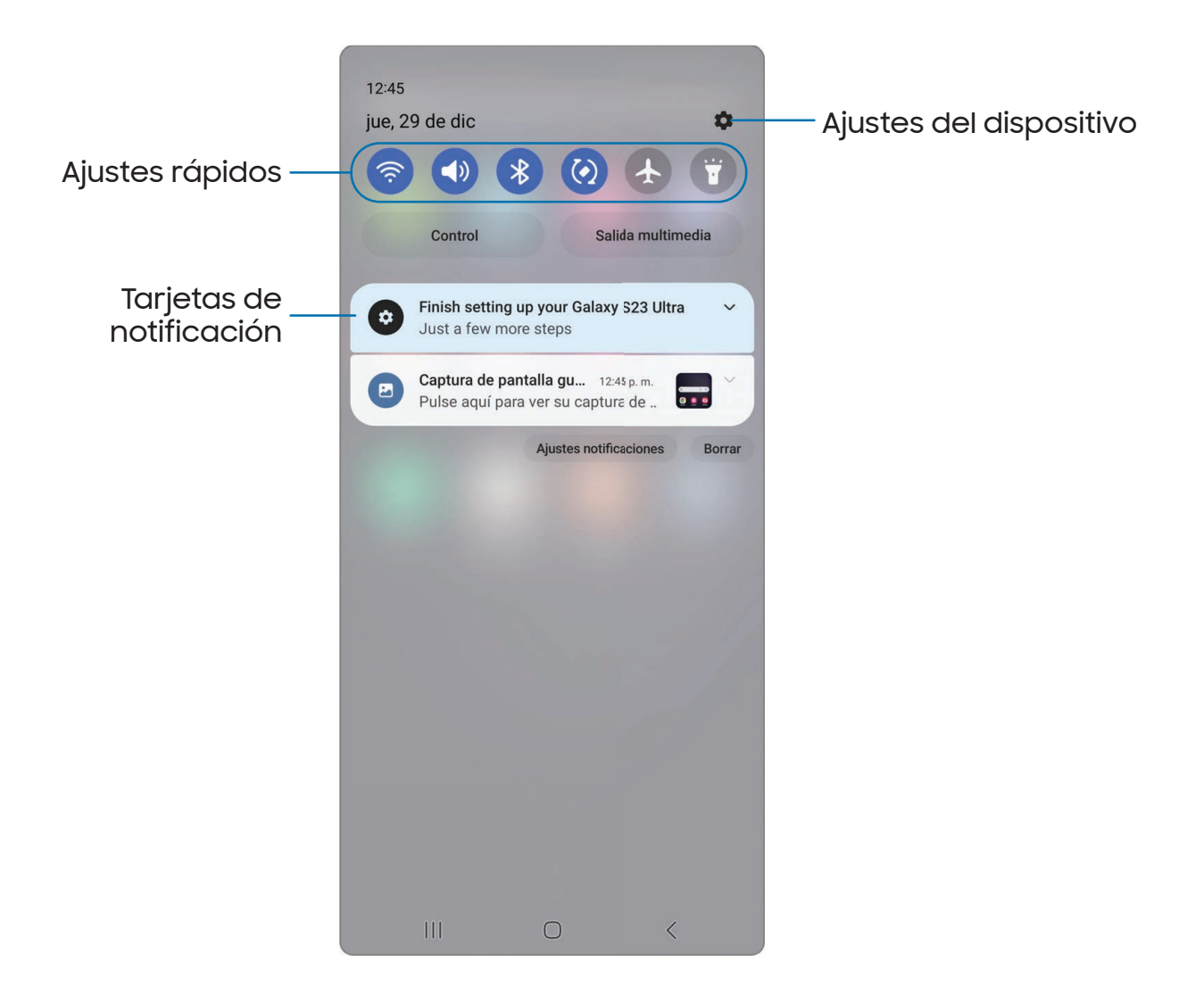

#### Visualización del panel de notificaciones

Puede tener acceso al panel de notificaciones desde cualquier pantalla.

- 1. Deslice un dedo hacia abajo por la pantalla para ver el panel de notificaciones.
	- Para abrir un elemento, pulse en él.
	- Para eliminar una sola notificación, arrastre la notificación hacia la izquierda o hacia la derecha.
- Para borrar todas las notificaciones, pulse en Borrar.
- Para personalizar notificaciones, pulse en Ajustes de notificaciones.
- 2. Para cerrar el panel de notificaciones, deslice un dedo hacia arriba desde la parte inferior de la pantalla o pulse en < Atrás.

### <span id="page-30-0"></span>Ajustes rápidos

El panel de notificaciones provee acceso rápido a funciones del dispositivo mediante los ajustes rápidos. Los iconos a continuación muestran los ajustes más comunes que están disponibles en los ajustes rápidos. Los colores de los iconos cambian cuando están activados o desactivados. Tal vez tenga otros ajustes disponibles en su dispositivo.

- 1. Arrastre la barra de estado hacia abajo para ver el panel de notificaciones.
- 2. Deslice el dedo de nuevo hacia abajo desde la parte superior de la pantalla para mostrar los ajustes rápidos.
	- Pulse en un icono de ajuste rápido para activarlo o desactivarlo.
	- Toque sin soltar un icono de ajuste rápido para abrir el ajuste.

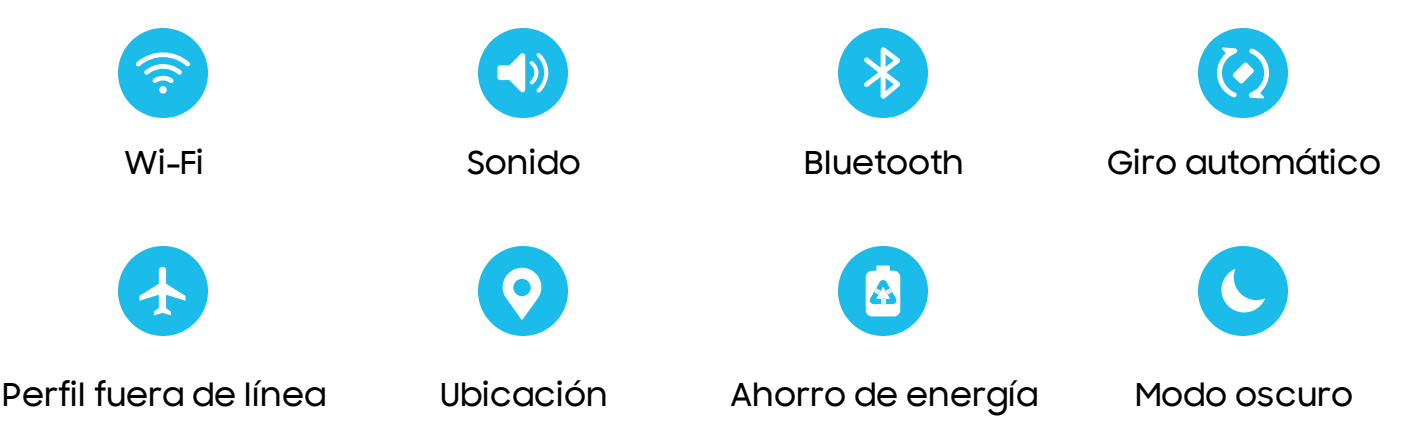

Opciones de ajustes rápidos

Las siguientes opciones están disponibles en los ajustes rápidos.

- $\cdot$   $\bigcirc$  Buscar: realice búsquedas en el dispositivo.
- $\Box$  Apagar: Las opciones Apagar y Reiniciar.
- Ajustes: acceda rápidamente al menú de ajustes del dispositivo.
- Más opciones: redistribuya los ajustes rápidos o cambie el orden de los botones.
- Control: controle otros dispositivos cuando estén instaladas aplicaciones compatibles como SmartThings o Google Home.
- Salida multimedia: acceda al panel de multimedia y controle la reproducción de dispositivos de audio y video conectados.
- Deslizador de brillo: arrastre para ajustar el brillo de la pantalla.

### <span id="page-32-0"></span>S Pen

El S Pen proporciona una variedad de funciones útiles. Use el S Pen para abrir aplicaciones, tomar notas o hacer un dibujo. Es posible que algunas funciones del S Pen, como pulsar en la pantalla táctil, no funcionen si el dispositivo está cerca de un imán (exclusivamente en el Galaxy S23 Ultra).

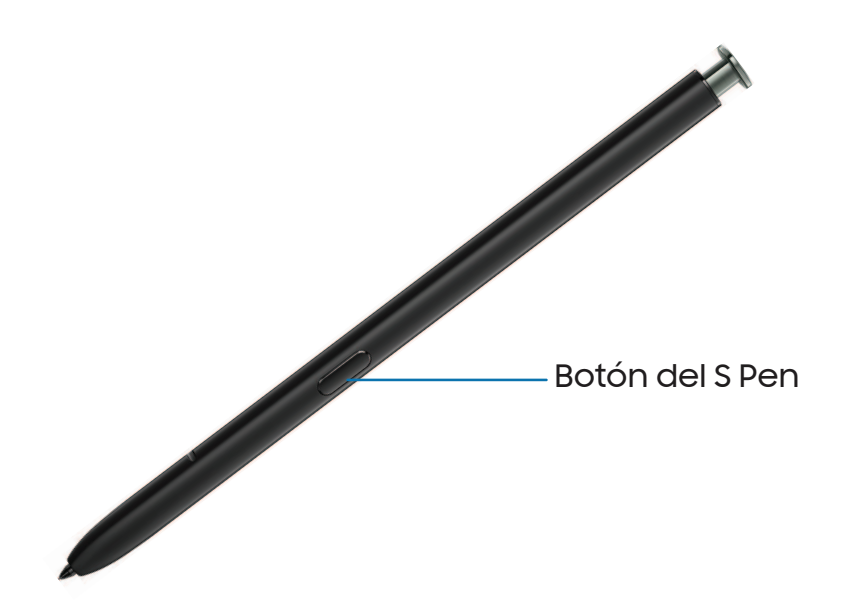

#### Extracción del S Pen

El S Pen se guarda en la parte inferior del dispositivo para acceder fácilmente al mismo. Ahí también se carga el S Pen con el fin de que pueda usarse para funciones remotas.

◌ Empuje el S Pen hacia adentro para que se suelte y después sáquelo.

NOTA Para mantener las características de resistencia al agua y polvo en el dispositivo, asegúrese de que la abertura y la ranura del S Pen se mantengan libre de polvo y agua, y que el lápiz se inserte de manera segura antes de exponerlo a estos elementos.

### Vista aérea

Suspenda el S Pen sobre la pantalla para previsualizar contenido o ver información sobre un elemento en la pantalla. Están disponibles las siguientes funciones de Vista aérea:

- Previsualizar un mensaje de correo electrónico antes de abrirlo.
- Previsualizar el contenido de un álbum de fotos o ampliar una imagen.
- Previsualizar un video y navegar a una escena específica con sólo suspenderlo sobre la línea del tiempo.
- Ver el nombre o la descripción de un icono o botón.

NOTA La función de previsualización sólo está disponible cuando el apuntador en pantalla del S Pen está en color sólido.

#### Acciones aéreas

El S Pen puede usarse para realizar funciones remotas usando el botón y movimientos o gestos. Puede configurar atajos a sus aplicaciones favoritas, navegar por pantallas en sus dispositivos, realizar acciones y más.

La función remota del S Pen sólo es compatible con los S Pen aprobados por Samsung que tienen Bluetooth de bajo consumo (BLE). Si el S Pen está muy lejos del dispositivo, o si hay interferencia, el S Pen se desconecta del dispositivo. El S Pen debe estar conectado para que las acciones aéreas funcionen.

<sup>o</sup> Desde Ajustes, pulse en **Funciones avanzadas> S Pen > Acciones aéreas** para activar la función.

#### Atajo al mantener pulsado el botón del S Pen

Asigne un atajo para cuando mantenga presionado el botón del S Pen. De manera predeterminada, esta opción está programada para abrir la aplicación Cámara.

- 1. Desde Ajustes, pulse en **# Funciones avanzadas > S Pen > Acciones aéreas.**
- 2. Pulse en Mantener presionado botón lápiz y pulse en para activar la función.

#### Acciones en cualquier parte

Acciones en cualquier parte son atajos configurables a los que se accede con sostener el botón del S Pen mientras se hace uno de los siguientes movimientos: arriba, abajo, izquierda, derecha o sacudir. Estos pueden accederse desde cualquier pantalla y pueden incluir navegación, funciones del S Pen o aplicaciones.

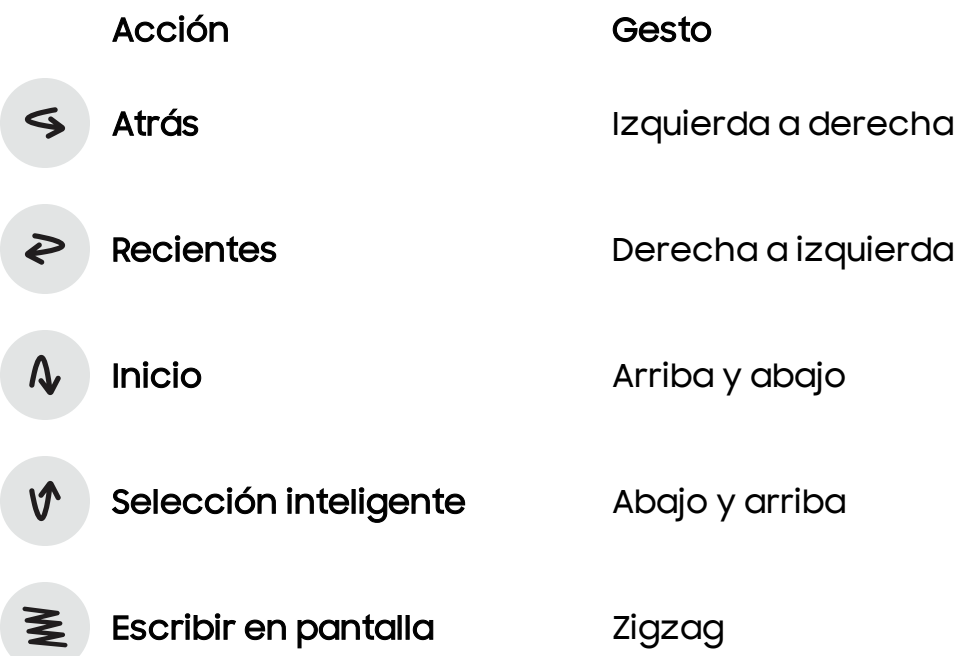

- 1. Desde Ajustes, pulse en **Funciones avanzadas > S Pen > Acciones aéreas.**
- 2. Pulse en un icono de gesto bajo Acciones en cualquier parte para personalizar el atajo.

Acciones de aplicaciones

Puede usar su S Pen para realizar acciones específicas en ciertas aplicaciones.

- 1. Desde Ajustes, pulse en **Funciones avanzadas > S Pen > Acciones aéreas.**
- 2. Pulse una aplicación para ver los atajos disponibles.
- 3. Pulse en para habilitar los atajos mientras usa esa aplicación.

Acciones de aplicaciones generales

Puede personalizar algunas acciones generales mientras usa las aplicaciones de cámara y multimedia no especificadas en la lista de acciones de aplicaciones.

- 1. Desde Ajustes, pulse en **Funciones avanzadas > S Pen > Acciones aéreas.**
- 2. Bajo Acciones de aplicaciones generales, pulse en una acción para cambiarla.

### Nota en pantalla apagada

Puede escribir notas sin encender la pantalla. El ajuste de nota en pantalla apagada debe estar activado. Para mayor información, consulte [Configuración de los ajustes](#page-43-0) [del S](#page-43-0) Pen.

- 1. Saque el S Pen mientras la pantalla esté apagada y escriba sobre la pantalla.
- 2. Pulse en una opción para personalizar la nota:
	- Color: cambie el color del lápiz.
	- $\boldsymbol{\cdot} \oslash$  Ajustes de lápiz: pulse para usar la herramienta de lápiz. Pulse de nuevo para ajustar el grosor de la línea.
	- $\cdot$   $\Diamond$  Borrador: pulse para usar la herramienta de borrador. Pulse de nuevo para borrar todo.
- 3. Pulse en Guardar para guardar su nota en la aplicación Samsung Notes.

CONSEJO Si el S Pen ya se ha quitado del dispositivo, presione el botón del S Pen y pulse en la pantalla para empezar una nota mientras la pantalla esté apagada.

#### Anclar a Always On Display

Puede anclar o editar una nota en Always On Display.

- 1. Desde la nota en pantalla apagada, pulse en  $\triangle$  Anclar a Always On Display.
- 2. Pulse en Anclar a Always On Display.
# Comando aéreo

Acceda a funciones distintivas del S Pen desde cualquier pantalla, incluso Selección inteligente, Escribir en pantalla y Samsung Notes.

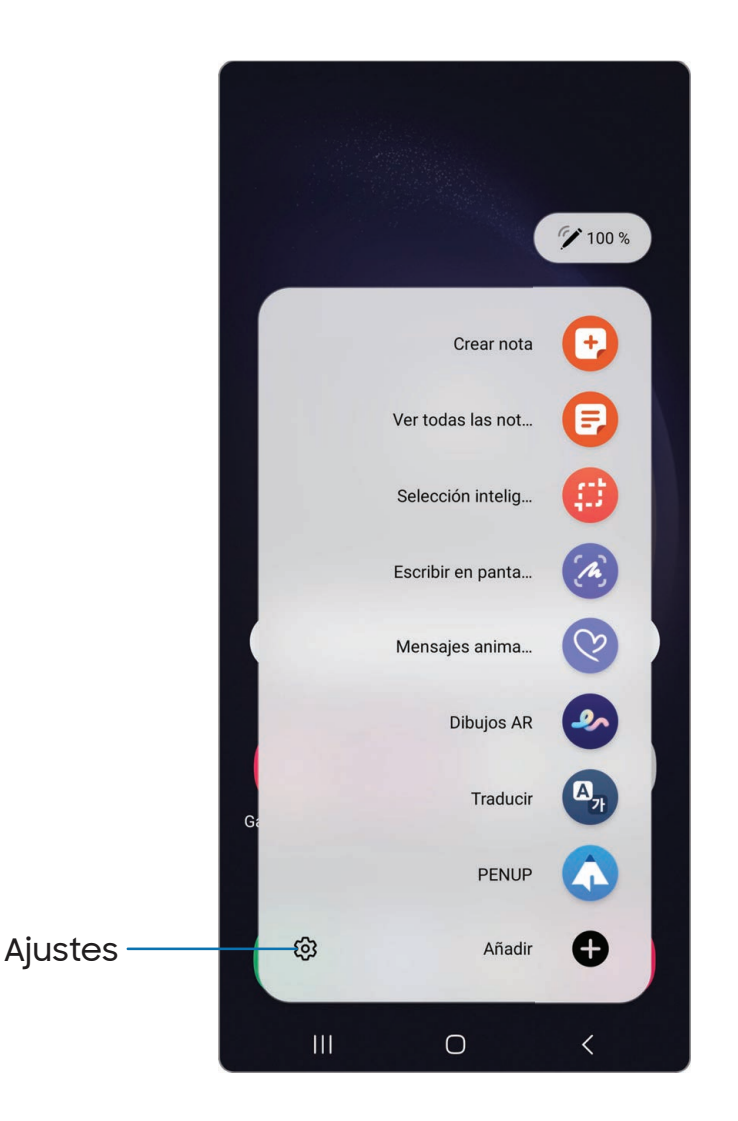

- 1. Pulse en **Z** Comando aéreo o sostenga el S Pen cerca de la pantalla para que aparezca el puntero y después presione el botón S Pen una vez.
- 2. Pulse en una opción:
	- **Crear nota**: inicie una nueva nota en la aplicación Samsung Notes.
	- **E** Ver todas las notas: inicie la aplicación Samsung Notes y vea una lista de las notas que haya creado.
- **(#)** Selección inteligente: dibuje alrededor de un área de la pantalla para guardar la selección en la aplicación Galería.
- (4) Escribir en pantalla: realice capturas de pantalla y escriba o dibuje sobre las mismas.
- $\heartsuit$  Mensaje animado: cree un mensaje corto animado con dibujar o escribir con el S Pen.
- $\bullet$  AR Doodle: dibuje garabatos interactivos usando la función de cámara AR.
- $\cdot$   $\mathbb{A}_1$  Traducir: suspenda el S Pen sobre una palabra para verla traducida a otro idioma y escuchar la pronunciación.
- **A PENUP**: use el S Pen para dibujar, colorear, editar y compartir dibujos animados.
- Añadir: añada más aplicaciones o funciones al menú Comando aéreo.
- $\langle \circ \rangle$  Ajustes: personalice Comando aéreo configurando aplicaciones y funciones, y cambiando cómo se mostrará el menú Comando aéreo.

#### Cómo crear notas

Inicie una nueva nota directamente en la aplicación Samsung Notes. Para obtener más información, consulte [Samsung Notes](#page-122-0).

**Pulse en Comando aéreo > + Crear nota.** 

#### Ver todas las notas

Inicie la aplicación Samsung Notes y vea una lista de las notas que haya creado.

**Pulse en 2 Comando aéreo > E** Ver todas las notas.

## Selección inteligente

La opción Selección inteligente le permite copiar contenido desde cualquier pantalla. Después puede añadir este contenido a la aplicación Galería o compartirlo con sus contactos.

- 1. Pulse en **Z** Comando aéreo > **(#)** Selección inteligente.
- 2. Pulse en una figura en el menú y después arrastre el S Pen para seleccionar contenido. Aparecerán las siguientes opciones:
	- $\bullet$   $\left[ \mathcal{P}_{\mathbf{A}} \right]$  Anclar/Insertar: coloque un atajo al contenido recolectado en una pantalla de inicio o insértelo en una aplicación.
	- $\mathbb{R}$  Selección automática: permita que Selección inteligente seleccione automáticamente contenido para extraerlo.
	- $\cdot$   $\Diamond$  Dibujar: dibuje sobre el contenido capturado.
	- $\cdot$   $\left[\mathbb{T}\right]$  Extraer texto: identifique y extraiga texto del contenido seleccionado.
	- Compartir: elija un método de compartir para compartir contenido.
- 3. Pulse en  $\boxed{\downarrow}$  Guardar.

CONSEJO Puede pulsar en **FEFI Animación** para registrar una animación o  $\mathcal{P}(\mathcal{P})$  Anclar para anclar el contenido a la pantalla usando Selección inteligente.

## Escribir en pantalla

Escribir en pantalla le permite hacer capturas de pantalla y escribir o dibujar sobre las mismas.

- 1. Pulse en **Z** Comando aéreo > **A** Escribir en pantalla.
- 2. Se capturará la pantalla actual y aparecerá una herramienta de lápiz. Se ofrecerán las siguientes herramientas de edición:
	- Recortar: arrastre los bordes de la pantalla para recortar el contenido capturado.
	- $\sqrt{s}$  Tipo de lápiz: dibuje en la captura de pantalla. Pulse en el icono del lápiz una segunda vez para cambiar la punta, el tamaño y el color del lápiz.
	- $\cdot$   $\Diamond$  Borrador: borre la escritura o los dibujos en la captura de pantalla.
- **Deshacer**: deshaga la última acción.
- $\cdot$   $\rightarrow$  Rehacer: repita la última acción que se deshizo.
- Compartir: elija un método de compartir para compartir contenido.
- $\left[\approx\right]$  Captura de desplazamiento: capture las áreas desplegables de la pantalla que pueden estar escondidas.
- 3. Pulse en  $\bigtriangledown$  Guardar. El contenido se guardará en la aplicación Galería.

CONSEJO Sostenga el botón del S Pen para borrar sus dibujos en la nota que está en pantalla.

## Mensajes animados

Registre un dibujo animado o mensaje escrito.

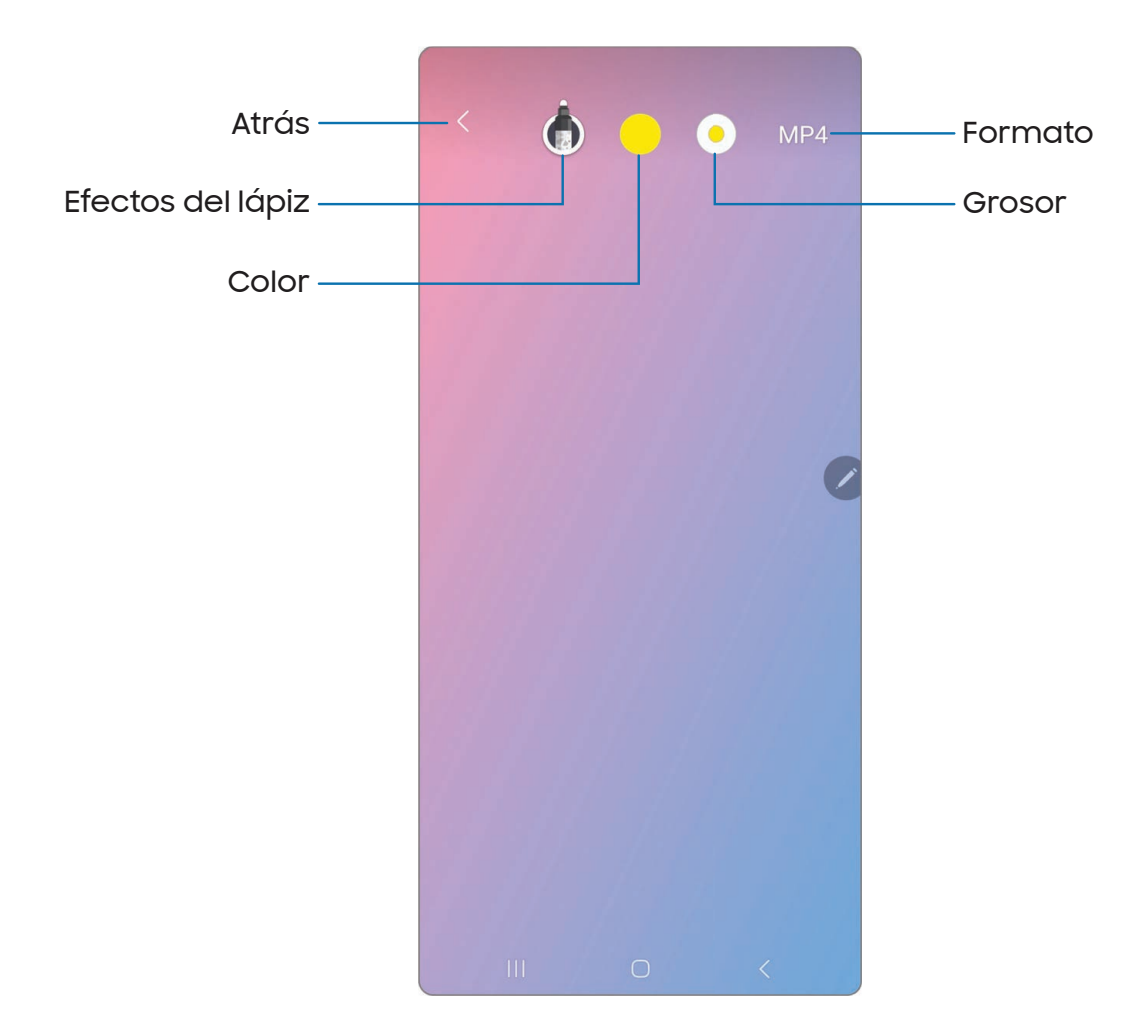

- 1. Pulse en **Z** Comando aéreo > **C** Mensajes animados.
- 2. Seleccione una de las siguientes opciones de fondo:
	- Colección: vea todos los mensajes animados que haya creado.
	- Galería: seleccione una imagen o un video para el fondo.
	- Cámara: capture una imagen para usarla como fondo.
	- Color: elija un color para el fondo.
- 3. Siga las indicaciones para empezar a crear su mensaje animado.
- 4. Pulse en Realizado para guardarlo.

## Dibujos AR

Dibuje garabatos interactivos sobre los rostros u otros objetos que se vean por la cámara usando realidad aumentada.

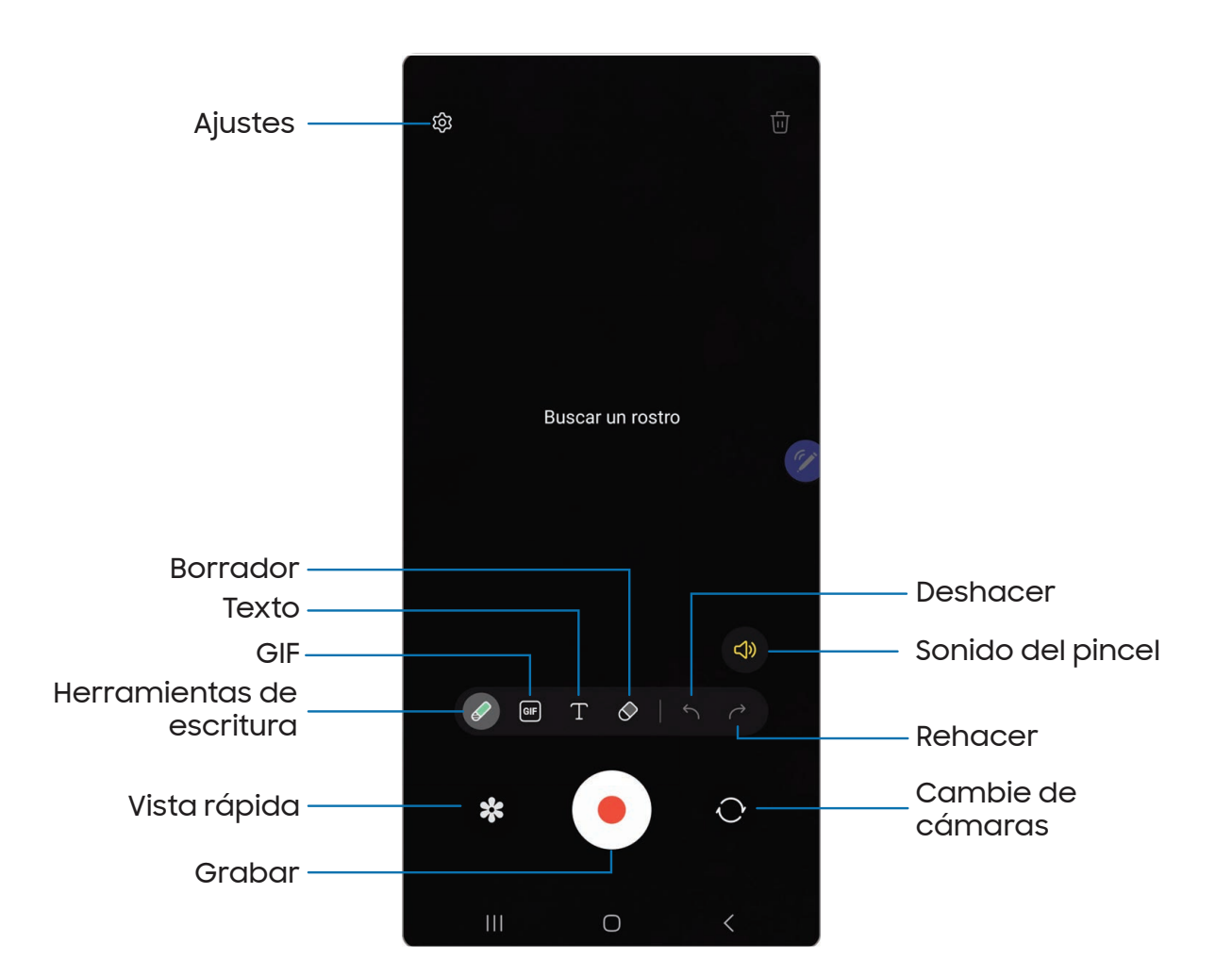

- 1. Pulse en **Z** Comando aéreo > **LA Dibujos AR.**
- 2. Seleccione la cámara frontal o posterior con pulsar en Cambiar cámaras.
- 3. Posicione la cámara de manera que su objetivo quede en el centro de la pantalla.
- 4. Use el S Pen para dibujar un garabato.
	- El garabato sigue los movimientos del rostro en tiempo real.
- 5. Pulse en  $\bullet$  Grabar para guardar un video de su dibujo AR.

## **Traducir**

Suspenda el S Pen sobre palabras para traducirlas y escuchar su pronunciación.

- 1. Pulse en  $\blacktriangleright$  Comando aéreo >  $\triangle$ <sub>7</sub> Traducir.
- 2. Pulse en el icono para cambiar entre traducir una palabra y traducir una frase:
	- $\cdot$   $\equiv$  Frases: traduzca toda la frase.
	- $\cdot$  T **Palabras**: traduzca una palabra.
- 3. Pulse en los idiomas de origen y destino para cambiarlos a los idiomas que desee.
- 4. Suspenda el S Pen sobre una palabra.
	- Pulse en Sonido para escuchar la palabra pronunciada en el idioma de origen.
	- Pulse en  $\bigcap$  Copiar para guardar el texto seleccionado y la traducción a su portapapeles.
- 5. Pulse en  $\times$  Cerrar para cerrar Traducir.

## **PENUP**

Use el S Pen para dibujar, colorear, editar y compartir dibujos animados. Para obtener más información, consulte [PENUP](#page-83-0).

**Pulse en Comando aéreo > A PENUP.** 

## Añadir atajos

Puede personalizar el menú Comando aéreo añadiendo atajos a aplicaciones y funciones.

- 1. Pulse en **Zomando aéreo > Bañadir.**
- 2. Pulse en las aplicaciones o funciones que desee añadir al menú Comando aéreo.
	- Para quitar un atajo de aplicación, pulse en  $\leftarrow$  Eliminar.
- 3. Pulse en < Navegar hacia arriba para guardar su selección.

## Ajustes de Comando aéreo

Acceda rápidamente a las aplicaciones y las funciones del S Pen en un cómodo menú contraíble que puede desplazar a cualquier lugar de la pantalla.

- **Desde Ajustes, pulse en Funciones avanzadas > S Pen > Comando aéreo** para configurar los siguientes ajustes:
	- **. Estilo de menú:** elija cómo se muestra el menú Comando aéreo al abrirse.
	- Atajos: elija los atajos que estarán disponibles en Comando aéreo.
	- · Mostrar icono de Comando aéreo: muestre un icono para el menú Comando aéreo.
	- **. Comando aéreo con botón del lápiz**: use el botón del S Pen para abrir el menú Comando aéreo.

## Configuración de los ajustes del S Pen

Los ajustes del S Pen se pueden modificar. Las opciones pueden variar según el proveedor de servicio.

- **Desde Ajustes, pulse en <b>Funciones avanzadas** > S Pen para configurar los siguientes ajustes:
	- Acciones aéreas: configure cómo funcionará el control remoto mientras usa aplicaciones.
	- Comando aéreo: configure los atajos, la apariencia y el comportamiento del menú Comando aéreo.
	- **. Vista aérea:** active o desactive la vista aérea.
	- S Pen a texto: use el S Pen para escribir en campos de búsqueda, barras de dirección y otras áreas de texto. Su escritura a mano se convierte a texto y usted puede editar el texto convertido con el S Pen.
	- Cuando se extrae el S Pen: elija qué sucederá cuando desprenda el S Pen. Elija Abrir comando aéreo, Crear nota o No hacer nada.
	- Notas con pantalla apagada: cree notas con extraer el S Pen mientras la pantalla esté apagada y después escribir en la misma. Las notas en pantalla apagada se guardan en Samsung Notes.
	- Notas rápidas: presione sin soltar el botón del S Pen, después pulse en la pantalla dos veces con su S Pen para empezar una nueva nota.
- Más ajustes de S Pen: configure otros comportamientos para el S Pen, incluyendo conexiones, sonidos y vibraciones.
- Acerca del S Pen: vea información de la versión para las características del S Pen.
- Contáctenos: comuníquese con el departamento de soporte técnico de Samsung a través de Samsung Members.

# **Bixby**

Bixby es un asistente virtual que aprende, evoluciona y se adapta a usted. Aprende sus rutinas, le ayuda a programar recordatorios en base a la hora y ubicación y está [integrado en sus aplicaciones favoritas. Visite](https://www.samsung.com/us/support/owners/app/Bixby) samsung.com/us/support/owners/ app/Bixby para obtener más información.

**Desde una pantalla de inicio, presione sin soltar la tecla lateral.** 

 $-\bigcirc$  CONSEJO También puede acceder a Bixby desde la lista de aplicaciones.

## Bixby Vision

Bixby está integrado con las aplicaciones Cámara, Galería e Internet para darle un mayor entendimiento de lo que ve. Le proporciona iconos contextuales para traducción, detección de códigos QR, reconocimiento de monumentos históricos o compras.

#### Cámara

Bixby Vision está disponible en el visor de la cámara para ayudarle a comprender lo que ve.

**Desde C** Cámara pulse en Más > Bixby Vision y siga las indicaciones.

## Galería

Bixby Vision puede usarse en fotos e imágenes guardadas en la aplicación Galería.

- 1. Desde <sup>8</sup> Galería pulse en una imagen para verla.
- 2. Pulse en  $\odot$  Bixby Vision y siga las indicaciones.

#### Internet

Bixby Vision puede ayudarle a averiguar más sobre una imagen que encuentre en la aplicación Internet.

- 1. Desde **Internet**, toque sin soltar una imagen hasta que aparezca un menú emergente.
- 2. Pulse en Buscar con Bixby Vision y siga las indicaciones.

# Modos y rutinas

Configure modos y rutinas para cambiar automáticamente los ajustes de su dispositivo para que se adapte a su actividad o situación.

- **Desde Ajustes, pulse en & Modos y rutinas para ver las siguientes opciones:** 
	- Modos: elija un modo en base a lo que está haciendo o su ubicación.
	- Rutinas: cree rutinas de teléfono en base a momentos y ubicaciones.

# Bienestar digital y controles parentales

Puede monitorear y administrar sus hábitos digitales con obtener un resumen diario de la frecuencia con que usa sus aplicaciones, cuántas notificaciones recibe y qué tan seguido revisa el dispositivo. También puede programar que el dispositivo le ayude a relajarse antes de irse a dormir.

- **Desde Ajustes, pulse en O Bienestar digital y controles parentales** para ver las siguientes opciones:
	- Pulse en el tablero de control para ver lo siguiente:
		- Tiempo de uso de la pantalla: vea cuánto tiempo ha estado abierta y se ha usado una aplicación cada día.
		- Notificaciones recibidas: vea cuántas notificaciones se han recibido de una aplicación cada día.
		- Veces abierto/Desbloqueos: vea cuántas veces se ha abierto una aplicación cada día.
- Objetivo de tiempo de pantalla: asigne una meta para el tiempo que pasa frente a la pantalla y vea su promedio diario.
- Temporizadores de aplicaciones: asigne un límite diario para la cantidad de tiempo que usará cada aplicación.
- Monitor de conducción: monitoree su tiempo de uso de pantalla mientras está conectado al Bluetooth de su automóvil y vea cuáles aplicaciones usa con mayor frecuencia.
- Monitor de volumen: elija una fuente de sonido para monitorear el volumen y mantener sus oídos seguros.
- Controles parentales: supervise la vida digital de sus hijos con la aplicación Family Link de Google. Puede elegir aplicaciones, fijar filtros de contenido, estar pendiente de los horarios de la pantalla y asignar límites de tiempo en pantalla.

# Always On Display

Vea alertas de llamadas y mensajes perdidos, revise la hora y la fecha, y vea otra información personalizada sin desbloquear el dispositivo, con usar Always On Display (AOD).

- 1. Desde Ajustes, pulse en **Apartalia de bloqueo > Always On Display.**
- 2. Pulse en para activar la función y después asigne las siguientes opciones:
	- Elija cuándo mostrar un reloj y notificaciones en la pantalla si no se está usando el dispositivo.
	- Estilo de reloj: cambie las opciones de estilo y color para el reloj en la pantalla de bloqueo y en la pantalla Always On Display.
	- Mostrar información de la música: muestre detalles de la música cuando el controlador de música FaceWidgets esté en uso.
	- Orientación de pantalla: muestre AOD en el modo horizontal o vertical.
	- Brillo automático: ajuste automáticamente el brillo de Always On Display.
	- Acerca de Always On Display: vea la información de licencia y la versión de software actual.

# Temas de AOD

Aplique temas personalizados para Always on Display.

- 1. Desde una pantalla de inicio, toque sin soltar la pantalla y pulse en  $\bigtriangledown$  Temas > AOD.
	- Pulse en un AOD para previsualizarlo y descargarlo en Mi contenido de Always On Display.
- 2. Pulse en Menú > Mis cosas > AOD para ver los temas descargados.
- 3. Pulse en un AOD y después pulse en Aplicar.

# Seguridad biométrica

Use datos biométricos para desbloquear con seguridad el dispositivo y conectarse a cuentas.

# Reconocimiento facial

Puede activar el reconocimiento facial para desbloquear la pantalla. Para usar el rostro con el fin de desbloquear el dispositivo, debe fijar un patrón, PIN o contraseña.

- El reconocimiento facial es menos seguro que un Patrón, PIN o Contraseña. El dispositivo puede desbloquearlo alguien o algo que se parezca a su imagen.
- Algunas condiciones pueden afectar el reconocimiento facial, incluyendo usar anteojos, sombreros, barbas o demasiado maquillaje.
- Al registrar su rostro, asegúrese de estar en un área bien iluminada y que el lente de la cámara esté limpio.
- 1. Desde Ajustes, pulse en **Seguridad y privacidad > Datos biométricos >** Reconocimiento facial.
- 2. Siga las indicaciones para registrar su rostro.

Administración del reconocimiento facial

Personalice el funcionamiento del reconocimiento facial.

- **Desde Ajustes, pulse en Seguridad y privacidad > Datos biométricos >** Reconocimiento facial.
	- Eliminar datos faciales: elimine rostros existentes.
	- Añadir apariencia alternativa para mejorar el reconocimiento: mejore el reconocimiento facial con añadir un aspecto alterno.
	- Desbloqueo facial: active o desactive la seguridad por reconocimiento facial.
	- Mantener bloqueo hasta deslizar: cuando desbloquee el dispositivo con reconocimiento facial, manténgase en la pantalla de bloqueo hasta que deslice la pantalla.
	- Los ojos deben estar abiertos: el reconocimiento facial solo reconocerá su rostro cuando los ojos estén abiertos.
	- Aumentar brillo de la pantalla: aumente el brillo de la pantalla temporalmente para que su rostro pueda ser reconocido en entornos oscuros.
	- Acerca del reconocimiento facial: obtenga información adicional acerca de cómo proteger el dispositivo con reconocimiento facial.

# Escáner de huellas digitales

Use el reconocimiento de huellas digitales como una alternativa al uso de contraseñas en ciertas aplicaciones. También puede usar las huellas digitales para verificar su identidad al conectarse a su cuenta Samsung. Para usar las huellas digitales con el fin de desbloquear el dispositivo, debe fijar un patrón, PIN o contraseña.

- 1. Desde Ajustes, pulse en **Seguridad y privacidad > Datos biométricos > Huellas** digitales.
- 2. Siga las indicaciones para registrar su huella digital.

## Administración de huellas digitales

Agregue, elimine y cambie el nombre de huellas digitales.

- **Desde Ajustes, pulse en Seguridad y privacidad > Datos biométricos > Huellas** digitales para ver las siguientes opciones:
	- La lista de huellas digitales registradas está al principio de la lista. Puede pulsar en una huella digital para eliminarla o cambiarle el nombre.
	- Añadir huella digital: simplemente siga las indicaciones para registrar otra huella digital.
	- Comprobar huellas añadidas: escanee su huella digital para ver si ya está registrada.

## Ajustes de verificación por huellas digitales

Use el reconocimiento de las huellas para verificar su identidad en aplicaciones y acciones compatibles.

- **Desde Ajustes, pulse en Seguridad y privacidad > Datos biométricos > Huellas** digitales.
	- Desbloqueo con huella digital: use su huella digital como identificación al desbloquear el dispositivo.
	- Huella digital siempre activada: escanee su huella digital incluso cuando la pantalla esté apagada.
	- Mostrar ícono en pantalla apagada: muestre el icono de huella digital cuando la pantalla esté apagada.
	- Mostrar animación al desbloquear: Muestre una animación cuando utilice la verificación de huellas digitales.
	- Acerca de las huellas digitales: obtenga información adicional sobre cómo proteger el dispositivo con datos biométricos.

# Ajustes de datos biométricos

Configure sus preferencias para las opciones de seguridad biométrica.

- **Desde Ajustes, pulse en Seguridad y privacidad > Datos biométricos para ver** las siguientes opciones:
	- Mostrar transición de desbloqueo: muestre un efecto de transición al usar datos biométricos para desbloquear el dispositivo.
	- Acerca del desbloqueo con datos biométricos: obtenga información adicional sobre cómo asegurar su dispositivo con datos biométricos.

# Ventana múltiple

Realice múltiples tareas utilizando varias aplicaciones al mismo tiempo. Las aplicaciones que son compatibles con Ventana múltiple pueden mostrarse juntas en una pantalla dividida. Puede cambiar entre las aplicaciones y ajustar el tamaño de las ventanillas.

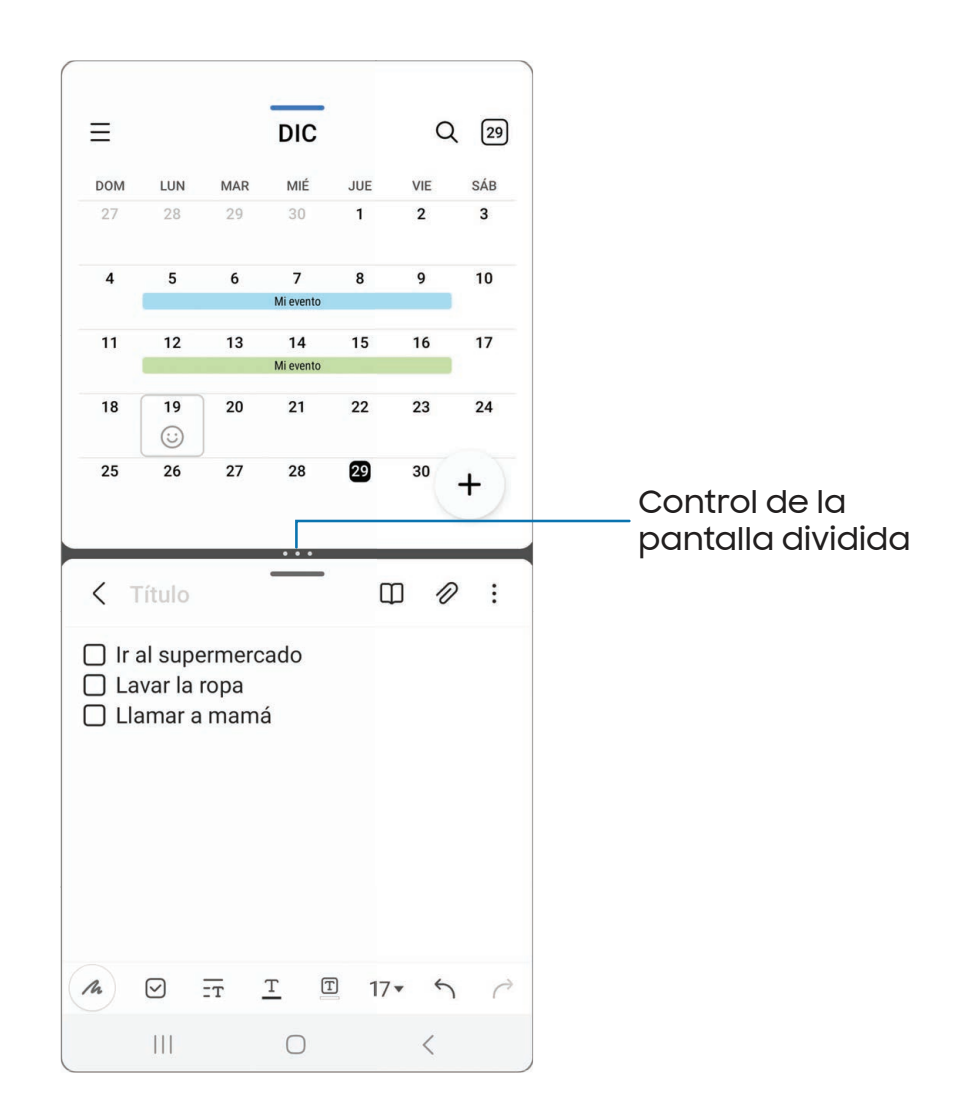

- 1. Desde cualquier pantalla, pulse en  $\vert\,\vert$  **Aplicaciones recientes.**
- 2. Pulse en un icono de aplicación y después pulse en Abrir en vista de pantalla dividida.
- 3. Pulse en una aplicación en la otra ventana para añadirla a la vista de pantalla dividida.
	- Arrastre el medio del borde de las ventanas para ajustar el tamaño de las ventanas.

## Controles de la ventana

Los controles de ventana modifican la forma en que aparecen las ventanas de aplicaciones en la vista de pantalla dividida.

- 1. Arrastre el medio del borde de las ventanillas para cambiar el tamaño de las ventanas.
- 2. Pulse en medio del borde de las ventanas para ver las siguientes opciones:
	- $\cdot \uparrow \, \vert$  Cambiar ventana: intercambie las dos ventanas.
	- $\cdot$   $\leq$  Añadir App pair a: cree y añada un atajo del par de aplicaciones al panel Aplicaciones en la pantalla Edge.

# Paneles Edge

Los paneles Edge cuentan con una variedad de paneles adaptables a los que se puede acceder desde el borde de la pantalla. Los paneles Edge pueden usarse para tener acceso a aplicaciones, tareas y contactos, así como para ver noticias, deportes y otra información.

[Panel de Aplicaciones](#page-54-0) | [Configuración de los paneles Edge](#page-55-0) | [Posición y estilo de los](#page-55-1) [paneles Edge](#page-55-1) | [Acerca de los paneles Edge](#page-56-0)

**Desde Ajustes, pulse en**  $\mathbb{R}^n$  **Pantalla > Paneles Edge** y pulse en para activar esta función.

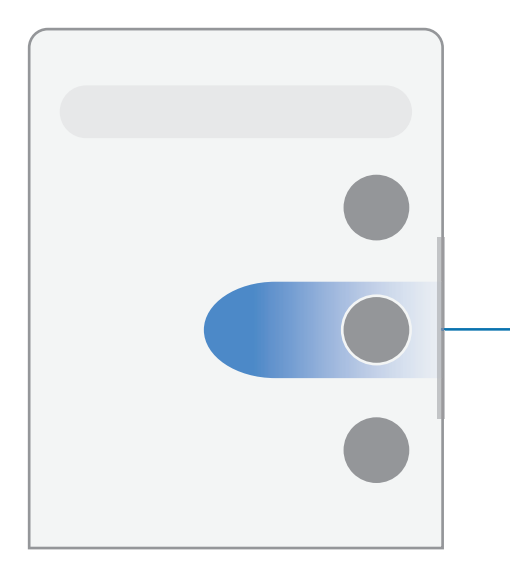

**Controlador de Edge** Deslice hacia el centro de la pantalla para abrir el panel Edge.

# <span id="page-54-0"></span>Panel de Aplicaciones

Puede agregar las aplicaciones al panel Aplicaciones.

- 1. Desde cualquier pantalla, desplace el Controlador de Edge hacia el centro de la pantalla. Desplace hasta que se muestre el panel Aplicaciones.
- 2. Pulse en una aplicación o en un atajo de par de aplicaciones para abrirlo. También puede pulsar en :: Todas las aplicaciones para ver la lista completa de aplicaciones.
	- Para abrir ventanillas adicionales en la vista emergente, arrastre el icono de aplicación desde el panel Aplicaciones hacia la pantalla abierta.

Para configurar el panel Aplicaciones:

- 1. Desde cualquier pantalla, desplace el Controlador de Edge hacia el centro de la pantalla. Desplace hasta que se muestre el panel Aplicaciones.
- 2. Pulse en **Editar** para añadir otras aplicaciones al panel Aplicaciones.
	- Para añadir una aplicación al panel Aplicaciones, búsquela en la parte izquierda de la pantalla y pulse en ella para añadirla a un espacio disponible en la columna de la derecha.
	- Para crear un atajo a carpeta, desplace una aplicación desde el lado izquierdo de la pantalla encima de una aplicación en las columnas de la derecha.
	- Para cambiar el orden de las aplicaciones en el panel, arrastre cada aplicación a la posición deseada.
	- Para quitar una aplicación, pulse en  $\leftarrow$  Eliminar.
- 3. Pulse en < Atrás para guardar los cambios.

# <span id="page-55-0"></span>Configuración de los paneles Edge

Puede personalizar los paneles Edge.

- 1. Desde Ajustes, pulse en **Pantalla > Paneles Edge > Paneles.**
- 2. Las siguientes opciones están disponibles:
	- Casilla de marcación: active o desactive cada panel.
	- Editar (si está disponible): configure paneles individuales pulsando en ellos.
	- $\bullet$   $\mathbb O$  Buscar: busque paneles que estén instalados o disponibles para instalarse.
	- Más opciones:
		- Reordenar: cambie el orden de los paneles arrastrándolos hacia la izquierda o la derecha.
		- Desinstalar: elimine un panel Edge descargado del dispositivo.
		- Ocultar en pantalla de bloqueo: elija paneles que desea ocultar en la pantalla de bloqueo cuando se establezca un bloqueo de pantalla seguro.
	- Galaxy Store: busque y descargue paneles Edge adicionales desde Galaxy Store.
- 3. Pulse en < Atrás para guardar los cambios.

## <span id="page-55-1"></span>Posición y estilo de los paneles Edge

Puede cambiar la posición del controlador de Edge.

- **Desde Ajustes, pulse en** *Pantalla* **> Paneles Edge > Controlador** para ver las siguientes opciones:
	- $\bullet$   $\hat{C}$ ) Controlador de Edge: arrastre para cambiar la posición del controlador de Edge a lo largo del borde de la pantalla.
	- Posición: elija Derecho o Izquierdo para asignar en qué lado se mostrará la pantalla Edge.
	- Bloquear posición de controlador: active esta opción para evitar que la posición del controlador se mueva al tocarlo y sostenerlo.
	- Estilo: elija un color para el controlador de Edge.
- Transparencia: desplace el deslizador para ajustar la transparencia del controlador de Edge.
- Tamaño: desplace el deslizador para ajustar el tamaño del controlador de Edge.
- Ancho: desplace el deslizador de Ancho para ajustar el tamaño del controlador de Edge.
- Vibrar al tocar el controlador: elija que vibre cuando se toque el controlador de Edge.

## <span id="page-56-0"></span>Acerca de los paneles Edge

Puede ver la información actual sobre licencia y versión del software para la función de los paneles Edge.

**Desde Ajustes, pulse en Pantalla > Paneles Edge > Acerca de los paneles Edge.** 

# Introducción de texto

Se puede introducir texto usando el teclado o la voz.

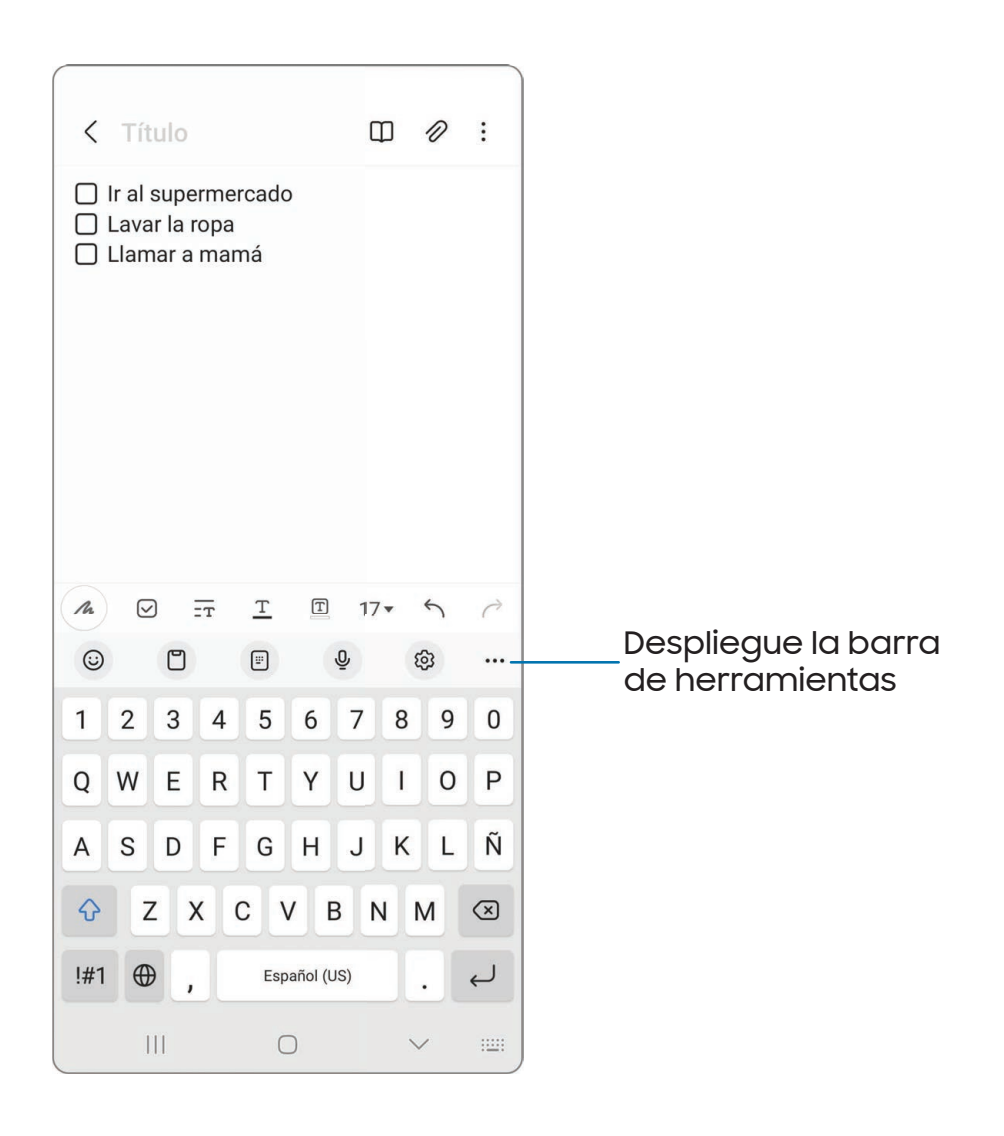

Los dispositivos y el software están en constante evolución; las ilustraciones que ve aquí son sólo como referencia.

# Barra de herramientas

La barra de herramientas proporciona acceso rápido a las funciones del teclado. Las opciones pueden variar según el proveedor de servicio.

- **Desde el teclado Samsung, pulse en ··· Expandir la barra de herramientas** para ver las siguientes opciones:
	- $\cdot$  ( $\circ$ ) Expresión: explore tipos diferentes de emojis, GIF, cree emojis combinados personalizados y más.
	- $\bullet$   $\Box$  Portapapeles: ingrese al portapapeles.
	- **Fig.** Teclado con una mano: cambie a un diseño para el uso con una mano.
	- $\mathbb U$  Entrada de voz: use la entrada de voz de Samsung.
	- $\{ \circ \}$  Ajustes: ingrese a los ajustes del teclado.
	- $\cdot$   $\sqrt{\phantom{a}}\!\!\!\!\nearrow$  Escritura a mano: use su escritura a mano para introducir texto (exclusivamente en el Galaxy S23 Ultra).
	- $\left| \mathbf{r} \right|$  Dividir teclado: cambie el teclado a una versión separada.
	- $\Box$  Teclado flotante: cambie el teclado a una versión flotante que pueda moverse a cualquier lugar en la pantalla.
	- $\bigcirc$  Buscar: localice palabras o frases específicas en sus conversaciones.
	- $\bullet$   $\mathbb{F}_{\mathbb{A}}^{\mathbb{F}}$  Traducir: escriba palabras o frases en el teclado para traducirlas a otro idioma.
	- $\boldsymbol{\cdot}$   $[\text{T}]$  Extraer texto: identifique y extraiga texto desde el contenido seleccionado.
	- $\bullet$  (Pass) **Samsung Pass**: use datos biométricos para el acceso rápido y seguro a sus datos personales y cuentas en línea.
	- Grammarly: obtenga sugerencias desde Grammarly mientras escribe.
	- **Emojis:** inserte un emoji.
	- **GIF: añada GIF animados.**
	- **Bitmoji:** cree su propio emoji personal y úselo en adhesivos.
	- **Mojitok:** cree sus propios adhesivos o inserte automáticamente adhesivos sugeridos.
- **AR Emoji:** cree su propio emoji personal y úselo en adhesivos que pueda compartir.
- Spotify: añada música desde Spotify™.
- **YouTube:** agregue videos desde YouTube.
- Tamaño del teclado: ajuste la altura y el ancho del teclado.
- $\cdot \langle \cdot \rangle$  Edición de texto: use un panel de edición para ayudar a identificar texto que desea cortar, copiar y pegar.

# Configuración del teclado Samsung

Asigne opciones personalizadas para el teclado Samsung. Las opciones pueden variar según el proveedor de servicio.

- **Desde el teclado Samsung, pulse en & Ajustes para ver las siguientes opciones:** 
	- Idiomas y tipos: fije el tipo de teclado y elija cuáles idiomas estarán disponibles en el teclado.
		- Para cambiar entre idiomas, deslice la barra espaciadora hacia la izquierda o derecha.

#### Escritura inteligente

- Texto predictivo: conforme escribe verá palabras y frases sugeridas.
- Sugerir emojis: incluya emojis al usar texto predictivo.
- Sugerir adhesivos al escribir: vea adhesivos recomendados mientras escribe.
- Sustitución automática: sustituya automáticamente lo que escribe con recomendaciones de texto predictivo.
- Sugerir correcciones de texto: subraye en rojo las palabras con falta de ortografía y sugiera correcciones.
- Atajos de texto: cree atajos para las frases de uso frecuente.
- Más opciones de escritura: personalice opciones de escritura adicionales.

#### Estilo y diseño

- Barra de herramientas del teclado: vea u oculte la barra de herramientas del teclado.
- Teclado de contraste alto: modifique el tamaño del teclado Samsung y cambie los colores para aumentar el contraste entre las teclas y el fondo.
- Tema: elija un tema para su teclado.
- Modo: elija entre el modo horizontal o vertical.
- Tamaño y transparencia: ajuste el tamaño y la transparencia del teclado.
- Diseño: muestre números y caracteres especiales en el teclado.
- Tamaño de fuente: arrastre el deslizador para ajustar el tamaño de las letras.
- Símbolos personalizados: cambie los atajos de los símbolos en el teclado.

#### Otras configuraciones

- Entrada de voz: configure los servicios y ajustes de entrada de voz.
- Deslizar, tocar y respuesta táctil: personalice gestos y retroalimentación.
- Escritura a mano: personalice las opciones de escritura a mano (exclusivamente en el Galaxy S23 Ultra).
- S Pen a texto: use el S Pen para escribir en campos de búsqueda, barras de dirección y otras áreas de texto. Su escritura a mano se convierte a texto y usted puede editar el texto convertido con el S Pen (exclusivamente en el Galaxy S23 Ultra).
- Guardar capturas en portapapeles: active el guardado de capturas de pantalla en el portapapeles del teclado.
- Seleccione contenido de terceros para usar: permita funciones de teclado de terceros.
- Restablecer a ajustes predeterminados: devuelva el teclado a sus ajustes originales y elimine los datos personalizados.
- Sobre el teclado Samsung: vea información legal y de versión para el teclado Samsung.
- Contáctenos: comuníquese con el departamento de soporte técnico de Samsung a través de Samsung Members.

## Uso de la entrada de voz de Samsung

En vez de teclear, introduzca texto dictándolo.

 $\circ$  En el teclado Samsung, pulse en  $\mathbb Q$  **Entrada de voz** y dicte su texto.

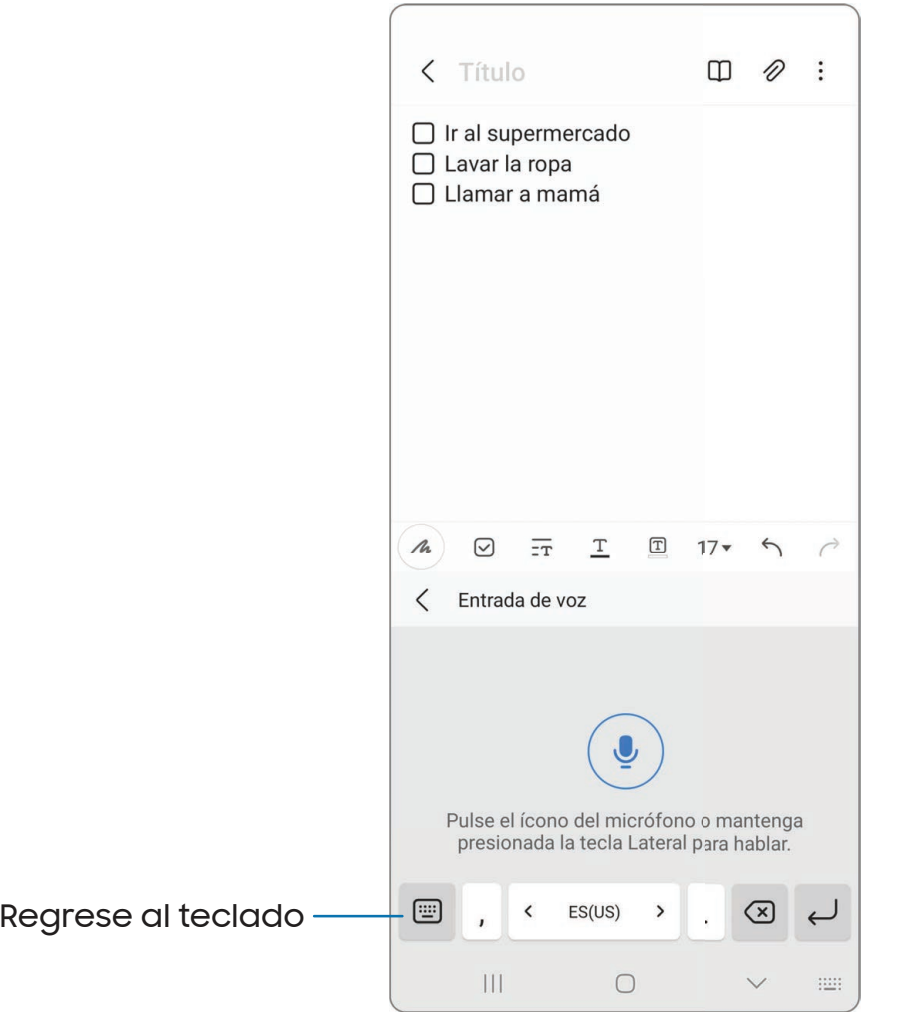

# **Cámara y Galería**

Puede capturar fotos y videos de alta calidad con la aplicación Cámara. Las imágenes y los videos se almacenan en la Galería, donde se pueden ver y editar.

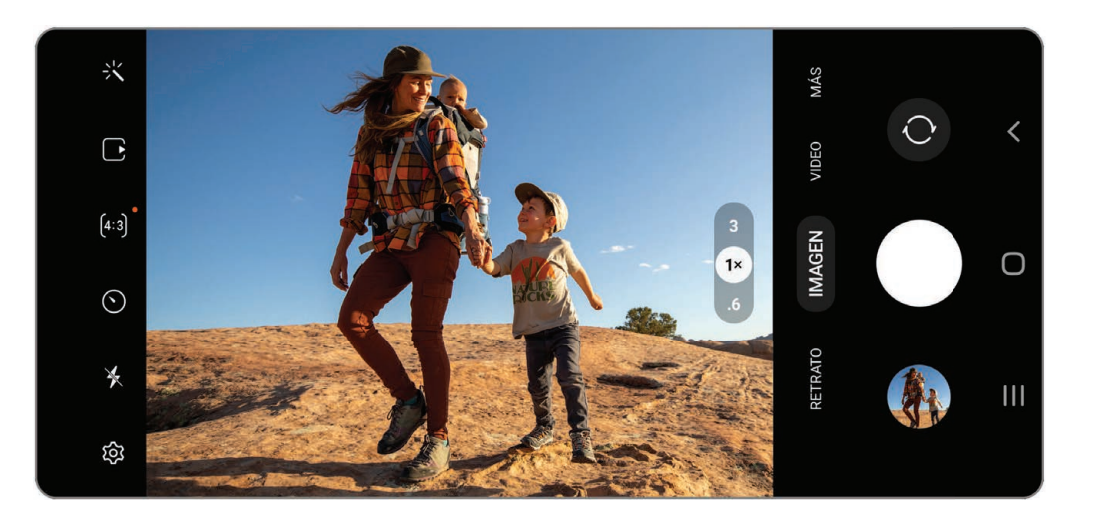

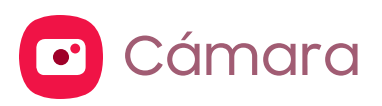

[Navegación por la pantalla de la cámara](#page-65-0) | [Configuración del modo de captura](#page-65-1) | [Zona AR](#page-66-0) | [Acercamiento de espacio](#page-67-0) | [Grabación de videos](#page-67-1) | [Grabación de](#page-67-2) [audio](#page-67-2) 360 | [Ajustes de la cámara](#page-68-0)

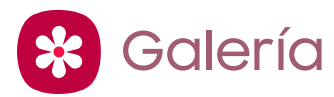

[Visualización de fotos](#page-72-0) | [Edición de imágenes](#page-72-1) | [Reproducción de video](#page-73-0) | [Brillo del](#page-73-1) [video](#page-73-1) | [Edición de video](#page-74-0) | [Cómo compartir fotos y videos](#page-74-1) | [Eliminación de fotos y](#page-74-2) [videos](#page-74-2) | [Agrupar imágenes similares](#page-75-0) | [Captura de pantalla](#page-75-1) | [Grabadora de pantalla](#page-76-0)

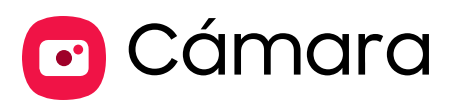

Disfrute un juego completo de lentes profesionales, modos de video a nivel profesional y ajustes.

**Desde Aplicaciones, pulse en Canara.** 

CONSEJO Presione rápidamente la tecla lateral dos veces para iniciar la aplicación de Cámara.

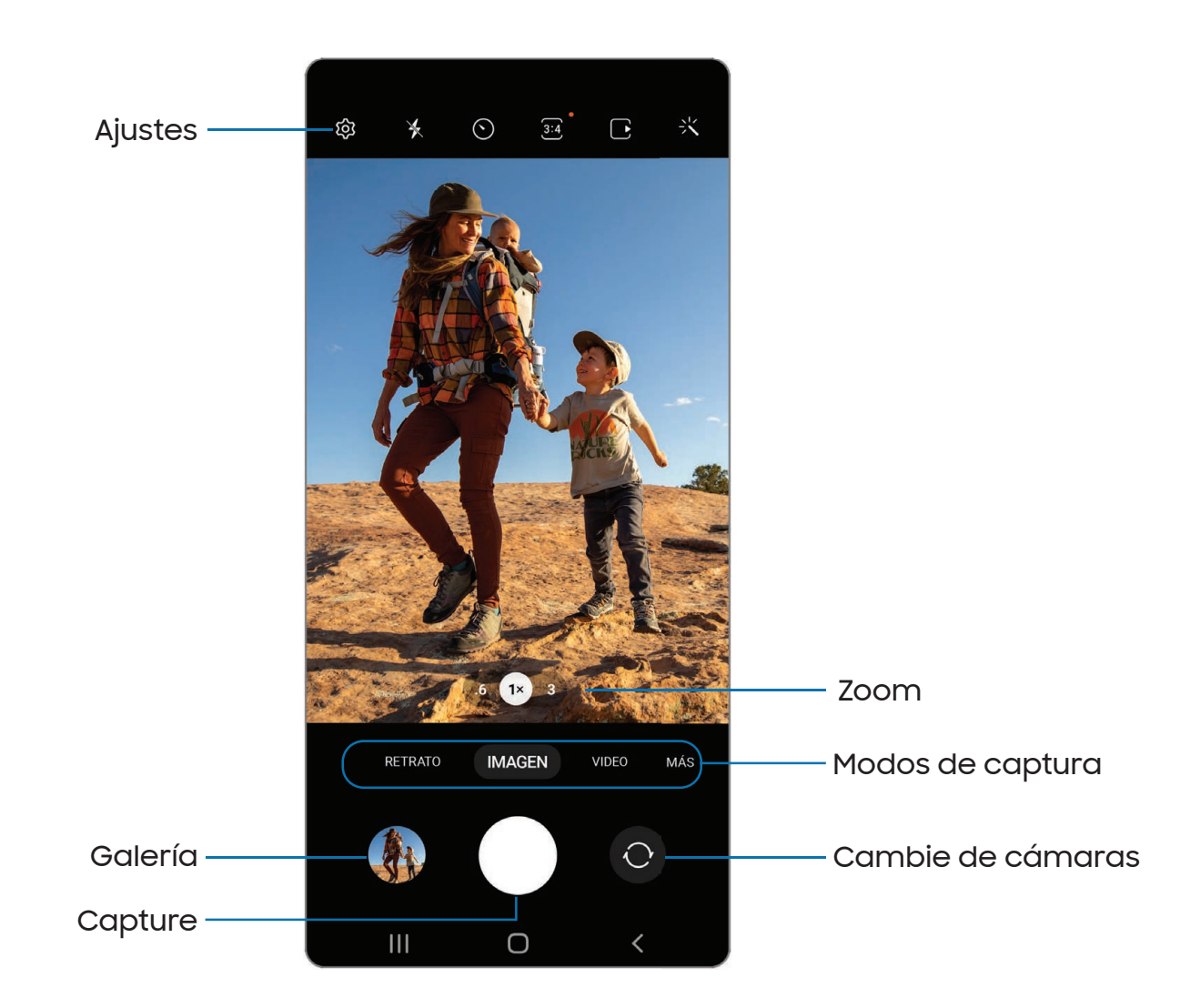

Los dispositivos y el software están en constante evolución; las ilustraciones que ve aquí son sólo como referencia.

# <span id="page-65-0"></span>Navegación por la pantalla de la cámara

Tome fotos asombrosas con la cámara frontal y la posterior del dispositivo.

- 1. Desde **C** Cámara, configure su toma con las siguientes características:
	- Pulse en la pantalla, donde desea que se enfoque la cámara.
		- Cuando pulsa en la pantalla, aparece una escala de brillo. Arrastre el deslizador para ajustar el brillo.
	- Para cambiar rápidamente entre las cámaras frontal y posterior, deslice un dedo hacia arriba o hacia abajo por la pantalla.
	- Para acercar a un nivel preciso, pulse en 1x y pulse en una opción al final de la pantalla. (Solo está disponible cuando se usa la cámara posterior.)
	- Para cambiar a un modo de captura distinto, deslice la pantalla hacia la derecha o la izquierda.
	- Para cambiar los ajustes de la cámara, pulse en  $\tilde{Q}$  Ajustes.
- 2. Pulse en Capturar.

# <span id="page-65-1"></span>Configuración del modo de captura

Permita que la cámara determine el modo ideal para sus fotos o elija entre varios modos de captura.

- **Desde C** Cámara, deslice la pantalla hacia la derecha e izquierda para cambiar los modos de captura.
	- Retrato: ajuste el fondo de sus capturas para las fotos de retrato.
	- Imagen: permita que la cámara determine los ajustes ideales para las fotos.
	- Video: permita que la cámara determine los ajustes ideales para los videos.
	- Más: elija otros modos de captura disponibles. Pulse en  $(+)$  Añadir para arrastrar modos hacia o fuera de la bandeja de modos de captura al final de la pantalla de la cámara.
		- Expert RAW: descargue el modo de captura Expert RAW.
		- Pro: ajuste manualmente la sensibilidad de ISO, el valor de exposición, el balance de blancos y el tono del color al tomar fotos.
		- Video profesional: ajuste manualmente la sensibilidad de ISO, el valor de exposición, el balance de blancos y el tono del color al grabar video.
- Toma única: capture la escena en una serie de fotos y clips cortos desde ángulos distintos.
- Panorámica: cree una imagen lineal tomando fotos en sentido horizontal o vertical.
- Noche: use esta opción para tomar fotos bajo condiciones de baja iluminación, sin usar el flash.
- Comida: tome fotos que realcen los colores vivos de la comida.
- Superlenta: grabe videos a una velocidad de fotogramas extremadamente alta para verlos en cámara lenta de alta calidad. Puede reproducir una sección específica de cada video en cámara lenta una vez que lo haya grabado.
- Cámara lenta: grabe videos a una alta velocidad de fotogramas para verlos en cámara lenta.
- Hiperlapso: cree un video con lapso de tiempo realizando grabaciones con varias velocidades de fotogramas. La velocidad de fotogramas se ajusta automáticamente según la escena que se esté grabando y el movimiento del dispositivo.
- Video retrato: ajuste el fondo de sus capturas para los videos de retrato.
- Perspectiva de director: acceda a funciones avanzadas como fijar un objetivo en el visor, cambiar entre diferentes lentes de la cámara posterior y otras opciones más.

# <span id="page-66-0"></span>Zona AR

Acceda a todas las funciones de AR (realidad aumentada) desde un solo lugar.

- **Desde C** Cámara, deslice a Más y después pulse en Zona AR. Las siguientes funciones estarán disponibles:
	- AR Emoji Studio: use las herramientas de AR para crear y personalizar su avatar My emoji.
	- Cámara AR Emoji: use la cámara para crear su avatar My emoji.
	- Adhesivos AR Emoji: añada adhesivos AR a su avatar My emoji.
- Dibujos AR: mejore sus videos añadiendo dibujos lineales o escritura a mano a su entorno. Dibujos AR rastrea los rostros y el espacio para que se muevan con usted.
- Deco Pic: decore fotos o videos en tiempo real con la cámara.
- Medición rápida: mida elementos en pulgadas o centímetros usando la cámara.

# <span id="page-67-0"></span>Acercamiento de espacio

Capture fotos usando una ampliación de hasta 100 veces con claridad y precisión (exclusivamente en el Galaxy S23 Ultra).

- 1. Desde C Cámara, pulse en un Atajo de acercamiento para seleccionar un ajuste de ampliación.
	- Al capturar fotos con ampliaciones más altas, centre su objetivo en el marco y pulse en  $\frac{1}{2}$  Fijar acercamiento para lograr un enfoque de acercamiento rápido y preciso.
- 2. Pulse en **Capturar.**

# <span id="page-67-1"></span>Grabación de videos

Grabe impecables videos naturales usando su dispositivo.

- 1. Desde C Cámara, deslice hacia la derecha o izquierda para cambiar el modo de captura a Video.
- 2. Pulse en  $\bullet$  Grabar para comenzar a grabar un video.
	- Para tomar una foto mientras hace una grabación, pulse en  $\circledcirc$  Capturar.
	- Para detener temporalmente la grabación, pulse en  $(\mathbb{F})$  **Pausar.** Para continuar grabando, pulse en  $\bullet$  Reanudar.
- $3.$  Pulse en  $\left( \blacksquare \right)$  **Detener** cuando termine la grabación.

# <span id="page-67-2"></span>Grabación de audio 360

Capture sonido 3D envolvente a través de sus auriculares Bluetooth (se venden por separado) con grabación de audio 360.

- 1. Desde C Cámara, pulse en  $\langle \hat{C} \rangle$  Ajustes.
- 2. Pulse en Opciones avanzadas de video > Grabación de audio 360 para activarla.

# <span id="page-68-0"></span>Ajustes de la cámara

Use los iconos en el visor principal de la cámara y el menú de ajustes para configurar los ajustes de la cámara. Las opciones pueden variar según el proveedor de servicio.

**Desde C** Cámara, pulse en  $\oslash$  Ajustes para ver las siguientes opciones:

#### Funciones inteligentes

- Optimizador de escenas: modifique automáticamente los ajustes de colores de sus fotos para que se adapten al contenido en cuestión.
- Sugerencias de captura: vea guías en pantalla para ayudarle a conseguir excelentes fotos.
- Escanear códigos QR: detecte automáticamente códigos QR al usar la cámara.

#### Imágenes

- Deslizar botón Obturador para: elija capturar un disparo continuo o crear una imagen GIF al deslizar el obturador al borde más cercano.
- Marca de agua: añada una marca de agua en la esquina inferior izquierda de sus fotos.
- Opciones avanzadas de imagen: elija formatos de archivo para otras opciones de guardar.
	- Imágenes de alta eficiencia: guarde las fotos como imágenes de alta eficiencia para ahorrar espacio. Algunos sitios de uso compartido pudieran no apoyar este formato.
	- Formato de imagen del modo Pro: seleccione en qué formato se deben guardar las fotos tomadas en modo Pro.

#### Selfies

• Guardar selfies según vista previa: guarde selfies como aparecen en la vista previa sin voltearlas.

#### Videos

• FPS automático: grabe videos más luminosos en condiciones de poca iluminación al optimizar automáticamente la velocidad de fotogramas en el modo de video.

- Estabilización de video: active la antivibración para mantener estable el enfoque cuando la cámara está en movimiento.
- Opciones avanzadas de video: mejore sus videos con formatos de grabación avanzados.
	- Video de alta eficiencia: grabe videos en formato HEVC para ahorrar espacio. Otros dispositivos o sitios de uso compartido pudieran no apoyar la reproducción de este formato.
	- Videos velocidad bits alta (Pro): grabe videos en una velocidad de bits más alta con el modo de captura de video Pro.
	- Videos HDR10+: optimice los videos con grabar en HDR10+. Los dispositivos de reproducción deben apoyar los videos HDR10+.
	- Micrófono direccional: adapte el micrófono direccional al zoom de la cámara mientras graba videos.
	- Grabación de audio 360: capture sonido 3D envolvente a través de sus auriculares Bluetooth con grabación de audio 360.

#### General

- Rastreo con enfoque automático: mantenga un objetivo en movimiento dentro del enfoque.
- Líneas guía: muestre líneas guía en el visor para ayudar a componer una foto o un video.
- Etiquetas de ubicación: adjunte una etiqueta de ubicación GPS a sus fotos y videos.
- Métodos de disparo:
	- Presionar teclas Volumen para: use las teclas de volumen para tomar fotos, grabar video, acercar/alejar con zoom o controlar el volumen del sistema.
	- Comandos de voz: tome fotos usando palabras clave.
	- Botón de obturador flotante: añada un botón de obturador adicional que se pueda mover a cualquier lugar en la pantalla.
	- Mostrar palma: extienda la mano con la palma dirigida hacia la cámara para que se le haga una foto después de unos segundos.
- Ajustes para mantener: elija si la cámara se abrirá con el mismo modo de captura, ángulo de selfie y filtros que la última vez.
- Sonido del obturador: reproduzca un tono al tomar una foto.
- Respuesta de vibración: active las vibraciones al pulsar en la pantalla en la aplicación Cámara.

#### Privacidad

- . Aviso de privacidad: vea la información de privacidad de Samsung.
- Permisos: vea los permisos requeridos y opcionales para la aplicación Cámara.

#### **Otros**

- Restablecer ajustes: restablezca los ajustes de la cámara.
- Contáctenos: contacte al Centro de servicio de Samsung a través de Samsung Members.
- **Acerca de Cámara:** vea información sobre la aplicación y el software.

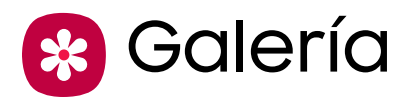

En Galería vea todo el contenido multimedia visual guardado en el dispositivo. Puede ver, editar y gestionar fotos y videos.

**Desde Aplicaciones, pulse en <mark>GG</mark> Galería**.

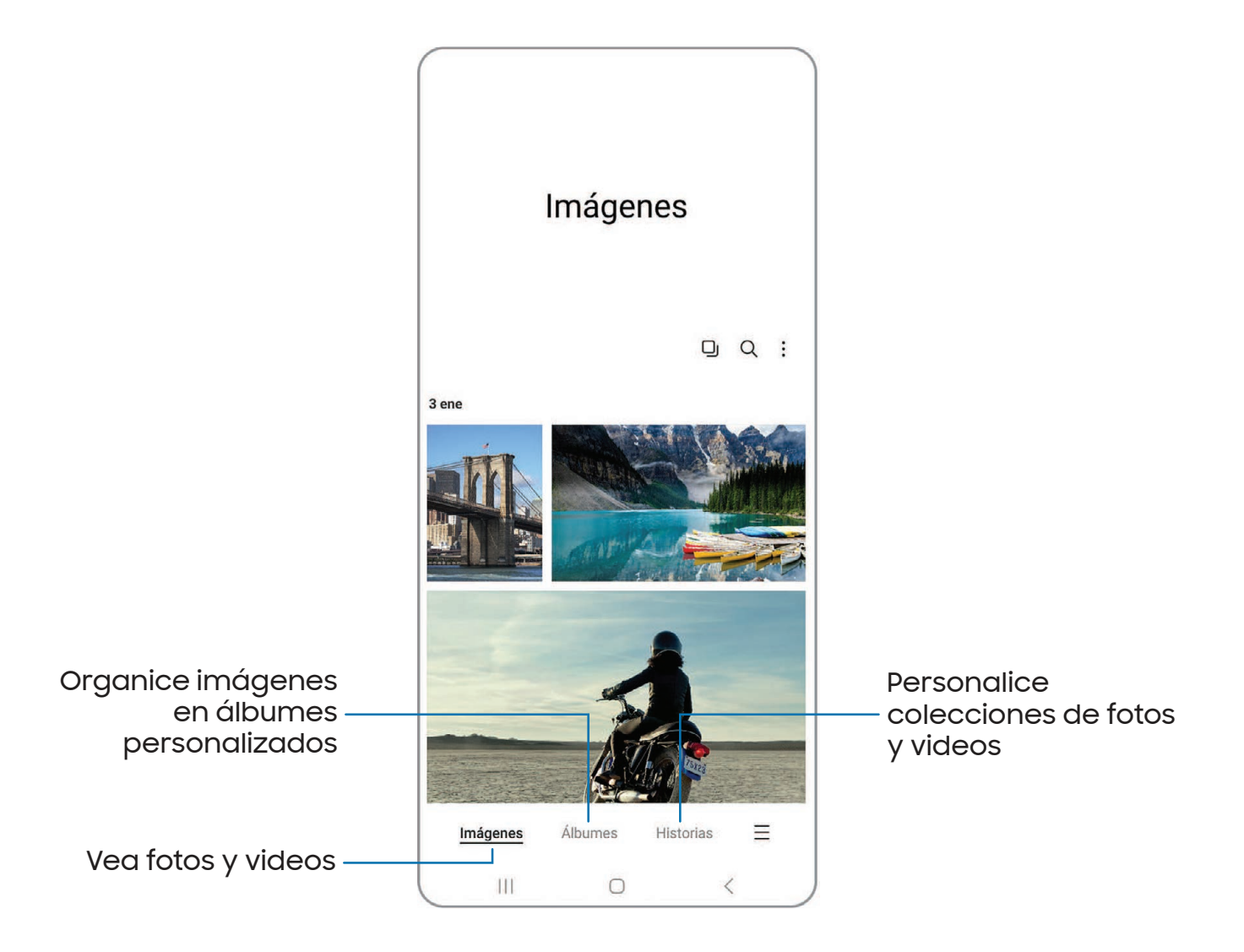
### Visualización de fotos

Las imágenes guardadas en el dispositivo pueden verse en la aplicación Galería.

- 1. Desde <sup>9</sup> Galería, pulse en Imágenes.
- 2. Pulsa en una imagen para verla. Deslice hacia la izquierda o derecha para ver otras fotos o videos.
	- Para usar Bixby Vision en la foto actual, pulse en  $\odot$  Bixby Vision. Para mayor información, consulte [Bixby](#page-44-0).
	- Para marcar la imagen como favorita, pulse en  $\bigcirc$  Añadir a favoritos.
	- Para acceder a las siguientes funciones, pulse en Más opciones:
		- Detalles: vea y modifique información sobre la imagen.
		- Reasterizar imagen: refine una imagen con mejorías de imagen automáticas.
		- Añadir efecto de retrato: mejore o reducir la visibilidad el fondo de sus capturas para las fotos de retrato con sólo desplazar los deslizadore.
		- Copiar al portapapeles: copie la imagen para pegarla en otra aplicación.
		- Definir como fondo de pantalla: asigne la foto como fondo de pantalla.
		- Mover a carpeta segura: mueva la imagen a una carpeta segura.
		- Imprimir: envíe la imagen a una impresora conectada.

### Edición de imágenes

Mejore sus imágenes usando las herramientas de edición de la Galería.

- 1. Desde <sup>ex</sup> Galería, pulse en Imágenes.
- 2. Pulse en una imagen para verla y después pulse en  $\oslash$  Editar para ver las siguientes opciones:
	- $\cdot$   $\frac{1}{2}$  Ajustar automáticamente: aplique ajustes automáticos para mejorar la imagen.
	- $\cdot$   $\hat{\Box}$  Transformar: gire, voltee, recorte o haga otros cambios a la apariencia general de la imagen.
	- $\cdot$   $\bigcirc$  Filtros: añada efectos de color.
- $\cdot$   $\odot$  Tono: ajuste el brillo, exposición, contraste y mucho más.
- $\cdot$  ( $\circ$ ) Decoraciones: añada texto, adhesivos o contenido dibujado a mano.
- Más opciones: acceda a funciones adicionales para hacer modificaciones.
- Revertir: deshaga los cambios aplicados para restaurar la foto original.
- 3. Cuando termine, pulse en Guardar.

### Reproducción de video

Vea los videos almacenados en el dispositivo. Puede guardar videos como favoritos y ver detalles del video.

- 1. Desde St Galería, pulse en Imágenes.
- 2. Pulse en un video para verlo. Deslice la pantalla hacia la izquierda o derecha para ver otras fotos o videos.
	- Para marcar el video como favorito, pulse en  $\bigcirc$  Añadir a favoritos. El video se añade a Favoritos, bajo la pestaña Álbumes.
	- Para ingresar a las siguientes funciones, pulse en Más opciones:
		- Detalles: vea y modifique información sobre el video.
		- Abrir en reproductor de video: vea este video en el reproductor de video predeterminado.
		- Definir como fondo de pantalla: asigne el video como fondo de pantalla en la pantalla de bloqueo.
		- Mover a carpeta segura: añada este video a su carpeta segura.
- 3. Pulse en **Reproducir video** para reproducir el video.

### Brillo del video

Mejore la calidad de imagen de sus videos para disfrutar de colores más brillantes y más vívidos.

**Desde Ajustes, pulse en Funciones avanzadas > Brillo del video** y elija una opción.

### Edición de video

Modifique videos almacenados en el dispositivo.

- 1. Desde <sup>9</sup> Galería, pulse en Imágenes.
- 2. Pulse en un video para verlo.
- 3. Pulse en  $\oslash$  Editar para utilizar las siguientes herramientas:
	- $\cdot$   $\leq$   $\mid$ )) Audio: ajuste los niveles de volumen y añada música de fondo al video.
	- **Reproducir:** previsualice el vídeo editado.
	- $\cdot$   $\infty$  Recortar: corte segmentos del video.
	- $\cdot$   $\hat{\mathbb{C}}$  Transformar: gire, voltee, recorte o haga otros cambios a la apariencia general del video.
	- $\cdot$   $\langle \cdot \rangle$  Filtros: añada efectos visuales al video.
	- $\odot$  Tono: ajuste el brillo, exposición, contraste y mucho más.
	- $\cdot$   $\circlearrowleft$ ) Decoraciones: añada texto, adhesivos o contenido dibujado a mano.
	- Más opciones: acceda a funciones adicionales para hacer modificaciones.
	- Revertir: deshaga los cambios aplicados para restaurar el video original.
- 4. Pulse en Guardar y después confirme cuando se le indique.

### Cómo compartir fotos y videos

Comparta fotos y videos desde la aplicación Galería.

- 1. Desde <sup>ex</sup> Galería, pulse en Imágenes.
- 2. Pulse en Más opciones > Editar y seleccione las fotos o los videos que desee compartir.
- 3. Pulse en Compartir y después elija una aplicación o conexión que desea usar para compartir su selección. Siga las instrucciones.

75

### Eliminación de fotos y videos

Elimine fotos y videos almacenados en el dispositivo.

- 1. Desde <sup>62</sup> Galería, pulse en Más opciones > Editar.
- 2. Pulse en fotos y videos para seleccionarlos.
- 3. Pulse en  $\overline{|||}$  Eliminar y confirme cuando se le indique.

### Agrupar imágenes similares

Organice fotos y vídeos en la Galería por similitud.

- 1. Desde <sup>63</sup> Galería, pulse en **Agrupar imágenes similares.**
- 2. Pulse en **U** Desagrupar imágenes similares para regresar a la vista predeterminada de la Galería.

### Captura de pantalla

Capture una imagen de la pantalla. El dispositivo creará automáticamente un álbum Capturas de pantalla en la aplicación Galería.

 $\circ$  Desde cualquier pantalla, presione y suelte las teclas l**ateral** y de **volumen hacia** abajo.

#### Deslizar para capturar una pantalla

Capture una imagen de la pantalla con deslizar el borde de la mano sobre la pantalla, de lado a lado, manteniendo contacto con la pantalla.

- 1. Desde Ajustes, pulse en **# Funciones avanzadas > Movimientos y gestos >** Deslizar para capturar.
- 2. Pulse en para activar esta característica.

#### Ajustes de la captura de pantalla

Modifique los ajustes de la captura de pantalla.

- **Desde Ajustes, pulse en <sup>43</sup> Funciones avanzadas > Capturas de pantalla y** grabadora de pantalla.
	- Mostrar herramientas tras capturar: muestre opciones adicionales después de tomar la captura de pantalla.
	- Eliminar después de compartir: elimine automáticamente las capturas de pantalla después de compartirlas mediante la barra de herramientas de captura.
	- <sup>l</sup> Ocultar estado/barras de navegación: no muestre la barra de estado o las barras de navegación en las capturas de pantalla.
	- Formato: elija si desea guardar sus capturas de pantalla como archivos JPG o PNG.
	- Save screenshots in:elija una ubicación de almacenamiento para sus capturas de pantalla.

### Grabadora de pantalla

Grabe actividades en su dispositivo, escriba notas y use la cámara para grabar una superposición de videos de usted mismo para compartirla con familiares o amigos.

- 1. Desde Ajustes rápidos, pulse en  $\equiv$  Grabar pantalla.
- 2. Seleccione un ajuste de sonido y pulse en Iniciar grabación.
- 3. Ocurre un conteo de tres segundos antes de que empiece a grabar. Puede pulsar en Omitir cuenta regresiva para empezar a grabar inmediatamente.
	- Pulse en **Dibujar** para dibujar sobre la pantalla.
	- Pulse en Apuntador para que se muestre un icono en la pantalla al usar el S Pen (exclusivamente en el Galaxy S23 Ultra).
	- Pulse en Video selfie para incluir una grabación de su cámara frontal.
- 4. Pulse en  $\Box$  Detener para terminar la grabación. Estos se guardan automáticamente en el álbum Grabaciones de pantalla en la Galería.

#### Ajustes de la grabadora de pantalla

Controle los ajustes de sonido y calidad para la grabadora de pantalla.

- **Desde Ajustes, pulse en <sup>4</sup> Funciones avanzadas > Capturas de pantalla y** grabadora de pantalla.
	- . Sonido: elija qué sonidos desea grabar mientras usa la grabadora de pantalla.
	- Calidad del video: seleccione una resolución. Seleccionar una resolución más alta para obtener una mayor calidad requiere más almacenamiento.
	- . Tamaño del video selfie: arrastre el deslizador para fijar el tamaño de la superposición del video.
	- Mostrar pulsaciones y toques: active para indicar las pulsaciones y los toques de pantalla en una grabación.
	- . Guardar capturas de pantalla en: elija una ubicación de almacenamiento para sus capturas de pantalla.

# **Aplicaciones**

[Uso de aplicaciones](#page-79-0)

[Aplicaciones de Samsung](#page-82-0)

[Aplicaciones de Google](#page-125-0)

[Aplicaciones de Microsoft](#page-128-0)

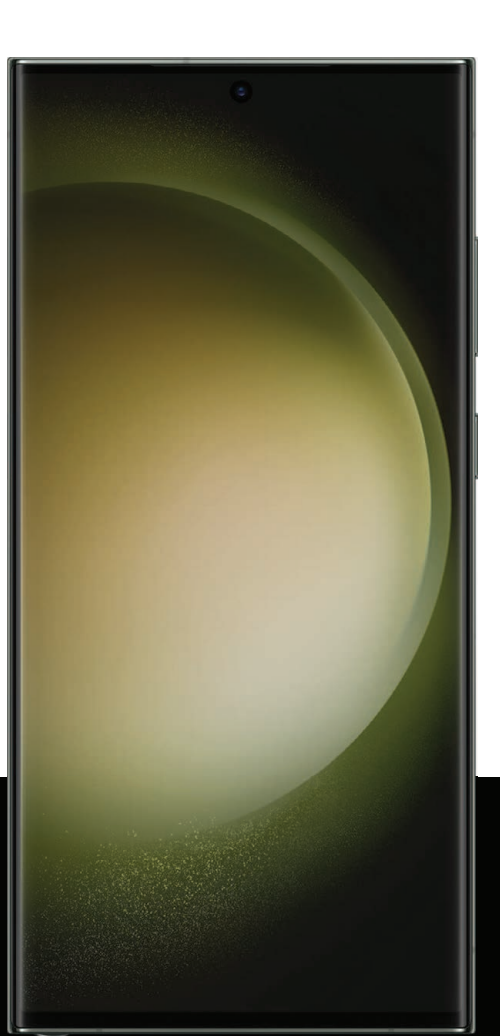

# <span id="page-79-0"></span>Uso de aplicaciones

[Desinstalación o desactivación de aplicaciones](#page-79-1) | [Búsqueda de aplicaciones](#page-79-2) | [Clasificación de aplicaciones](#page-80-0) | [Creación y uso de carpetas](#page-80-1) | [Game Booster](#page-81-0) | [Ajustes](#page-81-1) [de aplicaciones](#page-81-1)

La lista de aplicaciones muestra todas las aplicaciones precargadas y descargadas. Las aplicaciones pueden descargarse de Galaxy Store y de Google Play™ store.

◌ Desde una pantalla de inicio, deslice la pantalla hacia arriba para tener acceso a la lista de aplicaciones.

### <span id="page-79-1"></span>Desinstalación o desactivación de aplicaciones

Las aplicaciones instaladas se pueden eliminar del dispositivo. Algunas aplicaciones que vienen precargadas (disponibles en el dispositivo de manera predeterminada) solo pueden desactivarse. Las aplicaciones desactivadas se inhabilitan y se ocultan de la lista de aplicaciones.

◌ Desde Aplicaciones, toque sin soltar una aplicación y pulse en Desinstalar/ Desactivar.

### <span id="page-79-2"></span>Búsqueda de aplicaciones

Si no está seguro dónde encontrar una aplicación o un ajuste, puede utilizar la característica de búsqueda.

- 1. Desde Aplicaciones, pulse en **Buscar** y escriba una palabra o palabras. Conforme escribe, en la pantalla aparecerán resultados de aplicaciones y ajustes que coincidan.
- 2. Pulse en un resultado para dirigirse a esa aplicación.

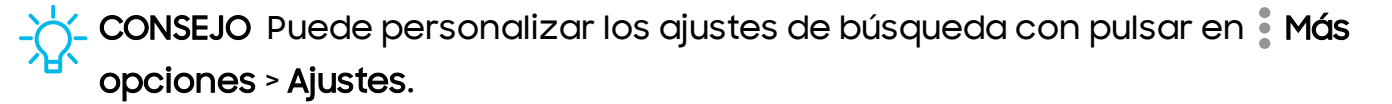

### <span id="page-80-0"></span>Clasificación de aplicaciones

Los atajos de aplicaciones se pueden organizar en orden alfabético o en un orden personalizado.

- **Desde Aplicaciones, pulse en Más opciones > Ordenar** para ver las siguientes opciones de ordenar:
	- Orden personalizado: organice las aplicaciones manualmente.
	- Orden alfabético: organice las aplicaciones alfabéticamente.

CONSEJO Cuando las aplicaciones se organizan manualmente (Orden personalizado), los espacios de icono vacíos pueden eliminarse con pulsar en Más opciones > Ordenar páginas.

### <span id="page-80-1"></span>Creación y uso de carpetas

Puede crear carpetas para organizar atajos de aplicaciones en la lista de aplicaciones.

- 1. Desde Aplicaciones, toque sin soltar un atajo de aplicación y después arrástrelo sobre otro atajo de aplicación hasta que se resalte.
- 2. Suelte el atajo de aplicación para crear la carpeta.
	- Nombre de carpeta: asigne un nombre a la carpeta.
	- $\bullet$  ( ) Paleta: cambie el color de la carpeta.
	- $\rightarrow$  Añadir aplicaciones: coloque más aplicaciones en la carpeta. Pulse en aplicaciones para seleccionarlas y después pulse en Realizado.
- 3. Pulse en < Atrás para cerrar la carpeta.

#### Copia de una carpeta a una pantalla de inicio

Puede copiar una carpeta a una pantalla de inicio.

 $\circ$  Desde Aplicaciones, toque sin soltar una carpeta y pulse en  $\circledast$  Añadir a inicio.

#### Eliminación de una carpeta

Cuando elimina una carpeta, los atajos de aplicaciones regresan a la lista de aplicaciones.

- 1. Desde Aplicaciones, toque sin soltar una carpeta que desee eliminar.
- 2. Pulse en  $\overline{|||}$  Eliminar carpeta y confirme cuando se le indique.

### <span id="page-81-0"></span>Game Booster

Obtenga desempeño optimizado mientras juega juegos basados en el uso. Bloquee notificaciones y active funciones para mejorar su experiencia de juego.

- ◌ Mientras juega un juego, deslice hacia arriba desde el fondo de la pantalla para ver la barra de navegación. En los extremos derecho e izquierdo se ven las siguientes opciones:
	- **Protección táctil:** bloquee la pantalla para evitar pulsaciones por accidente. Esta es la opción predeterminada.
	- Game Booster: configure otras opciones, incluso el monitoreo del desempeño, el bloqueo de la barra de navegación, los toques de la pantalla y las capturas de pantalla.

## <span id="page-81-1"></span>Ajustes de aplicaciones

Administre sus aplicaciones descargadas y precargadas.

- **Desde Ajustes, pulse en <mark>88</mark> Aplicaciones**. Pulse en una opción para personalizarla:
	- Elegir aplicaciones predeterminadas: elija cuáles aplicaciones desea usar para hacer llamadas, enviar mensajes, visitar sitios web y más.
	- Ajustes de aplicaciones Samsung: vea una lista de aplicaciones Samsung y personalice sus ajustes.
	- Sus aplicaciones: pulse en una aplicación para ver y actualizar información sobre sus ajustes de privacidad y uso. Las opciones varían según la aplicación.

CONSEJO Para restablecer opciones de aplicación que se hayan cambiado, pulse en : Más opciones > Restablecer preferencias.

# <span id="page-82-0"></span>Aplicaciones de Samsung

Las aplicaciones siguientes vienen precargadas o se descargaron por señales de aire al dispositivo durante la configuración. Las aplicaciones pueden descargarse de Galaxy Store y de Google Play™ store. Las opciones pueden variar según el proveedor de servicio.

[Zona AR](#page-82-1) | [Bixby](#page-82-2) | [Galaxy Store](#page-82-3) | [Galaxy Wearable](#page-82-4) | [Game Launcher](#page-83-0) | [PENUP](#page-83-1) | [Samsung](#page-83-2) [Free](#page-83-2) | [Samsung Global Goals](#page-83-3) | [Samsung Members](#page-83-4) | [Samsung TV Plus](#page-84-0) | [Samsung Wallet](#page-84-1) | [Smart Switch](#page-84-2) | [SmartThings](#page-84-3) | [Consejos](#page-84-4) | [Calculadora](#page-85-0) | [Calendario](#page-86-0) | [Reloj](#page-89-0) | [Contactos](#page-96-0) | [Internet](#page-102-0) | [Mensajes](#page-106-0) | [Mis archivos](#page-109-0) | [Teléfono](#page-111-0) | [Samsung Health](#page-120-0) | [Samsung Notes](#page-122-0)

<span id="page-82-1"></span>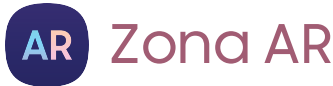

Acceda a todas las funciones de AR (realidad aumentada) desde un solo lugar.

<span id="page-82-2"></span>Para mayor información, consulte [Zona AR.](#page-66-0)

# **Bixby**

Bixby muestra contenido personalizado basándose en sus interacciones. Bixby aprende de sus patrones de uso y sugerirá contenido que puede ser de su agrado.

<span id="page-82-3"></span>Para mayor información, consulte [Bixby](#page-44-0).

# **Galaxy Store**

<span id="page-82-4"></span>Encuentre y descargue aplicaciones premium que sean exclusivas para dispositivos Galaxy. Se requiere una cuenta Samsung para descargar desde Galaxy Store.

# **Wear** Galaxy Wearable

Conecte el dispositivo a su Samsung Watch mediante esta aplicación.

Para mayor información, visite [samsung.com/us/support/owners/app/galaxy](https://www.samsung.com/us/support/owners/app/galaxy-wearable-watch)[wearable-watch](https://www.samsung.com/us/support/owners/app/galaxy-wearable-watch).

# <span id="page-83-0"></span>88 Game Launcher

Organice automáticamente todos sus juegos en un solo lugar. Para mayor [información sobre Game Launcher, visite](https://www.samsung.com/us/support/owners/app/game-launcher) samsung.com/us/support/owners/ app/game-launcher.

CONSEJO Si Game Launcher no aparece en la lista de aplicaciones, entonces desde Ajustes, pulse en **Funciones avanzadas > Game Launcher** y después pulse en  $\Box$ .

# <span id="page-83-1"></span>**PENUP**

Comparta fotos, comente sobre las creaciones de otras personas o simplemente recorra las páginas para buscar algo que desee añadir a su colección personal (exclusivamente en el Galaxy S23 Ultra). Esta comunidad une a todos los que utilizan S Pen para dibujar, trazar, hacer garabatos o pintar.

# <span id="page-83-2"></span>**FREED** Samsung Free

Acceda a programas de televisión en vivo, noticias y artículos de varias fuentes, así como juegos interactivos totalmente gratis.

<span id="page-83-3"></span>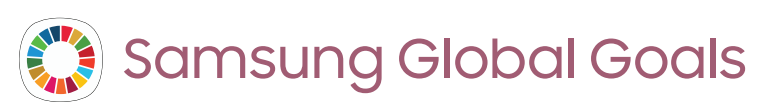

Obtenga más información sobre la iniciativa de metas globales y contribuya a los donativos que apoyan estas causas con anuncios de esta aplicación.

# <span id="page-83-4"></span>**M** Samsung Members

Obtenga más y haga más con su dispositivo Samsung. Disfrute las herramientas de apoyo personales para uso de clientes y experiencias y contenido exclusivos; solo para los miembros de Samsung. Samsung Members podría venir ya cargada en el dispositivo, o puede descargarla e instalarla desde Galaxy Store o Google Play store.

# <span id="page-84-0"></span>**Samsung TV Plus**

Disfrute gratis de noticias, entretenimiento y más en su televisión y dispositivos móviles Samsung.

# <span id="page-84-1"></span>Samsung Wallet

Samsung Wallet le permite hacer pagos con el dispositivo. Se acepta casi en todas partes donde puede deslizar o pulsar su tarjeta de crédito. Se requiere una cuenta Samsung.

### <span id="page-84-2"></span>Smart Switch

Use Smart Switch para transferir contactos, fotos y otro contenido desde su dispositivo anterior. Para mayor información, consulte [Datos de dispositivo anterior.](#page-14-0)

# <span id="page-84-3"></span>SmartThings

SmartThings le permite controlar, automatizar y vigilar el entorno de su casa a través de un dispositivo móvil para ajustarse a sus necesidades específicas. Puede usar la aplicación para conectarse a múltiples dispositivos al mismo tiempo o uno a la vez. Verifique el estado de sus dispositivos con sólo mirar el panel.

NOTA Los defectos o errores de dispositivos conectados que no sean de Samsung no gozan de cobertura bajo la garantía de Samsung; comuníquese con el fabricante de dicho dispositivo para solicitar asistencia técnica.

# <span id="page-84-4"></span>Consejos

Vea consejos y técnicas, así como el Manual del usuario para el dispositivo.

<span id="page-85-0"></span>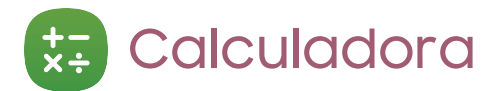

La aplicación Calculadora incluye funciones matemáticas básicas y científicas, así como un conversor de unidades.

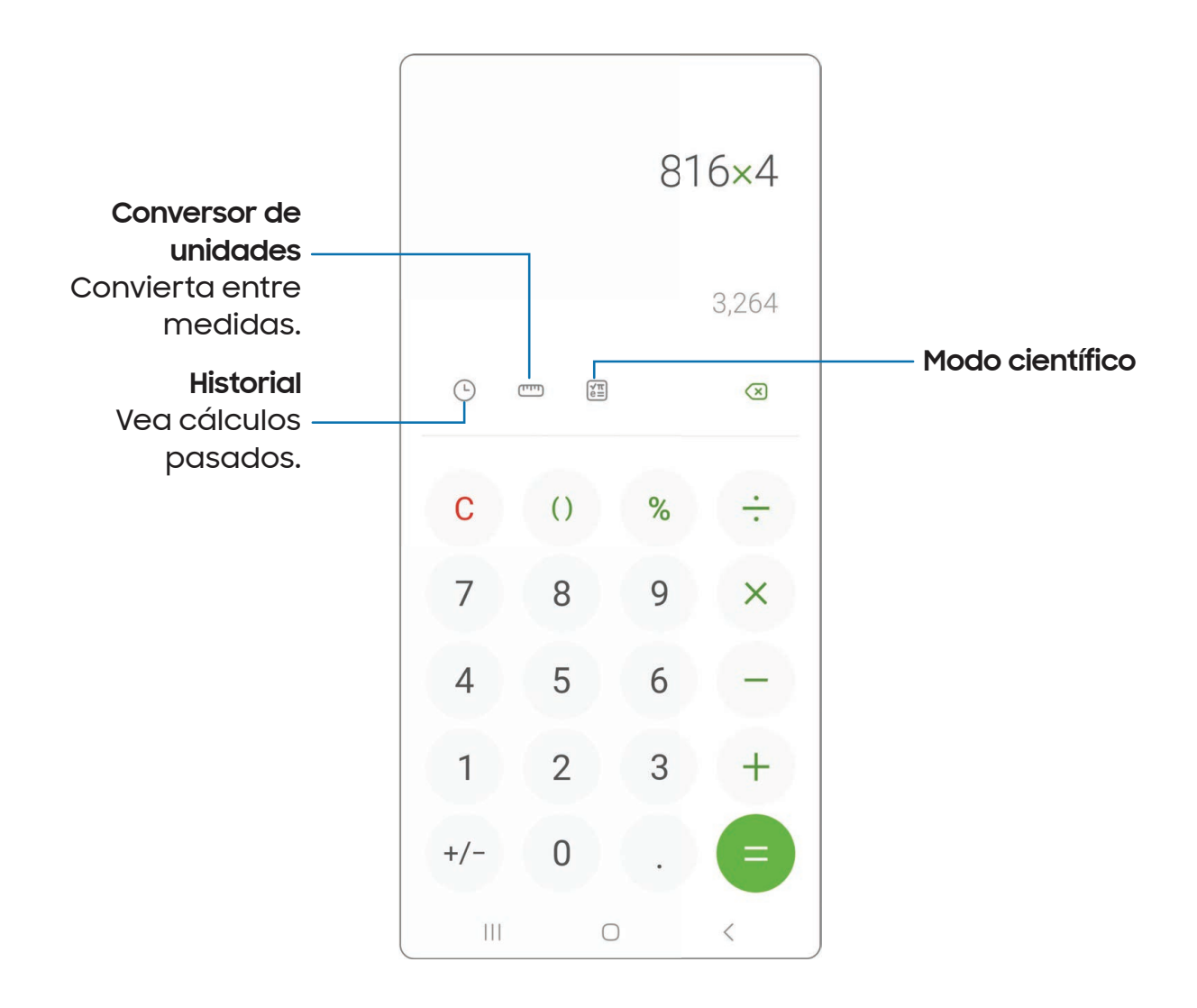

Los dispositivos y el software están en constante evolución; las ilustraciones que ve aquí son sólo como referencia.

# <span id="page-86-0"></span><sup>1</sup> Calendario

La aplicación Calendario puede conectarse a sus cuentas en línea para consolidar todos los calendarios en un solo lugar.

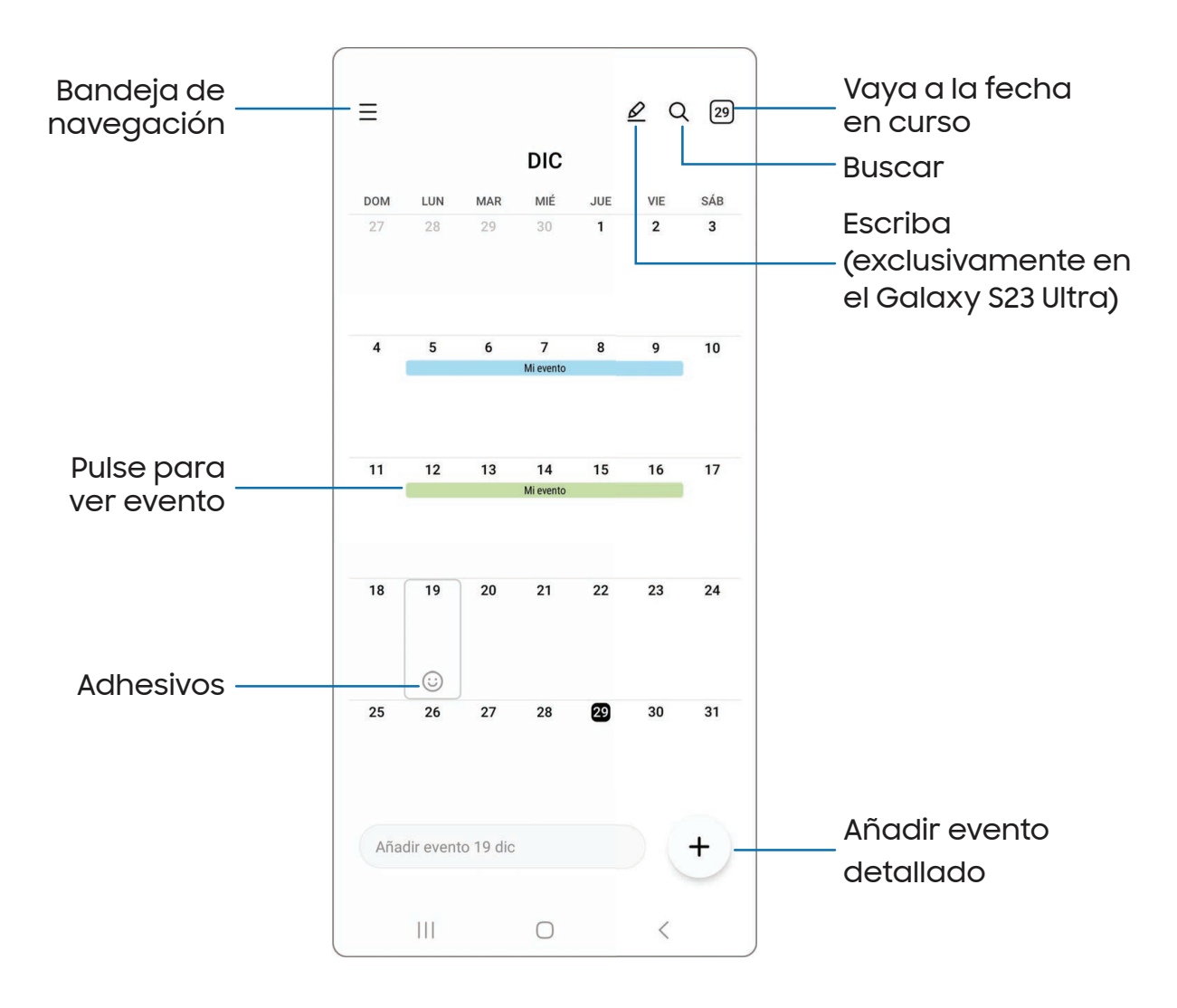

Los dispositivos y el software están en constante evolución; las ilustraciones que ve aquí son sólo como referencia.

#### Adición de calendarios

Agregue sus cuentas a la aplicación Calendario.

- 1. Desde <sup>11</sup> Calendario, pulse en Bandeja de navegación.
- 2. Pulse en Administrar calendarios  $\rightarrow$   $\rightarrow$  Añadir cuenta y seleccione un tipo de cuenta.
- 3. Escriba la información de su cuenta y siga las indicaciones.

CONSEJO Las cuentas también pueden apoyar correo electrónico, contactos y otras funciones.

#### Estilo de alerta del calendario

Las alertas de la aplicación Calendario se pueden configurar en estilos diferentes.

- 1. Desde <sup>Cal</sup> Calendario, pulse en **Eu Bandeja de navegación > Calendario >** Estilo de alerta. Están disponibles las siguientes opciones:
	- Leve: reciba una notificación y escuche un sonido corto.
	- Mediana: reciba una alerta en pantalla completa y escuche un sonido corto.
	- Fuerte: reciba una alerta en pantalla completa y un tono acústico que persista hasta que se descarte.
- 2. Dependiendo del estilo de alerta que se seleccione en el paso anterior, las siguientes opciones de sonido estarán disponibles:
	- Sonido corto: elija el sonido de alerta para los estilos de alerta Leve o Mediana.
	- Sonido largo: elija el sonido de alerta para el estilo de alerta Fuerte.

#### Creación de un evento

Use el calendario para crear eventos.

- 1. Desde  $\Box$  Calendario, pulse en  $\Box$  Añadir evento detallado para añadir un evento.
- 2. Introduzca detalles para el evento y después pulse en Guardar.

#### Eliminación de un evento

Elimine eventos del calendario.

- 1. Desde <sup>1</sup> Calendario, pulse en un evento y después pulse otra vez para editarlo.
- 2. Pulse en  $\overline{{\mathbb G}}$  Eliminar y confirme cuando se le indique.

<span id="page-89-0"></span>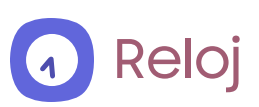

La aplicación Reloj ofrece funciones para mantener el registro del tiempo y programar alarmas.

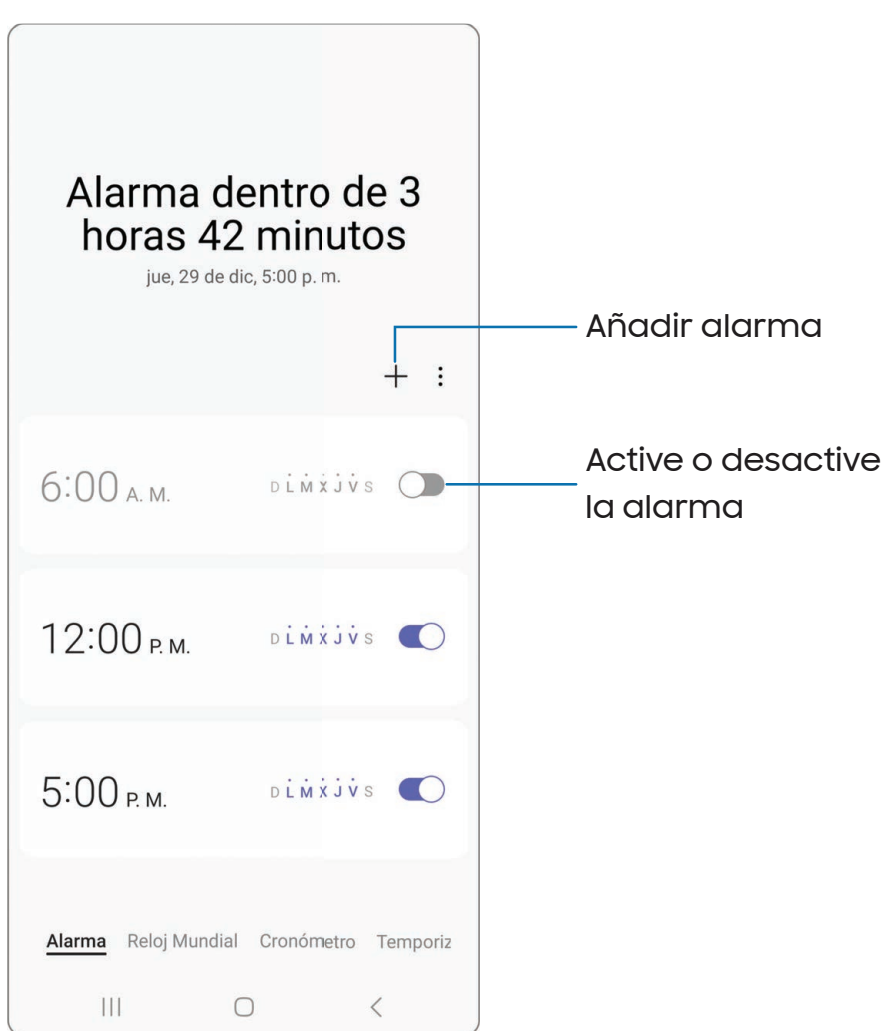

Los dispositivos y el software están en constante evolución; las ilustraciones que ve aquí son sólo como referencia.

#### Alarma

Use la pestaña Alarma para asignar alarmas una sola vez o repetitivas y para elegir opciones sobre cómo se le notificará.

- 1. Desde a Reloj, pulse en  **Añadir alarma.**
- 2. Pulse en los siguientes elementos para configurar una alarma:
	- Hora: programe una hora para la alarma.
	- Día: elija los días para esta alarma.
	- Nombre de alarma: escriba un nombre para la alarma.
	- Sonido de alarma: elija un sonido que desee reproducir en la alarma y arrastre el deslizador para fijar el volumen de la alarma.
	- Vibración: elija si la alarma usará una alerta de vibración.
	- Aplazar: permita el aplazamiento. Asigne los valores de intervalo y de repetición para el aplazamiento de la alarma.
- 3. Pulse en Guardar para guardar la alarma.

CONSEJO Para añadir su horario de acostarse, cree un recordatorio para la hora de dormir, y para programar automáticamente el dispositivo en el modo de acostarse, pulse en Más opciones > Definir horario del modo Sueño.

Cómo eliminar una alarma

Puede eliminar una alarma que haya creado.

- 1. Desde a Reloj, toque sin soltar una alarma.
- 2. Pulse en  $\overline{||}$  Eliminar.

#### Ajustes de alerta

Puede programar que el dispositivo vibre para las alarmas y los temporizadores, ya sea que el modo de sonido se establezca en Silencio o Vibrar.

- 1. Desde a Reloj, pulse en Más opciones > Ajustes.
- 2. Pulse en Silenciar alarmas si sonido desactivado para activar la función.

#### Ajustes de la alarma

Puede recibir notificaciones para las alarmas que están por sonar.

- 1. Desde a Reloj, pulse en Más opciones > Ajustes.
- 2. Pulse en Notificación de próxima alarma para elegir el número de minutos antes de una alarma próxima.

#### Reloj mundial

El reloj mundial le permite saber la hora en curso de múltiples ciudades por todo el mundo.

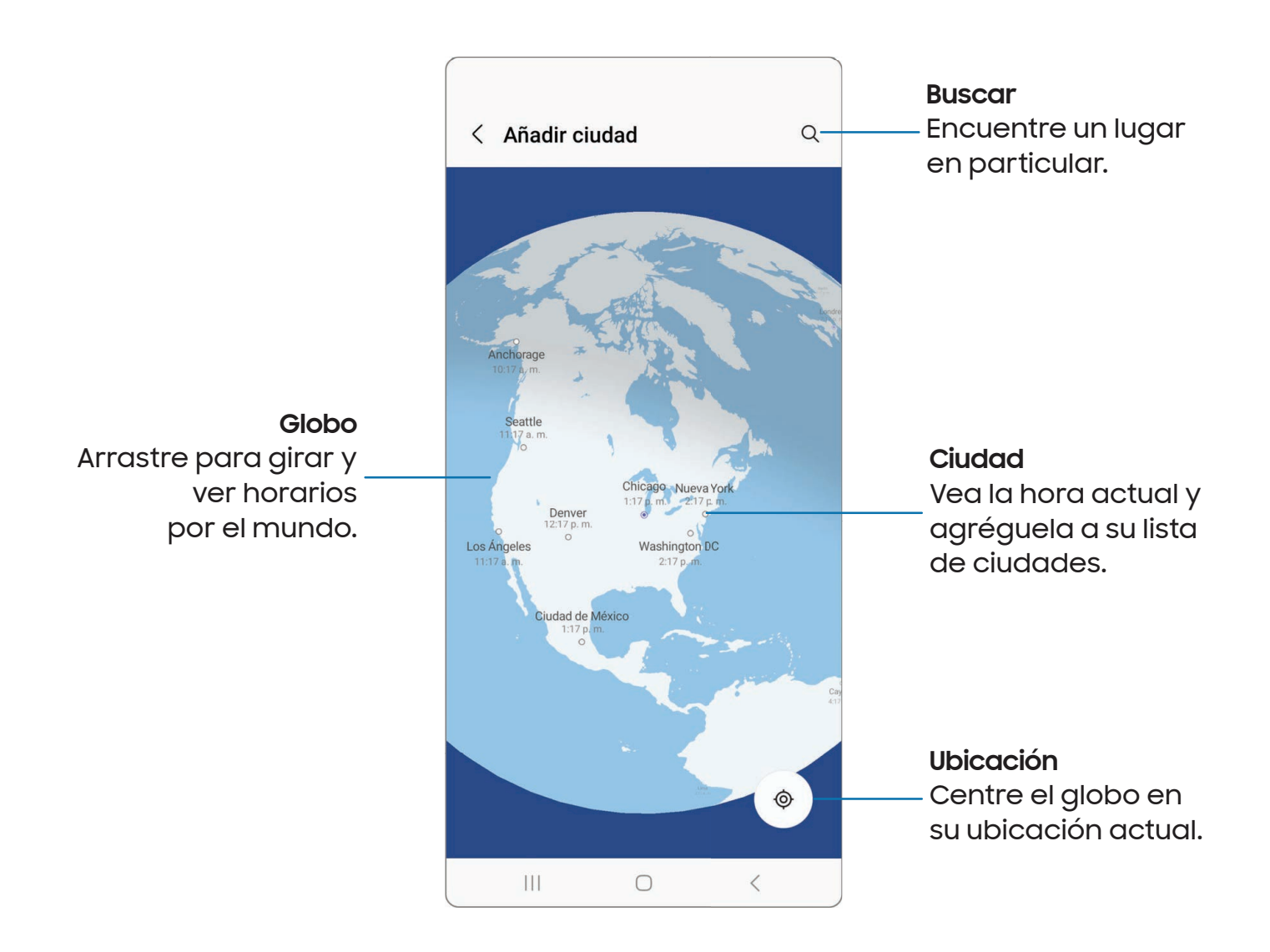

- 1. Desde a Reloj, pulse en Reloj mundial.
- 2. Pulse en  $+$  Añadir ciudad.
- 3. Arrastre el globo por unos segundos para girarlo, pulse en la ciudad que desea y después pulse en Añadir.
	- Para quitar una ciudad, tóquela sin soltarla y pulse en  $\overline{|||}$  Eliminar.

#### Convertidor de zona horaria

Asigne una hora en una ciudad en su lista de Reloj mundial para ver cuál sería la hora local en las otras ciudades de la lista.

- 1. Desde **4.** Reloj, pulse en Reloj mundial.
- 2. Pulse en Más opciones > Convertidor de zona horaria.
- 3. Pulse en Menú para elegir una ciudad diferente.
	- Para añadir una ciudad a la lista, pulse en  $+$  Añadir ciudad.
- 4. Deslice las horas, los minutos y el período (a.m. o p.m.) en el reloj para fijar una hora. Las horas locales para las otras ciudades en la lista se actualizan automáticamente.
	- Para regresar el reloj a la hora actual, pulse en Restablecer.

#### Ajustes del clima

Muestre información del clima en su reloj mundial.

- 1. Desde a Reloj, pulse en Reloj mundial.
- 2. Pulse en Más opciones > Ajustes > Mostrar clima para activar o desactivar información sobre el clima.
- 3. Pulse en Temperatura para cambiar de Fahrenheit a Centígrados.

#### Cronómetro

El cronómetro le permite cronometrar eventos hasta una centésima de segundo.

- 1. Desde 4 Reloj, pulse en Cronómetro.
- 2. Pulse en Iniciar para empezar el cronometraje.
	- Para mantener un registro de lapsos de tiempo, pulse en Parcial.
- 3. Pulse en Detener para detener el cronometraje.
	- Para continuar el cronometraje después de detener el reloj, pulse en Reanudar.
	- Para restablecer el cronómetro a cero, pulse en Restablecer.

#### **Temporizador**

Programe una cuenta regresiva de hasta 99 horas, 59 minutos y 59 segundos.

- 1. Desde **(a) Reloj**, pulse en Temporizador.
- 2. Use el teclado y pulse en Horas, Minutos y Segundos para programar el temporizador.
- 3. Pulse en Iniciar para empezar el temporizador.
	- Para detener temporalmente el temporizador, pulse en Pausar. Para continuar, pulse en Reanudar.
	- Para detener y restablecer el Temporizador, pulse en Eliminar.

#### Temporizador predefinido

Asigne nombres y guarde temporizadores predefinidos.

- 1. Desde A. Reloj, pulse en Temporizador > Más opciones > Añadir temporizador predefinido.
- 2. Configure el tiempo de conteo regresivo y el nombre del temporizador.
- 3. Pulse en Añadir para guardar el temporizador.
	- Para editar el temporizador predeterminado, pulse en  $\frac{1}{2}$  Más opciones > Editar temporizadores predefinidos.

#### Opciones del temporizador

Puede personalizar las opciones del temporizador.

- 1. Desde a Reloj, pulse en Temporizador.
- 2. Pulse en Más opciones > Ajustes.
	- Sonido: elija un sonido de temporizador precargado o añada su propio sonido.
	- Vibración: active o desactive la vibración del temporizador.
	- Mostrar minitemporizador: muestre una ventanilla emergente del temporizador cuando la aplicación Reloj esté minimizada.

#### Otras configuraciones

Vea y configure ajustes para todas las herramientas de Reloj.

- **Desde G Reloj, pulse en Más opciones > Ajustes.** 
	- Permisos: vea los permisos obligatorios y opcionales para la aplicación Reloj.
	- Servicio de personalización: inicie sesión en su cuenta Samsung para personalizar contenido en aplicaciones compatibles.
	- Contáctenos: Contácte al Centro de servicio de Samsung a través de Samsung Members.
	- Acerca del reloj: vea la versión de software actual y revise si hay actualizaciones.

# <span id="page-96-0"></span>**Contactos**

Almacene y administre sus contactos. Se puede sincronizar con cuentas personales que añada al dispositivo. Las cuentas también pueden apoyar el correo electrónico, calendarios y otras funciones.

■ Teléfono Añada imagen **in** al perfil 8 Maria Jones Añada, elimine y despliegue  $\mathbb{C}$  Móvil  $\sim$ campos  $(311) 555 - 1510$ + Añadir número de teléfono  $\oslash$  Correo <u>ී Grupos</u>  $\vee$  Ver más Cancelar Guardar Ш  $\bigcirc$  $\, \zeta \,$ 

#### Cómo crear un contacto

- 1. Desde  $\bullet$  Contactos, pulse en  $+$  Crear contacto.
- 2. Introduzca detalles del contacto y después pulse en Guardar.

#### Edición de contactos

Cuando edita un contacto, puede pulsar en un campo y cambiar o eliminar información, o puede añadir más campos a la lista de información del contacto.

- 1. Desde **8 Contactos**, pulse en un contacto.
- 2. Pulse en  $\oslash$  Editar.
- 3. Pulse en cualquiera de los campos para añadir, cambiar o eliminar información.
- 4. Pulse en Guardar.

#### Favoritos

Cuando marca contactos como favoritos, se agrupan al principio de su lista de contactos y están accesibles fácilmente desde otras aplicaciones.

- 1. Desde **Contactos**, pulse en un contacto.
- 2. Pulse en  $\leq$  **Favoritos** para marcar el contacto como un favorito.
	- Para eliminar el contacto de Favoritos, pulse en **Favoritos**.

#### Cómo compartir un contacto

Comparta un contacto con otras personas usando varios métodos y servicios de compartir.

- 1. Desde **& Contactos**, pulse en un contacto.
- 2. Pulse en **Compartir.**
- 3. Pulse en Archivo de presentación (VCF) o Texto.
- 4. Elija un método para compartir y siga las indicaciones.

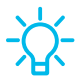

CONSEJO Al ver un contacto, pulse en Más > Código QR para compartir rápidamente la información con familiares o amigos. El código QR se actualiza automáticamente cuando usted cambia los campos de información del contacto.

#### Mostrar contactos al compartir contenido

Comparta contenido directamente con sus contactos desde adentro de cualquier aplicación. Una vez que se active esta opción, sus contactos frecuentes se mostrarán en la ventana de compartir.

**Desde Ajustes, pulse en FBI Funciones avanzadas > Mostrar contactos al** compartir contenido y pulse en para activar la función.

#### Grupos

Puede usar grupos para organizar sus contactos.

#### Creación de un grupo

Cree sus propios grupos de contactos.

- 1. Desde **C** Contactos pulse en Monstrar menú de navigación > Grupos.
- 2. Pulse en Crear grupo y después pulse en campos para introducir información sobre el grupo:
	- Nombre del grupo: introduzca un nombre para el nuevo grupo.
	- Tono del grupo: personalice los sonidos para el grupo.
	- Añadir miembro: seleccione contactos para añadirlos al nuevo grupo y después pulse en Realizado.
- 3. Pulse en Guardar.

Adición o eliminación de contactos de un grupo

Agregue más contactos a un grupo, o elimine contactos.

- © Desde 8 Contactos, pulse en Mostrar menú de navegación > Grupos y después pulse en un grupo.
	- Para eliminar un contacto, toque sin soltar un contacto para seleccionarlo y después pulse en Fille Eliminar.
	- Para añadir un contacto, pulse en  $\oslash$  Editar > Añadir miembro y después pulse en los contactos que desea añadir. Cuando termine, pulse en Realizado > Guardar.

#### Envío de un mensaje a un grupo

Envíe un mensaje de texto a miembros de un grupo.

- 1. Desde **& Contactos**, pulse en Mostrar menú de navegación > Grupos y después pulse en un grupo.
- 2. Pulse en Más opciones > Enviar mensaje.

Envío de un correo electrónico a un grupo

Envíe un correo electrónico a miembros de un grupo.

- 1. Desde **& Contactos**, pulse en Mostrar menú de navegación > Grupos y después pulse en un grupo.
- 2. Pulse en Más opciones > Enviar correo.
- 3. Pulse en contactos para seleccionarlos, o pulse en la casilla Todo en la parte superior de la pantalla para seleccionar todos los contactos y después pulse en Realizado.
	- Sólo se muestran los miembros de grupo que tienen una dirección de correo en sus registros.
- 4. Elija una cuenta de correo electrónico y siga las indicaciones.

#### Eliminación de un grupo

Elimine un grupo que haya creado.

- 1. Desde **& Contactos**, pulse en Mostrar menú de navegación > Grupos y después pulse en un grupo.
- 2. Pulse en Más opciones > Eliminar grupo.
	- Para eliminar solo el grupo, pulse en Solo eliminar grupo.
	- Para eliminar al grupo y los contactos en el grupo, pulse en Eliminar grupo y transferir miembros a la basura.

#### Administración de contactos

Puede importar o exportar contactos, así como vincular múltiples contactos en una sola entrada de contacto.

#### Agrupación de contactos

Consolide información de contacto de múltiples fuentes en un solo contacto con enlazar entradas en un solo contacto.

- 1. Desde **& Contactos** pulse en Monstrar menú de navigación > Administrar contactos.
- 2. Pulse en Unir contactos. Los contactos con números de teléfono, direcciones de correo electrónico y nombres duplicados aparecerán juntos.
- 3. Pulse en los contactos para seleccionarlos y pulse en Unir.

#### Importación de contactos

Importe contactos a su dispositivo en forma de archivos de tarjeta de presentación (VCF).

- 1. Desde **& Contactos** pulse en Monstrar menú de navigación > Administrar contactos.
- 2. Pulse en Importar contactos y siga las indicaciones.

#### Exportación de contactos

Exporte contactos de su dispositivo en forma de archivos de tarjeta de presentación (VCF).

- 1. Desde **& Contactos** pulse en Monstrar menú de navigación > Administrar contactos.
- 2. Pulse en Exportar contactos y siga las indicaciones.

#### Sincronizar contactos

Mantenga todos sus contactos al día en todas sus cuentas.

- 1. Desde **& Contactos** pulse en Monstrar menú de navigación > Administrar contactos.
- 2. Pulse en Sincronizar contactos.

#### Eliminación de contactos

Elimine un solo contacto o múltiples contactos.

- 1. Desde **Contactos**, toque sin soltar un contacto para seleccionarlo.
	- También puede pulsar en otros contactos para seleccionarlos y eliminarlos.
- 2. Pulse en  $\overline{|||}$  Eliminar y confirme cuando se le indique.

#### Contactos de emergencia

Se puede llamar a los contactos de emergencia incluso si el teléfono está bloqueado.

- **Desde Ajustes, pulse en** *Seguridad* **y emergencia > Contactos de emergencia.** 
	- Añadir miembro:: elija contactos en su teléfono como sus contactos de emergencia.
	- Mostrar en Pantalla de bloqueo: se mostrarán los contactos de emergencia en la pantalla de bloqueo para un acceso rápido en caso de emergencia.

# <span id="page-102-0"></span>Internet

Internet de Samsung es un explorador web sencillo, rápido y confiable para su dispositivo. Disfrute de funciones de navegación web más seguras que le permitirán navegar más rápido, proteger su privacidad y mejorar su experiencia de navegación.

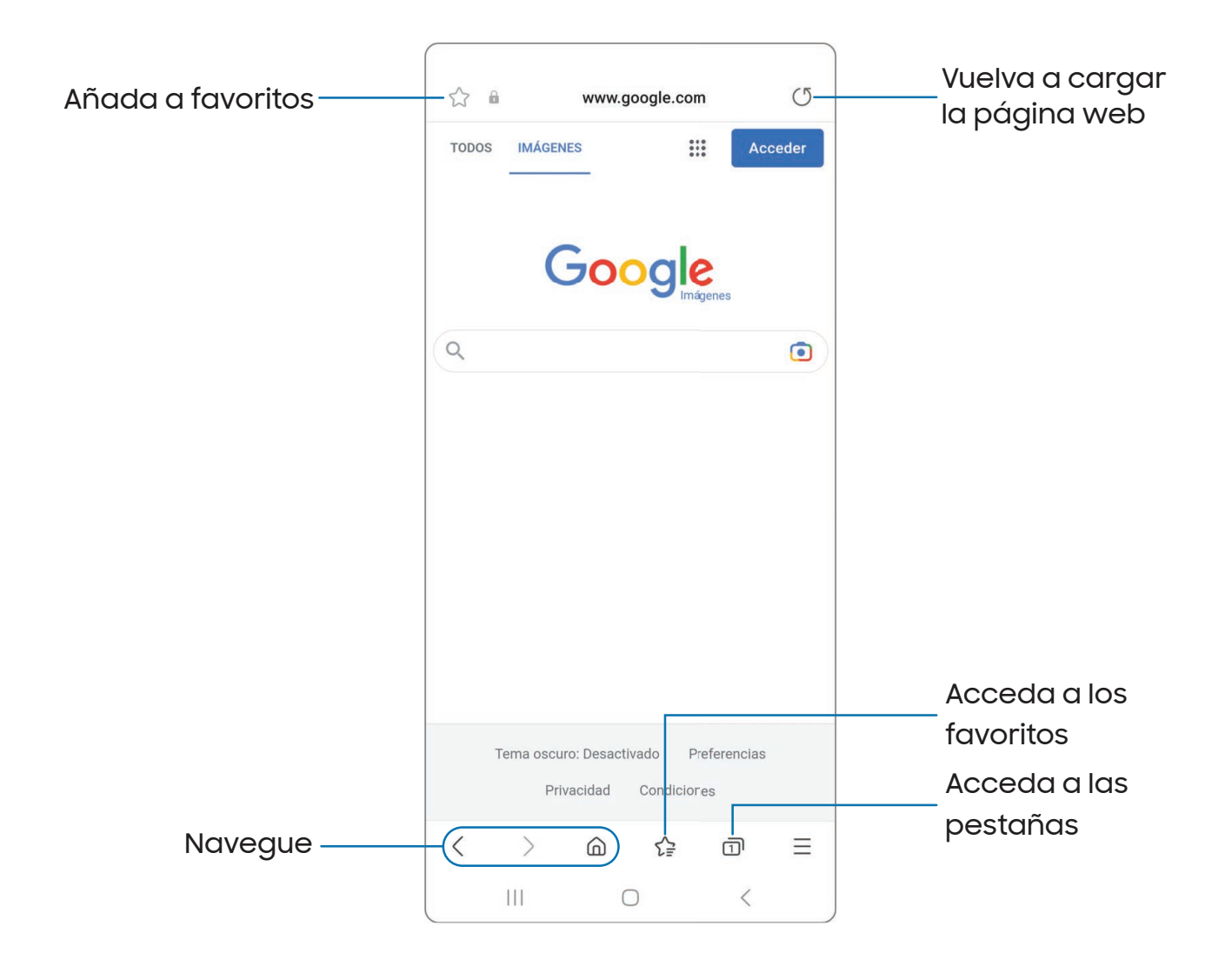

CONSEJO Visite [samsung.com/us/support/owners/app/samsung-internet](https://www.samsung.com/us/support/owners/app/samsung-internet) para mayor información.

#### Pestañas de navegación

Utilice pestañas para ver varias páginas web al mismo tiempo.

- **Desde O Internet**, pulse en **1** Pestañas > Nueva pestaña.
	- Para cerrar una pestaña, pulse en  $\Pi^\dagger$ Pestañas >  $\times$  Cerrar pestaña.

#### Cómo crear un favorito

Marque sus páginas web como favoritas para acceder rápidamente a ellas.

**Desde O Internet**, pulse en  $\frac{1}{2}$  **Favoritos** para guardar la página web abierta.

#### Cómo abrir un favorito

Abra rápidamente una página web desde la página Favoritos.

- 1. Desde  $\bigcirc$  Internet, pulse en  $\bigcirc \subseteq$  Favoritos.
- 2. Pulse en una entrada de favorito.

#### Cómo guardar una página web

Hay varias opciones para guardar una página web en la aplicación Internet de Samsung.

- **Desde O Internet**, pulse en **Herramientas > Añadir página a** para ver las siguientes opciones:
	- Favoritos: añada la página web a su lista de favoritos.
	- Acceso rápido: vea una lista de páginas web guardadas o a las que accede comúnmente.
	- Pantalla de inicio: cree un atajo a la página web en su pantalla de inicio.
	- Páginas guardadas: guarde el contenido de la página web en su dispositivo para poder acceder al mismo sin tener que conectarse a Internet.

#### Cómo ver el historial

Para ver una lista de páginas web visitadas recientemente:

**Desde O Internet**, pulse en **Herramientas > Historial.** 

CONSEJO Para borrar el historial de navegación, pulse en Más opciones > Eliminar historial.

#### Cómo compartir páginas

Las páginas web se pueden compartir con sus contactos.

**Desde Onternet**, pulse en **Herramientas > Compartir** y siga las indicaciones.

#### Modo Secreto

Las páginas que se visualizan en el modo Secreto no aparecen en el historial del navegador ni en el historial de búsquedas, y no dejan ningún rastro (como cookies) en el dispositivo. Las pestañas secretas tienen un color más oscuro que las pestañas normales.

Los archivos que se descargan permanecen en el dispositivo después de cerrar la pestaña secreta.

- 1. Desde  $\bigcirc$  Internet, pulse en  $\bigcap$  Pestañas > Activar modo Secreto.
- 2. Pulse en Comenzar para empezar a explorar el modo Secreto.

#### Ajustes del modo Secreto

Requiera una contraseña o bloqueo biométrico para usar el modo Secreto.

- 1. Desde  $\bigcirc$  Internet, pulse en  $\bigcap$  Pestañas.
- 2. Pulse en Más opciones > Ajustes del modo Secreto para ver las siguientes opciones:
	- Usar contraseña: cree una contraseña para activar el modo Secreto y usar datos biométricos.
	- Restablecer modo Secreto: elimine los datos de su modo Secreto y restaure los valores predeterminados.

#### Desactivar el modo Secreto

Desactive el modo Secreto y regrese al modo de navegación normal.

**Desde O Internet**, pulse en **nuble pestañas > Desactivar modo Secreto.** 

#### Ajustes de Internet

Modifique ajustes relacionados con el uso de la aplicación Internet.

**Desde Onternet**, pulse en **Herramientas > Ajustes.** 

# <span id="page-106-0"></span>Mensajes

Manténgase conectado con sus contactos usando la aplicación Mensajes para compartir fotos, enviar emojis o simplemente mandarles un saludo rápido. Las opciones pueden variar según el proveedor de servicio.

 $\circ$  Desde  $\circ$  Mensajes, pulse en  $\circ$  Escribir nuevo mensaje.

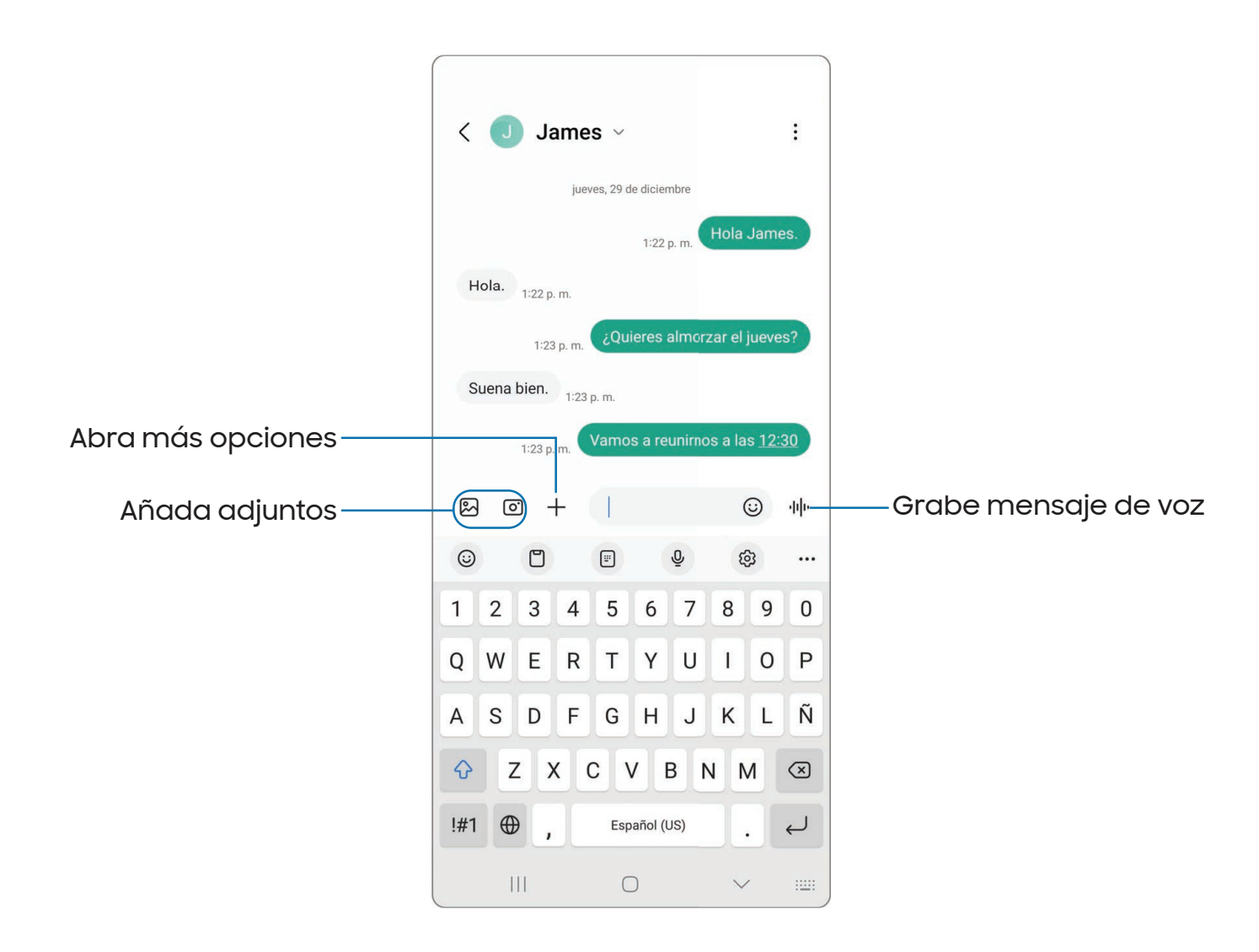

#### Búsqueda en los mensajes

Para localizar rápidamente un mensaje, use la función de búsqueda.

- 1. Desde  $\bullet$  Mensajes, pulse en  $\circledcirc$  Buscar.
- 2. Escriba palabras clave en el campo Buscar y después pulse en  $\mathbb Q$  Buscar en el teclado.

#### Eliminación de conversaciones

Puede eliminar el historial de conversaciones con eliminar conversaciones.

- 1. Desde Mensajes, pulse en Más opciones > Eliminar.
- 2. Pulse en cada conversación que desee eliminar.
- 3. Pulse en  $\overline{|||}$  Eliminar todo y confirme cuando se le indique.

#### Mensajería de emergencia

Envíe un mensaje con fotos y audio a sus contactos de emergencia.

- **Desde Ajustes, pulse en** *Seguridad y emergencia* **> Mensaje de emergencia.** Active esta opción para iniciar las siguientes acciones al presionar la tecla lateral cinco veces:
	- Cuenta regresiva: elija el número de segundos antes de que se activen las acciones de emergencia.
	- Hacer llamada de emergencia: elija el número a marcar para una llamada de emergencia.
	- Compartir información con los contactos de emergencia: active esta opción para enviar su ubicación a sus contactos de emergencia.

CONSEJO También puede activar Mensaje de emergencia presionando las teclas lateral y de volumen hacia abajo y después pulsando en **Co** Llamada de emergencia.
## Compartir en emergencias

Envíe un mensaje con fotos y audio a sus contactos de emergencia.

- 1. Desde Ajustes, pulse en **1.** Seguridad y emergencia > Compartir en emergencias. Elija qué enviar a sus contactos de emergencia si necesita ayuda:
	- Adjuntar imágenes: tome y envíe fotos desde sus cámaras delantera y trasera.
	- Adjuntar grabación de audio: grabe y envíe cinco segundos de audio.
- 2. Pulse en Iniciar compartir en emergencias para enviar elementos multimedia seleccionados a sus contactos de emergencia.

## Ajustes de los mensajes

Configure los ajustes para los mensajes de texto y multimedia.

**Desde Mensajes, pulse en Más opciones > Ajustes.** 

## Alertas de emergencia

Las alertas de emergencia le notifican sobre amenazas inminentes y otras situaciones. Recibir un alerta de emergencia es gratis.

**Desde Ajustes, pulse en Al Seguridad y emergencia > Alertas de emergencias** móviles para personalizar notificaciones para alertas de emergencia.

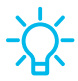

CONSEJO También puede acceder a las alertas de emergencia en Notificaciones. Desde Ajustes, pulse en **Notificaciones > Ajustes avanzados** > Alertas de emergencias móviles.

# Mis archivos

Vea y administre archivos almacenados en el dispositivo, incluyendo imágenes, videos, música y clips de audio. También puede acceder y administrar archivos guardados en sus cuentas de nube.

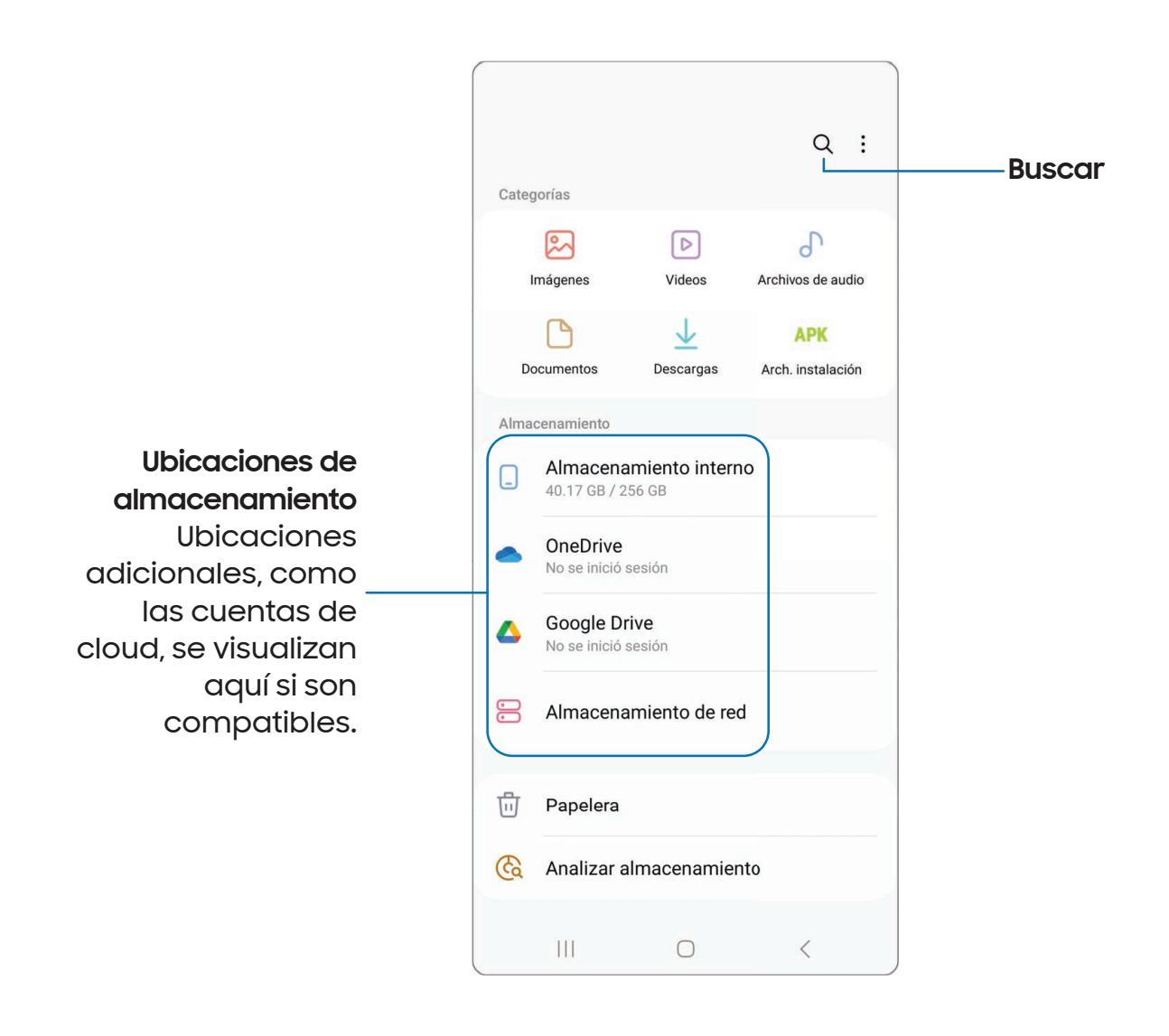

## Grupos de archivos

Los archivos almacenados en el dispositivo se organizan en los siguientes grupos:

- Archivos recientes: vea los archivos a los que haya accedido recientemente.
	- Esta opción aparece si se ha accedido recientemente a uno o más archivos.
- Categorías: vea sus archivos basados en el tipo de archivo.
- Almacenamiento: vea archivos guardados en el dispositivo y cuentas en la nube.
	- Las cuentas de nube varían dependiendo de los servicios a los que se conecte.
- Analizar almacenamiento: vea qué está ocupando espacio en el almacenamiento.

### Ajustes de Mis archivos

Use los ajustes de Mis archivos para personalizar sus opciones de gestión de archivos y más. Las opciones pueden variar según el proveedor de servicio.

- **Desde Mis archivos, pulse en Más opciones > Ajustes para ver las siguientes** opciones:
	- Cuentas de nube: conéctese y gestione sus servicios de nube.
	- Gestión de archivos: personalice cómo se mostrarán y eliminarán los archivos, y acceda a datos móviles.
	- Analizar almacenamiento: elija detectar un tamaño de archivo al analizar el almacenamiento.
	- Privacidad: vea los permisos para Mis archivos.

# Teléfono

La aplicación Teléfono hace más que simplemente realizar llamadas. Explore las funciones avanzadas de las llamadas. Comuníquese con su proveedor de servicio para obtener más información. La apariencia real de la pantalla y las opciones disponibles de la aplicación Teléfono varían según el proveedor de servicio.

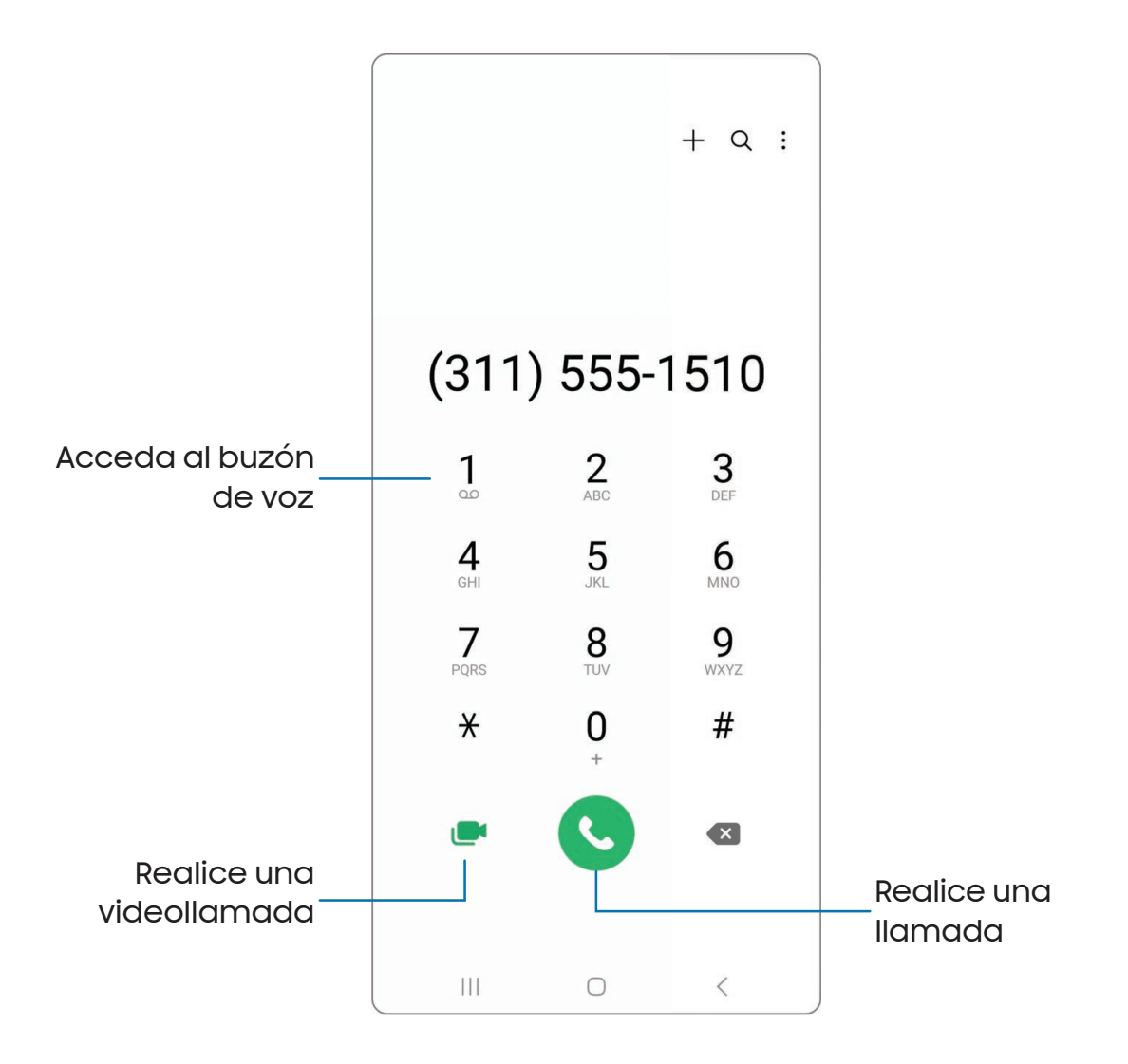

Los dispositivos y el software están en constante evolución; las ilustraciones que ve aquí son sólo como referencia.

### Llamadas

La aplicación Teléfono le permite hacer y contestar llamadas desde la pantalla de Inicio, la pestaña Recientes, Contactos y más.

### Realización de llamadas

Use el teléfono para hacer y contestar llamadas desde la pantalla de Inicio.

- **Desde G Teléfono**, introduzca un número en el teclado y pulse en **C Llamar.** 
	- Pulse en Teclado, si el teclado no aparece.

#### Realización de llamadas desde Recientes

Todas las llamadas entrantes, salientes y perdidas se registran en los registros de llamadas.

- 1. Desde C Teléfono, pulse en Recientes para ver una lista de llamadas recientes.
- 2. Pulse en un contacto y después pulse en **U.** Llamar.

#### Realización de llamadas desde Contactos

Llame a un contacto desde la aplicación Contactos.

**Desde Contactos, deslice un dedo por un contacto hacia la derecha para** llamar al contacto.

### Contestación de llamadas

Cuando se recibe una llamada, suena el teléfono y se muestra el número de teléfono y nombre de la persona que llama. Si está utilizando una aplicación, aparecerá una pantalla emergente para la llamada entrante.

 $\circ$  En la pantalla de llamada entrante, arrastre  $\left(\bullet\right)$  Responder hacia la derecha para contestar la llamada.

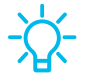

CONSEJO En la pantalla emergente de llamada entrante, pulse en **& Responder** para contestar la llamada.

#### Rechazo de llamadas

Puede elegir rechazar una llamada entrante. Si está utilizando una aplicación, aparecerá una pantalla emergente para la llamada entrante.

 $\circ$  En la pantalla de llamada entrante, arrastre  $\left( \bullet \right)$  Rechazar hacia la izquierda para rechazar la llamada y enviarla al buzón de voz.

 $\overline{\phantom{a}}$  CONSEJO En la pantalla emergente de llamada entrante, pulse en  $\overline{\bullet}$  Rechazar para rechazar la llamada y enviarla al buzón de voz.

#### Rechazo con mensaje

Puede elegir rechazar una llamada entrante con una respuesta de mensaje de texto.

◌ En la pantalla de llamada entrante, arrastre Enviar mensaje hacia arriba y seleccione un mensaje.

CONSEJO En la pantalla emergente de llamada entrante, pulse en Enviar mensaje y seleccione un mensaje.

#### Finalización de llamadas

○ Pulse en **o Finalización llamada** cuando esté listo para finalizar una llamada.

#### Acciones durante una llamada

Puede ajustar el volumen, cambiar a audífonos o altavoz e incluso realizar varias tareas durante una llamada.

o Presione las teclas de volumen para subir o bajar el volumen.

#### Cambio al auricular o altavoz

Escuche la llamada usando el altavoz o a través de un auricular Bluetooth® (no se incluye).

**Pulse en (1) Altavoz** para escuchar al interlocutor usando el altavoz o pulse en  $\mathbb R$  Bluetooth para escuchar al interlocutor usando un auricular Bluetooth.

### Realización de múltiples tareas

Si sale de la pantalla de llamada para usar otra aplicación, la llamada activa se indicará en la barra de estado.

Para regresar a la pantalla de llamada:

◌ Desplace la barra de estado hacia abajo para ver el panel de notificaciones y pulse en la llamada.

Para finalizar una llamada mientras realiza otras tareas:

◌ Arrastre la barra de estado hacia abajo para mostrar el panel de notificaciones y después pulse en **A Finalizar llamada**.

#### Fondo de pantalla de llamada

Seleccione una foto o un video que desea que se muestre al hacer o recibir una llamada.

- **Desde G Teléfono, pulse en Más opciones > Ajustes > Fondo de pantalla de** llamada para ver las siguientes opciones:
	- Diseño: elija cómo mostrar la información de quien llama cuando la persona tiene una foto de perfil.
	- Fondo: elija una foto que desea que se muestre durante una llamada.

### Ajustes de ventanilla emergente de llamadas

Cuando se reciben llamadas mientras usa otras aplicaciones, se pueden mostrar como ventanillas emergentes.

- **Desde C** Teléfono, pulse en **Más opciones > Ajustes > Visualización de** llamadas al usar aplicaciones. Las siguientes opciones estarán disponibles:
	- Pantalla completa: muestre una llamada entrante en la aplicación Teléfono de pantalla completa.
	- Mini ventana emergente: muestre una llamada entrante como ventanilla emergente al principio de la pantalla.
	- Mini ventana emergente: muestre una llamada entrante como una ventanilla emergente más pequeña.
	- Mantener en ventana emergente: active esta opción para mantener las llamadas en la ventanilla emergente después de contestarlas.

## Administración de llamadas

Las llamadas se registran en un registro de llamadas. Puede programar marcaciones rápidas, bloquear números y usar el buzón de voz.

### Registro de llamadas

Los números de las llamadas que usted haya marcado, recibido o no contestado se almacenan en el registro de llamadas.

**Desde G Teléfono**, pulse en Recientes. Aparecerá una lista de llamadas recientes. Si la persona que llamó figura en su lista de contactos, se mostrará el nombre de esa persona.

### Cómo guardar un contacto de una llamada reciente

Use información de llamadas recientes para crear un contacto o actualizar la lista de contactos.

- 1. Desde C Teléfono, pulse en Recientes.
- 2. Pulse en la llamada que contiene la información que desea guardar en la lista de contactos y pulse en Añadir a contactos.
- 3. Pulse en Crear contacto nuevo o Actualizar contacto existente.

Eliminación de registros de llamadas

Para eliminar entradas en el registro de llamadas:

- 1. Desde C Teléfono, pulse en Recientes.
- 2. Toque sin soltar la llamada que desea eliminar del registro de llamadas.
- 3. Pulse en  $\overline{|||}$  Eliminar.

#### Bloqueo de números

Al añadir una llamada a la lista de bloqueados, las llamadas futuras de ese número se enviarán directamente al buzón de voz y no se recibirán mensajes.

- 1. Desde C Teléfono, pulse en Recientes.
- 2. Pulse en la llamada que desea añadir a la lista de bloqueados y después pulse en **Detalles**.
- 3. Pulse en  $\bigcirc$  Bloquear o  $\bullet$  Más > Bloquear contacto y confirme cuando se le indique.

CONSEJO También puede modificar la lista de bloqueados en Ajustes. Desde **C** Teléfono, pulse en Más opciones > Ajustes > Bloquear números.

### Marcación rápida

Puede asignar un número de atajo a un contacto para marcar rápidamente su número predeterminado.

- 1. Desde C Teléfono, pulse en Teclado > Más opciones > Números de marcación rápida. La pantalla Números de marcación rápida mostrará los números de marcación rápida reservados.
- 2. Pulse en un número no asignado.
	- Pulse en *Menú para seleccionar un número de marcación rápida* diferente del que sigue en secuencia.
	- El número 1 está reservado para el buzón de voz.
- 3. Introduzca un nombre o número, o pulse en **Añadir desde Contactos** para asignar un contacto al número.
	- El contacto seleccionado aparecerá en el cuadro del número de marcación rápida.

#### Realización de llamadas con Marcación rápida

Puede realizar una llamada utilizando la marcación rápida.

- **Desde G Teléfono**, toque sin soltar el número de marcación rápida.
	- Si el número de marcación rápida tiene más de un dígito, introduzca los primeros dígitos y después mantenga presionado el último dígito.

#### Eliminación de un número de marcación rápida

Puede eliminar un número de marcación rápida asignado.

- 1. Desde C Teléfono, pulse en Más opciones > Números de marcación rápida.
- 2. Pulse en Eliminar junto al contacto que desea eliminar de la marcación rápida.

### Llamadas de emergencia

Puede marcar el número telefónico de emergencia en su región independientemente del estatus de servicio del teléfono. Si su teléfono no está activado, sólo puede hacer llamadas de emergencia.

- 1. Desde C Teléfono, introduzca el número telefónico de emergencia (911 en Norteamérica) y pulse en Llamar.
- 2. Complete su llamada. Durante este tipo de llamada, tendrá acceso a la mayoría de las características disponibles durante una llamada.
- 

CONSEJO Se puede marcar el número telefónico de emergencia incluso si el teléfono está bloqueado, lo cual permite que cualquiera pueda usar el teléfono para llamar y pedir auxilio en caso de emergencia. Cuando se acceda al teléfono desde una pantalla bloqueada, el usuario sólo tendrá acceso a la función de llamada de emergencia. El resto del teléfono permanecerá protegido.

## Ajustes del teléfono

Estos ajustes le permiten modificar ajustes asociados con la aplicación Teléfono.

O Desde C Teléfono pulse en Más opciones > Ajustes.

### Servicios opcionales durante las llamadas

Su proveedor de servicio móvil y el plan de servicios podrían apoyar los siguientes servicios de llamadas.

### Llamadas multipartitas

Realice otra llamada mientras tiene una llamada en curso. Las opciones pueden variar según el proveedor de servicio.

- 1. Desde la llamada activa, pulse en Añadir llamada para marcar a la segunda llamada.
- 2. Marque el nuevo número y pulse en **ULAMAR**. Cuando se conteste la llamada:
	- Pulse en  $\Box$  Cambiar o en el número En espera para cambiar entre las dos llamadas.
	- Pulse en  $\rightarrow$  Unir para escuchar a los dos interlocutores a la vez (multiconferencia).

#### Videollamadas

Para realizar videollamadas:

**Pulse en C Teléfono**, escriba un número y después pulse en **C Meet** o Videollamada o Videollamada.

NOTA No todos los dispositivos apoyan las videollamadas. El interlocutor tiene la opción de aceptar la videollamada, o contestar la llamada como una llamada de voz regular.

#### Efectos de videollamadas

Aplique un fondo borroso o personalizado durante una videollamada en las aplicaciones en que esta opción esté disponible.

- 1. Desde Ajustes, pulse en **Funciones avanzadas > Efectos de videollamada.**
- 2. Pulse en para activar esta función.
- 3. Elija una opción disponible:
	- Color de fondo: ajuste automáticamente el fondo virtual a un color sólido basado en su entorno.
	- Imagen de fondo: seleccione una imagen entre sus fotos para usarla como el fondo de la videollamada.

#### Llamadas Wi-Fi

Realice llamadas con Wi-Fi cuando esté conectado a una red Wi-Fi.

- 1. Desde C Teléfono, pulse en Más opciones > Ajustes > Llamada Wi-Fi.
- 2. Pulse en para activar esta característica.
- 3. Siga las indicaciones para programar y configurar las llamadas Wi-Fi.

### Texto en tiempo real (RTT)

Intercambie textos en tiempo real con otra persona durante una llamada.

Puede usar RTT siempre que esté en una llamada con alguien cuyo teléfono también sea compatible con RTT o que esté conectado a un dispositivo teleimpresor (TTY). El icono de RTT aparece en todas las llamadas RTT que se reciben.

- 1. Desde C Teléfono, pulse en Más opciones > Ajustes.
- 2. Pulse en Mensajes de texto en tiempo real para ver las siguientes opciones:
	- Botón de llamada con RTT: elija una opción de visibilidad para el botón de llamadas RTT.
		- Visible durante las llamadas: muestre el botón de llamadas RTT solo durante las llamadas.
		- Siempre visible: muestre el botón de llamada RTT en el teclado y durante las llamadas.
	- Usar el teclado TTY externo: oculte el teclado RTT cuando esté conectado un teclado TTY externo.
	- Modo TTY: elija el modo TTY preferido para el teclado que se usa.

# Samsung Health

Use Samsung Health™ para planear y controlar varios aspectos de la vida diaria que contribuyen al bienestar, como la actividad física, alimentación y sueño. Para mayor información, visite [samsung.com/us/support/owners/app/samsung-health.](https://www.samsung.com/us/support/owners/app/samsung-health)

 $-\bigcirc$  NOTA La información recolectada por este dispositivo, Samsung Health o su software relacionado no tiene como fin utilizarse para el diagnóstico de enfermedades o de otras condiciones médicas, ni para el remedio, alivio, tratamiento o prevención de enfermedades.

La exactitud de la información y los datos que proporcione este dispositivo y su software relacionado puede verse afectada por factores como condiciones ambientales, actividad específica realizada mientras se usa el dispositivo, ajustes del dispositivo, configuración del usuario/información proporcionada por el usuario y otras interacciones del usuario final.

## Antes de empezar a hacer ejercicio

Aunque la aplicación Samsung Health es un gran acompañante de su rutina de ejercicio, siempre es mejor asegurarse de consultar a su médico antes de empezar cualquier régimen de ejercicio. Mientras que la actividad física moderada, como caminar a paso ligero, es segura para la mayoría de las personas, los expertos en salud sugieren que hable con su médico antes de empezar un programa de ejercicios, especialmente si usted padece de una de las siguientes condiciones médicas:

• Enfermedad cardíaca; asma o enfermedad pulmonar; diabetes, o enfermedad del hígado o de los riñones; y artritis.

Antes de empezar su régimen de ejercicio, consulte a su doctor si tiene síntomas indicativos de una enfermedad del corazón, del pulmón u otra enfermedad grave, como:

- Dolor o molestia en el pecho, cuello, mandíbula o brazos durante una actividad física;
- Mareo o pérdida del conocimiento;
- Dificultad para respirar al hacer poco esfuerzo o estar en reposo, o al acostarse o irse a dormir;
- Inflamación de los tobillos, especialmente en la noche;
- Un soplo en el corazón o un latido rápido o fuerte del corazón;
- Dolor muscular al subir las escaleras o al caminar cuesta arriba, el cual desaparece cuando descansa.

Se recomienda que antes de empezar una rutina de ejercicios, consulte a su doctor o profesional médico. Si no está seguro de su estado de salud, tiene varios problemas médicos o está embarazada, debe hablar con su médico antes de empezar un nuevo programa de ejercicio.

# Samsung Notes

Use Samsung Notes para crear notas que contengan texto, imágenes con notas al pie de página, grabaciones de voz y música. Puede compartir sus notas fácilmente usando servicios de redes sociales.

Visite [samsung.com/us/support/owners/app/samsung-notes](https://www.samsung.com/us/support/owners/app/samsung-notes) para mayor información.

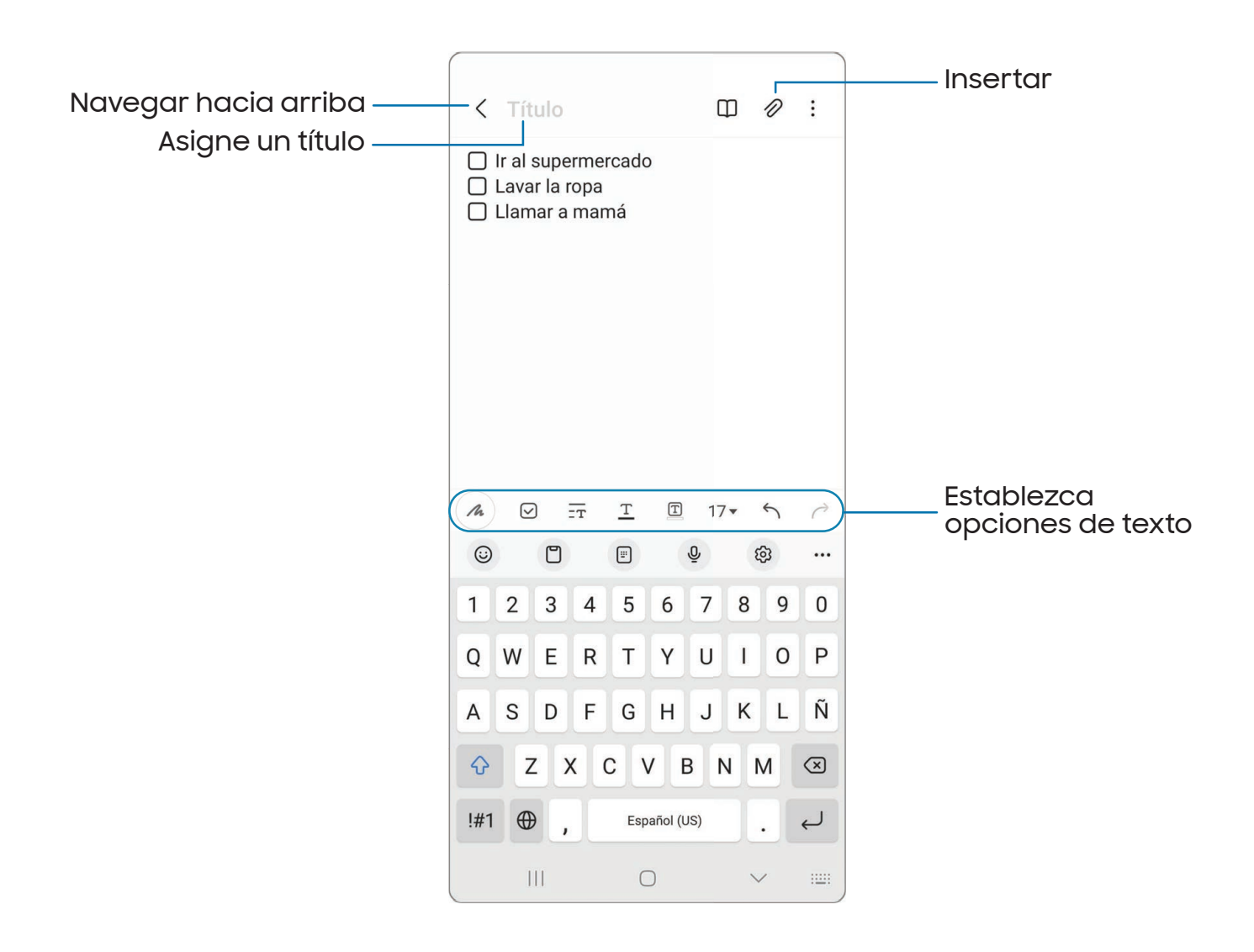

Los dispositivos y el software están en constante evolución; las ilustraciones que ve aquí son sólo como referencia.

## Cómo crear notas

Añada texto, imágenes, grabaciones de voz y más.

- 1. Desde **Samsung Notes**, pulse en (8) Añadir.
- 2. Use las opciones de texto para crear contenido.

### Grabaciones de voz

Cree perfectas grabaciones de voz comentadas para conferencias o reuniones. Tome notas mientras graba audio. La reproducción del audio se sincroniza para desplazarse al texto correspondiente

- 1. Desde **Samsung Notes**, pulse en (B) Añadir.
- 2. Pulse en  $\mathbb{Z}$  Insertar > Grabación de voz.
- 3. Use las opciones de texto para crear contenido mientras se graba audio.

### Modificación de notas

Haga modificaciones a las notas que haya creado.

- 1. Desde **Samsung Notes**, pulse en una nota para verla.
- 2. Pulse en  $\mathbb{Z}_1$  Editar y realice cambios.
- 3. Cuando termine, pulse en < Navegar hacia arriba.

### Opciones de las notas

Puede editar, compartir o administrar las notas.

- **Desde Samsung Notes, están disponibles las siguientes opciones:** 
	- $\lceil \frac{\mathsf{PDF}}{4} \rceil$  Importar PDF: abra un archivo PDF en Samsung Notes.
	- $\bullet$  Buscar: busque un archivo o una carpeta.
	- Más opciones:
		- Editar: seleccione notas que desee compartir, eliminar, guardar como archivo, bloquear o mover.
		- Ver: cambie entre Cuadrícula, Lista o Lista simple.

– Anclar favoritas arriba: mantenga notas marcadas como sus favoritas en la parte superior de la página principal.

### Menú de las notas

Puede ver sus notas por categoría.

- **Desde <mark>Samsung Notes</mark> pulse en Bandeja de navegación** para ver las siguientes opciones:
	- $\bullet \; \tilde{\text{Q}}$  Ajustes: vea los ajustes para la aplicación Samsung Notes.
	- Todas las notas: vea todas las notas.
	- Cuadernos compartidos: vea notas compartidas con sus contactos a través de su cuenta Samsung.
	- Papelera: vea notas eliminadas por hasta 15 días.
	- Carpetas: vea las notas por grupos.
	- Administrar carpetas: añada, elimine y organice carpetas.

# Aplicaciones de Google

Las siguientes aplicaciones de Google podrían venir previamente cargadas en el dispositivo. Las aplicaciones pueden descargarse de Google Play™ store.

[Chrome](#page-125-0) | [Google Drive](#page-125-1) | [Gmail](#page-125-2) | [Google](#page-125-3) | [Google TV](#page-126-0) | [Maps](#page-126-1) | [Meet](#page-126-2) | [Mensajes](#page-126-3) | [Photos](#page-126-4) | [Play Store](#page-127-0) | [YouTube](#page-127-1) | [YT Music](#page-127-2)

# <span id="page-125-0"></span>**O** Chrome

Explore Internet con Chrome™ y transfiera las pestañas abiertas, los favoritos y los datos de la barra de direcciones desde su computadora a su dispositivo móvil.

<span id="page-125-1"></span>Visite [support.google.com/chrome](http://support.google.com/chrome) para mayor información.

# **A** Google Drive

Abra, vea, cambie el nombre y comparta archivos guardados en su cuenta de nube Google Drive™ .

<span id="page-125-2"></span>Visite [support.google.com/drive](http://support.google.com/drive) para mayor información.

# **Gmail**

Envíe y reciba correo electrónico con el servicio de correo electrónico de Google basado en la web.

<span id="page-125-3"></span>Visite [support.google.com/mail](http://support.google.com/mail) para mayor información.

# G Google

Busque contenido en línea con herramientas que aprenden lo que a usted le interesa. Active su fuente de información personal para recibir contenido personalizado.

Visite [support.google.com/websearch](https://support.google.com/websearch) para mayor información.

# <span id="page-126-0"></span>Google TV

Vea películas y programas de televisión que haya comprado en Google Play. También puede ver los videos almacenados en el dispositivo.

<span id="page-126-1"></span>Visite [support.google.com/googletv](http://support.google.com/googletv) para mayor información.

# **Maps**

Obtenga indicaciones viales y otra información basada en la ubicación. Debe habilitar los servicios de ubicación para utilizar Google Maps. Para mayor información, consulte [Ubicación](#page-171-0).

<span id="page-126-2"></span>Visite [support.google.com/maps](http://support.google.com/maps) para mayor información.

# **Meet**

Realice videollamadas en multiplatforma utilizando teléfonos y tabletas, dispositivos inteligentes y por Internet.

<span id="page-126-3"></span>Visite [support.google.com/meet](http://support.google.com/meet) para mayor información.

# Mensajes

Envíe mensajes de recepción a través de Wi-Fi o datos con la aplicación oficial de Google para enviar mensajes de texto y chatear.

<span id="page-126-4"></span>Visite [support.google.com/messages](https://support.google.com/messages) para mayor información.

# Photos

Guarde y respalde sus fotos y videos automáticamente en su cuenta de Google con Google Photos™ .

Visite [support.google.com/photos](http://support.google.com/photos) para mayor información.

# <span id="page-127-0"></span>Play Store

Encuentre nuevas aplicaciones, películas, programas de televisión, música, libros, revistas y juegos en Google Play Store.

Visite [support.google.com/play](http://support.google.com/play) para mayor información.

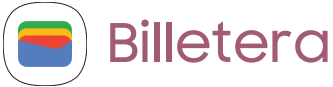

Pague con el teléfono Android en tiendas participantes y dentro de aplicaciones móviles con Billetera.

<span id="page-127-1"></span>Visite [support.google.com/wallet](http://support.google.com/wallet) para mayor información.

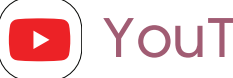

## YouTube

Vea y cargue videos de YouTube™ directamente en el dispositivo.

<span id="page-127-2"></span>Visite [support.google.com/youtube](http://support.google.com/youtube) para mayor información.

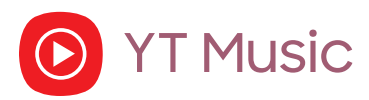

Transmita y explore listas de reproducción, álbumes y artistas de YouTube Music.

# Aplicaciones de Microsoft

Las siguientes aplicaciones de Microsoft podrían venir previamente cargadas en el dispositivo. Las aplicaciones pueden descargarse de Galaxy Store y de Google Play Store.

#### <span id="page-128-0"></span>[Outlook](#page-128-0) | [Microsoft 365](#page-129-0) | [OneDrive](#page-129-1)

#### **Outlook**  $\overline{\bullet}$  .

Acceda a correo electrónico, calendario, contactos, tareas y más en Outlook. Consulte [Cómo añadir una cuenta de Outlook](#page-17-0). Visite [support.office.com/en](https://support.office.com/en-us/outlook)[us/article/outlook-for-ios-and-android-help-cd84214e-a5ac-4e95-9ea3-e07f78d0cde6](https://support.office.com/en-us/outlook) para mayor información.

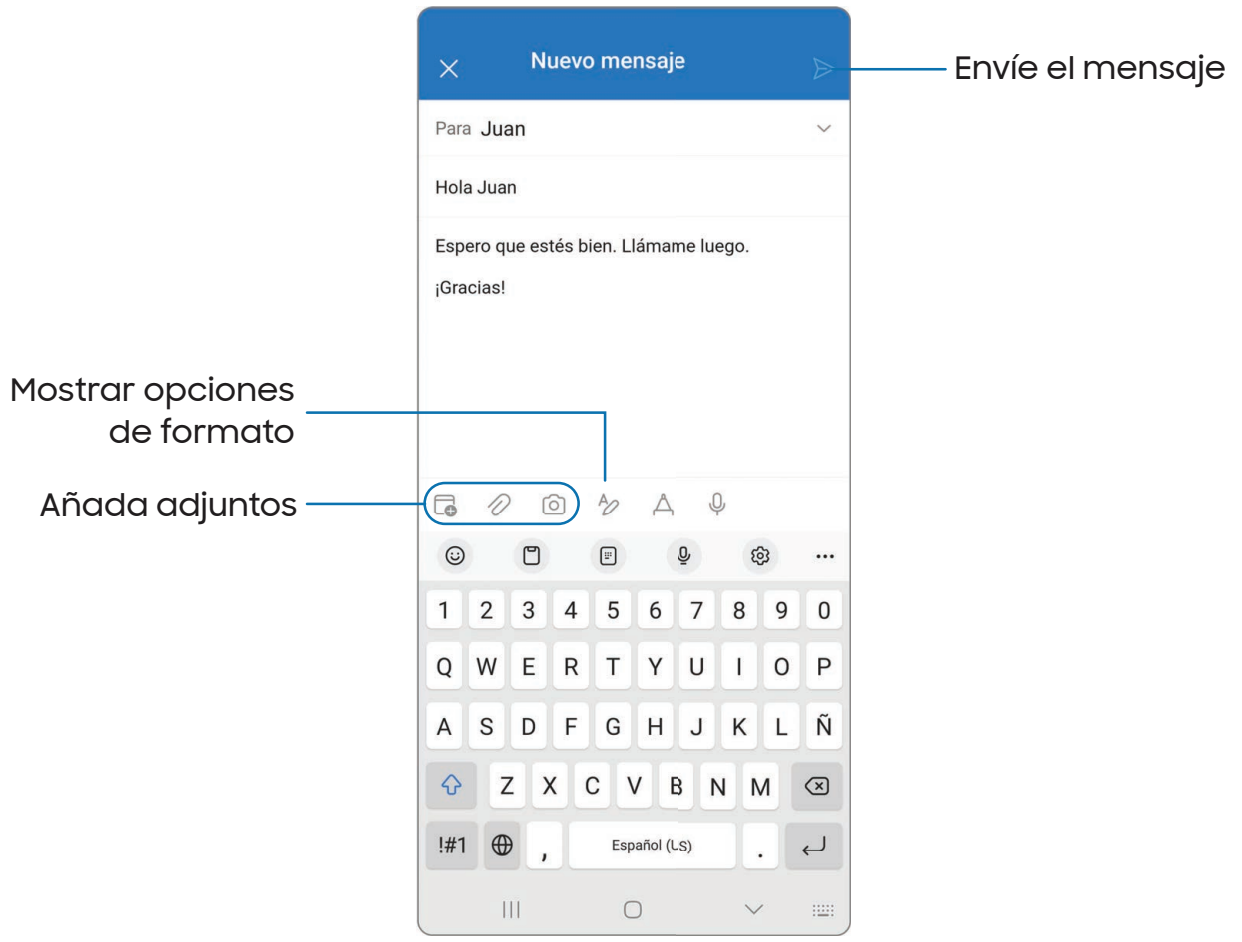

Los dispositivos y el software están en constante evolución; las ilustraciones que ve aquí son sólo como referencia.

<span id="page-129-0"></span>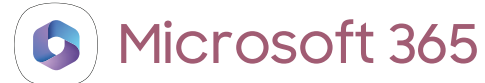

Disfrute de las aplicaciones Word, Excel y PowerPoint en su dispositivo móvil con la aplicación móvil de Microsoft 365.

<span id="page-129-1"></span>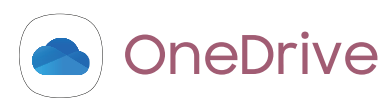

Guarde y comparta fotos, videos, documentos y más en su cuenta gratuita en línea de OneDrive® , accesible desde su computadora personal, tableta o teléfono.

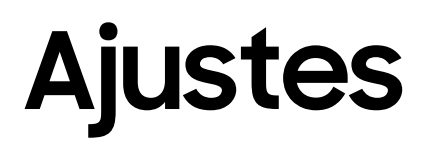

[Acceso a los ajustes](#page-131-0)

[Conexiones](#page-131-1)

[Sonidos y vibración](#page-146-0)

**[Notificaciones](#page-152-0)** 

**[Pantalla](#page-156-0)** 

[Bloqueo y seguridad](#page-163-0)

**[Cuentas](#page-173-0)** 

[Mantenimiento del dispositivo](#page-175-0)

[Accesibilidad](#page-185-0)

[Otros ajustes](#page-194-0)

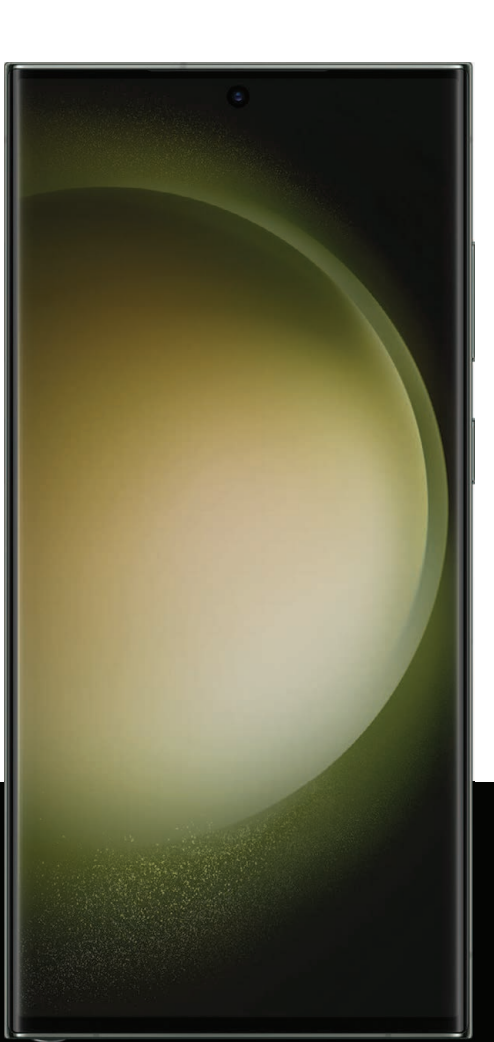

# <span id="page-131-0"></span>Acceso a los ajustes

Existen dos maneras de acceder a los ajustes del dispositivo.

- · Desde una pantalla de inicio, deslice hacia abajo y pulse en **Ajustes**.
- Desde Aplicaciones, pulse en **Ajustes**.

# Búsqueda de los ajustes

Si no está seguro dónde encontrar un cierto ajuste, puede buscarlo.

- 1. Desde Ajustes, pulse en  $\bigcirc$  Buscar y escriba palabras clave.
- <span id="page-131-1"></span>2. Pulse en una entrada para dirigirse a ese ajuste.

# Conexiones

Administre conexiones entre el dispositivo y una variedad de redes y otros dispositivos.

[Wi-Fi](#page-131-2) | [Bluetooth](#page-134-0) | [NFC y pago](#page-136-0) | [Banda ultraancha](#page-137-0) | [Perfil fuera de](#page-138-0) línea | [Administrador](#page-138-1) [de SIM](#page-138-1) | [Redes móviles](#page-139-0) | [Uso de datos](#page-140-0) | [Mobile hotspot](#page-141-0) | [Anclaje a red](#page-142-0) | [Búsqueda de](#page-143-0) [dispositivos cercanos](#page-143-0) | [Conexión a una impresora](#page-143-1) | [Redes privadas virtuales](#page-143-2) | [DNS](#page-144-0) [privado](#page-144-0) | [Ethernet](#page-144-1) | [Estado de bloqueo de red](#page-145-0) | [Dispositivos conectados](#page-145-1)

# <span id="page-131-2"></span>Wi-Fi

Puede conectar su dispositivo a una red Wi-Fi para acceder a Internet sin usar sus datos móviles.

- 1. Desde Ajustes, pulse en  $\circledcirc$  Conexiones > Wi-Fi y después pulse en para activar Wi-Fi y buscar redes disponibles.
- 2. Pulse en una red e ingrese una contraseña, si se requiere.
- 3. Pulse en Conectar.

## Conexión a una red Wi-Fi oculta

Si la red Wi-Fi que desea no aparece en la lista después de buscar, todavía puede conectarse con ingresar la información manualmente. Antes de empezar, pida el nombre y la contraseña de la red al administrador de la red Wi-Fi.

- 1. Desde Ajustes, pulse en  $\widehat{\epsilon}$  Conexiones > Wi-Fi y después pulse en para activar Wi-Fi.
- 2. Pulse en  $\frac{1}{2}$  Añadir red al final de la lista.
- 3. Introduzca información sobre la red Wi-Fi:
	- Nombre de red: escriba el nombre exacto de la red.
	- Seguridad: seleccione una opción de seguridad de la lista y escriba la contraseña, si se requiere.
	- Contraseña: escriba la contraseña de la red.
	- Red oculta: añada una red oculta.
	- Ver más: defina otras opciones avanzadas, tales como Ajustes de IP y Proxy.
- 4. Pulse en Guardar.

consejo Pulse en  $\left[\mathbb{H}^2_\mathbb{R}\right]$  Escanear código QR para escanear un código QR con la cámara y conectarse a una red Wi-Fi.

## Wi-Fi Directo

Wi-Fi Directo usa la funcionalidad Wi-Fi para compartir datos entre dispositivos.

- 1. Desde Ajustes, pulse en  $\widehat{\epsilon}$  Conexiones > Wi-Fi y después pulse en para activar Wi-Fi.
- 2. Pulse en Más opciones > Wi-Fi Directo.
- 3. Pulse en un dispositivo y después siga las indicaciones para conectarse.

### Desconexión de Wi-Fi Directo

Desconecte su dispositivo de un dispositivo Wi-Fi Directo.

**Desde Ajustes, pulse en** *Conexiones > Wi-Fi > Más opciones > Wi-Fi Directo.* Pulse en un dispositivo para desconectarlo.

## Ajustes de Wi-Fi Intelligent

Puede configurar conexiones a varios tipos de redes y puntos de acceso Wi-Fi, administrar redes guardadas y buscar las direcciones de red del dispositivo. Las opciones pueden variar según el proveedor de servicio.

- 1. Desde Ajustes, pulse en  $\circledcirc$  Conexiones > Wi-Fi y después pulse en para activar Wi-Fi.
- 2. Pulse en Más opciones > Intelligent Wi-Fi para tener acceso a las siguientes opciones:
	- Cambiar a datos móviles: cuando esté activada esta opción, el dispositivo cambiará a datos móviles si la conexión Wi-Fi está inestable. Cuando la señal de Wi-Fi es fuerte, se regresa a Wi-Fi.
	- Cambiar a redes Wi-Fi mejores: se cambiará automáticamente a redes Wi-Fi más rápidas o más estables.
	- Activar/desactivar automáticamente: se activa Wi-Fi en ubicaciones usadas frecuentemente.
	- Mostrar información calidad red: muestre información de la red (como velocidad y estabilidad) en la lista de redes Wi-Fi disponibles.
	- Priorizar datas en tiempo real: dé prioridad de en la red a juegos, videollamadas y otras tareas que son sensibles al retardo.
	- Detectar redes sospechosas: reciba notificación cuando se detecte actividad sospechosa en la red Wi-Fi actual.
	- Modo de ahorro de energía Wi-Fi: active el análisis de tráfico de Wi-Fi para reducir el uso de la batería.
	- Conexión a Hotspot automático: conéctese automáticamente a un punto de acceso Wi-Fi cuando se detecte.
	- Intelligent Wi-Fi: vea la versión de Intelligent Wi-Fi.

## Ajustes de Wi-Fi avanzados

Puede configurar conexiones a varios tipos de redes y puntos de acceso Wi-Fi, administrar redes guardadas y buscar las direcciones de red del dispositivo. Las opciones pueden variar según el proveedor de servicio.

- 1. Desde Ajustes, pulse en  $\circledcirc$  Conexiones > Wi-Fi y después pulse en para activar Wi-Fi.
- 2. Pulse en Más opciones > Ajustes avanzados para ver las siguientes opciones:
	- Sincronizar Samsung Cloud/account: sincronice los perfiles Wi-Fi con su cuenta Samsung.
	- Mostrar ventana emergente de Wi-Fi: le alerta que Wi-Fi está disponible al abrir aplicaciones.
	- Notificación de red/Notificaciones de Wi-Fi: reciba notificaciones cuando se detecten redes abiertas dentro del rango..
	- Administrar redes: vea las redes Wi-Fi guardadas y configure si ha de volver a conectarse automáticamente a redes individuales u olvidarlas.
	- Historial de activación de Wi-Fi: vea aplicaciones que han activado o desactivado su Wi-Fi recientemente.
	- Hotspot 2.0: conéctese automáticamente a redes Wi-Fi compatibles con Hotspot 2.0.
	- Instalar certificados de red: instale certificados de autentificación.

# <span id="page-134-0"></span>Bluetooth

Puede vincular su dispositivo a otros dispositivos habilitados con Bluetooth, como audífonos Bluetooth o un sistema de infoentretenimiento en vehículos habilitados con Bluetooth. Una vez creada la vinculación, los dispositivos se recuerdan entre sí y pueden intercambiar información sin necesidad de volver a introducir la clave de acceso.

- 1. Desde Ajustes, pulse en **Conexiones > Bluetooth** y después pulse en para activar Bluetooth.
- 2. Pulse en un dispositivo y siga las indicaciones para conectarse.

CONSEJO Al compartir un archivo, pulse en Bluetooth para usar esta función.

## Cambio de nombre de un dispositivo vinculado

Puede cambiar el nombre de un dispositivo vinculado para que sea más fácil reconocerlo.

- 1. Desde Ajustes, pulse en **Conexiones > Bluetooth** y después pulse en para activar Bluetooth.
- 2. Pulse en  $\oslash$  Ajustes junto al nombre del dispositivo y después pulse en Renombrar.
- 3. Escriba un nuevo nombre y pulse en Renombrar.

### Desvinculación de un dispositivo Bluetooth

Cuando se desvincula de un dispositivo Bluetooth, los dos dispositivos dejan de reconocerse y usted tendrá que vincular el dispositivo otra vez para poder conectarlo.

- 1. Desde Ajustes, pulse en **Conexiones > Bluetooth** y después pulse en para activar Bluetooth.
- 2. Pulse en  $\{\circ\}$  Ajustes junto al dispositivo y después pulse en Desvincular.
- 3. Pulse en Disvincular para confirmar.

## Ajustes de Bluetooth avanzados

En el menú Avanzados, encontrará funciones adicionales de Bluetooth. Las opciones pueden variar según el proveedor de servicio.

- 1. Desde Ajustes, pulse en  $\odot$  Conexiones > Bluetooth.
- 2. Pulse en Ajustes avanzados o Más opciones > Ajustes avanzados para ver las siguientes opciones:
	- Sincronizar Samsung Cloud/account: sincronice los archivos transferidos mediante Bluetooth con su cuenta Samsung.
	- · Music Share: deje que sus amigos reproduzcan música en el altavoz o audífonos Bluetooth de usted.
	- Sincronizar tonos: use el tono de su dispositivo cuando reciba llamadas a través de un dispositivo Bluetooth conectado.
- Historial de control de Bluetooth: vea las aplicaciones que hayan usado Bluetooth recientemente.
- Bloquear solicitudes de vinculación: añada dispositivos en los que se bloquearán las peticiones de vinculación.
- **. Historial de escáner de Bluetooth**: vea cuáles aplicaciones se han escaneado recientemente con dispositivos Bluetooth cercanos y administre las funciones de Bluetooth para aplicaciones.

## Audio dual

Puede reproducir audio desde su dispositivo a dos dispositivos de audio Bluetooth conectados.

- 1. Conecte dispositivos de audio Bluetooth a su dispositivo.
- 2. Desde el panel de notificaciones, pulse en Salida multimedia.
- 3. Bajo Salida de audio, pulse en viunto a cada dispositivo de audio en los que se reproducirá audio (hasta dos dispositivos).

# <span id="page-136-0"></span>NFC y pago

La comunicación de campo cercano (NFC) le permite comunicarse con otro dispositivo sin conectarse a una red. Esta tecnología la usa Android Beam y ciertas aplicaciones de pago. El dispositivo al que transfiere debe ser compatible con NFC y necesita estar dentro de cuatro centímetros del dispositivo.

**Desde Ajustes, pulse en** *e* **Conexiones > Pagos NFC y sin contacto** y después pulse en para activar esta función.

### Ajustes

### Pulsar y pagar

Use una aplicación de pago NFC para hacer pagos al tocar su dispositivo con un lector de tarjeta de crédito compatible.

- 1. Desde Ajustes, pulse en <sup>e</sup> Conexiones > Pagos NFC y sin contacto y después  $p$ ulse en  $(p)$  para activar NFC.
- 2. Pulse en Pagos sin contacto para ver la aplicación de pago predeterminada.
	- Para usar otra aplicación de pago, pulse en una aplicación disponible para elegirla.
	- Para usar una aplicación de pago que esté abierta, pulse en Pagar con la aplicación abierta.
	- Para asignar otro servicio de pago como el predeterminado, pulse en Otros y después pulse en el servicio que prefiera.

## <span id="page-137-0"></span>Banda ultraancha

Identifique la ubicación precisa de los dispositivos cercanos. Las opciones pueden variar según el proveedor de servicio.

**Desde Ajustes, pulse en** *e* **Conexiones > Banda ultraancha (UWB)** y después pulse en para activar esta función.

# <span id="page-138-0"></span>Perfil fuera de línea

El perfil fuera de línea desactiva todas las conexiones de la red, incluso llamadas, textos, datos móviles, Wi-Fi y Bluetooth. Mientras el perfil fuera de línea esté habilitado, puede activar Wi-Fi y Bluetooth en Ajustes o desde el panel de ajustes rápidos.

**Desde Ajustes, pulse en** *e* **Conexiones > Perfil fuera de línea** y después pulse en para activar esta función.

NOTA El uso de dispositivos móviles a bordo de un avión o barco podría estar sujeto a pautas y restricciones federales y locales. El perfil fuera de línea desactivará toda la conectividad a redes. La banda ultraancha (UWB) no se permite a bordo de aviones ni barcos y puede apagarse con usar el perfil fuera de línea. Verifique con las autoridades correspondientes y siempre siga las instrucciones de la tripulación respecto a cuándo y cómo puede usar su dispositivo.

# <span id="page-138-1"></span>Administrador de SIM

Es posible que su proveedor de servicios móvil y plan de servicio apoyen la capacidad de usar una SIM doble (dos tarjetas SIM físicas) o una eSIM (SIM incrustada) para que pueda manejar dos cuentas móviles sin tener dos dispositivos. Las opciones pueden variar según el proveedor de servicio.

Dispositivos que soporten una SIM doble contienen dos ranuras de tarjeta SIM. Es posible que el dispositivo también tenga una ranura de tarjeta microSD para almacenamiento expandible, si éste la admite. Dispositivos que soporten una SIM doble recibirán actualizaciones de software que permiten la capacidad de la SIM doble integrada después de su lanzamiento.

Los dispositivos compatibles con una eSIM pueden programarse para que funcionen independientemente de la tarjeta SIM física en el dispositivo. Esto permite que la eSIM o la tarjeta SIM física se usen para llamadas de voz/texto y datos. Dispositivos que soporten una eSIM recibirán actualizaciones de software que permiten la capacidad de la eSIM integrada después de su lanzamiento.

Ajustes

- o Desde Ajustes, pulse en **Conexiones > Administrador de SIM** para ver las siguientes opciones:
	- Tarjetas SlM: vea, active, desactive o cambie el nombre de las tarjetas SIM físicas instaladas en su dispositivo.
	- Tarjetas eSIM: pulse en Añadir eSIM para inscribirse en un nuevo plan móvil eSIM o para añadir un plan de un dispositivo anterior.
	- Tarjeta SIM principal: al usar varias tarjetas SIM, asigne una tarjeta principal que se usará para llamadas, textos y datos.
	- Más ajustes de SIM: pulse para explorar opciones adicionales de administración para sus tarjetas SIM.

# <span id="page-139-0"></span>Redes móviles

Use la función Redes móviles para configurar la capacidad del dispositivo para conectarse a redes móviles y usar datos móviles. Las opciones pueden variar según el proveedor de servicio.

- **Desde Ajustes, pulse en** *e* **Conexiones > Redes móviles.** 
	- Datos móviles: active el uso de datos móviles.
	- Roaming de datos internacional: cambie los ajustes de roaming para voz, texto y datos en roaming internacional.
	- Acceso a roaming de datos: configure acceso a redes móviles durante roaming.
	- Roaming de datos: active el uso de datos durante roaming en las otras redes móviles.
	- Llamadas mejoradas: active la comunicación mejorada usando datos LTE.
	- Sistema seleccionado: cambie el modo de roaming CDMA, si corresponde a su proveedor de servicio.
	- Nombres de punto de acceso (APN): elija o añada los APN, los cuales tienen los ajustes de red que su dispositivo necesita para conectarse a su proveedor.
	- Operadores de red: elija redes disponibles y preferentes.
	- Diagnóstico de red móvil: recolecte datos de uso y diagnóstico para la

resolución de problemas.

• Extensores de red: busque celdas que puedan extender su conexión de red.

CONSEJO Use estas funciones para ayudar a manejar los ajustes de conexión que pueden afectar su factura mensual.

## <span id="page-140-0"></span>Uso de datos

Revise el uso actual de datos móviles y Wi-Fi. También puede personalizar advertencias y límites.

**Desde Ajustes, pulse en** *e* **Conexiones > Uso de datos.** 

### Activación del ahorro de datos

Use el ahorro de datos para reducir el consumo de datos con impedir que ciertas aplicaciones envíen y reciban datos en segundo plano.

- 1. Desde Ajustes, pulse en  $\hat{\epsilon}$  Conexiones > Uso de datos > Ahorro de datos.
- 2. Pulse en  $\bigcirc$  para activar el ahorro de datos.
	- Para permitir que ciertas aplicaciones usen datos sin restricciones, pulse en Permiso de uso de datos en ahorro de datos y después pulse en junto a cada aplicación a la que desee especificarle restricciones.

### Monitor de datos móviles

Puede personalizar el acceso a datos móviles con programar límites y restricciones. Las opciones pueden variar según el proveedor de servicio.

- o Desde Ajustes, pulse en **Conexiones > Uso de datos.** Las siguientes opciones estarán disponibles:
	- Datos móviles: use datos móviles de su plan.
	- Roaming de datos internacional: active los servicios de datos móviles durante el roaming internacional.
	- Aplicaciones sólo con datos móviles: asigne que las aplicaciones siempre usen datos móviles, incluso cuando el dispositivo esté conectado a Wi-Fi.
- Uso de datos móviles: vea el uso de datos mediante conexiones móviles durante un período de tiempo. Puede ver el uso total, así como el uso por aplicación.
- Ciclo de facturación y aviso de datos: cambie la fecha mensual para alinearla con la fecha de facturación de su proveedor.

CONSEJO Use estas funciones para estar pendiente de su uso aproximado de datos.

### Monitor de datos Wi-Fi

Puede restringir el acceso a datos Wi-Fi con personalizar las redes y los límites de uso.

- 1. Desde Ajustes, pulse en  $\odot$  Conexiones > Uso de datos.
- 2. Pulse en Uso de datos Wi-Fi para ver el uso de datos mediante conexiones Wi-Fi durante un período de tiempo. Puede ver el uso total, así como el uso por aplicación.

## <span id="page-141-0"></span>Mobile hotspot

Mobile hotspot usa su plan de datos para crear una red Wi-Fi que múltiples dispositivos pueden usar.

- 1. Desde Ajustes, pulse en  $\circledast$  Conexiones > Mobile hotspot y anclaje a red > Mobile hotspot.
- 2. Pulse en para activar Mobile hotspot.
- 3. En los dispositivos que desea conectar, active Wi-Fi y seleccione el Mobile hotspot de su dispositivo. Ingrese la contraseña del Mobile hotspot para conectarse.
	- Los dispositivos conectados se muestran bajo el encabezado Dispositivos conectados.

CONSEJO Pulse en FIL Código QR para conectar otro dispositivo a su Mobile hotspot con escanear un código QR en vez de ingresar una contraseña.

## Configuración de ajustes del Mobile hotspot

Puede personalizar los ajustes de seguridad y conexión de su mobile hotspot.

- 1. Desde Ajustes, pulse en  $\odot$  Conexiones > Mobile hotspot y anclaje a red > Mobile hotspot.
- 2. Pulse en Configurar para ver las siguientes opciones:
	- Nombre de red: vea y cambie el nombre del Mobile hotspot.
	- Contraseña: si elige un nivel de seguridad que utiliza una contraseña, puede verla o cambiarla.
	- Banda: seleccione una de las opciones de ancho de banda disponibles.
	- Seguridad: elija el nivel de seguridad para el Mobile hotspot.
	- Avanzados: configure ajustes de Mobile hotspot adicionales.

### Hotspot automático

Comparta su conexión de hotspot automáticamente con otros dispositivos conectados a su cuenta Samsung.

- 1. Desde Ajustes, pulse en  $\odot$  Conexiones > Mobile hotspot y anclaje a red > Mobile hotspot.
- 2. Pulse en Hotspot automático y pulse en para activar la función.

## <span id="page-142-0"></span>Anclaje a red

Puede usar el anclaje a red para compartir la conexión a Internet de su dispositivo con otro dispositivo. Las opciones pueden variar según el proveedor de servicio.

- 1. Desde Ajustes, pulse en  $\circledast$  Conexiones > Mobile hotspot y anclaje a red.
- 2. Pulse en una opción:
	- Pulse en Anclaje a red Bluetooth para compartir la conexión a Internet del dispositivo usando Bluetooth.
	- Conecte la computadora al dispositivo usando un cable USB y después pulse en Anclaje a red USB.
	- Conecte la computadora al dispositivo usando un adaptador de Ethernet y después pulse en Anclaje a red Ethernet.

# <span id="page-143-0"></span>Búsqueda de dispositivos cercanos

Configure conexiones fácilmente a otros dispositivos disponibles con activar Buscar dispositivos. Esta función le envía una notificación cuando hay dispositivos disponibles para conectarse.

- 1. Desde Ajustes, pulse en **Conexiones > Más ajustes de conexión > Buscar** dispositivos.
- 2. Pulse en para activar la función.

# <span id="page-143-1"></span>Conexión a una impresora

Conecte el dispositivo a una impresora en la misma red Wi-Fi para imprimir fácilmente documentos e imágenes desde su dispositivo.

- 1. Desde Ajustes, pulse en **Conexiones > Más ajustes de conexión > Impresión.**
- 2. Pulse en Servicio de impresión predeterminado y después pulse en 2 Más opciones > Añadir impresora.
	- Si su impresora requiere un complemento, pulse en **-** Descargar complemento y siga las indicaciones para añadir un servicio de impresión.

NOTA No todas las aplicaciones apoyan la impresión.

# <span id="page-143-2"></span>Redes privadas virtuales

Una red privada virtual (VPN) le permite conectarse a una red segura privada desde su dispositivo. Necesitará que su administrador de VPN le proporcione la información de conexión.

- 1. Desde Ajustes, pulse en  $\circledast$  Conexiones > Más ajustes de conexión > VPN.
- 2. Pulse en Más opciones > Añadir perfil de VPN.
- 3. Ingrese la información de la red VPN que le proporcione el administrador de red y pulse en Guardar.
#### Administración de una VPN

Use el menú de ajustes de VPN para editar o eliminar una conexión VPN.

- 1. Desde Ajustes, pulse en  $\odot$  Conexiones > Más ajustes de conexión > VPN.
- 2. Pulse en  $\{ \circ \}$  Ajustes junto a una VPN.
- 3. Edite la VPN y pulse en Guardar o pulse en Eliminar para eliminar la VPN.

#### Conexión a una red VPN

Luego que haya configurado una VPN es fácil conectarse o desconectarse de una VPN.

- 1. Desde Ajustes, pulse en  $\odot$  Conexiones > Más ajustes de conexión > VPN.
- 2. Pulse en una VPN, introduzca su información de inicio de sesión y pulse en Conectar.
	- . Para desconectaria, pulse en la VPN y luego pulse en Desconectar.

## DNS privado

Puede configurar el dispositivo para que se conecte a un host DNS privado.

- 1. Desde Ajustes, pulse en **Conexiones > Más ajustes de conexión > DNS privado.**
- 2. Pulse en una de las opciones disponibles para configurar una conexión DNS privado.
- 3. Pulse en Guardar.

### Ethernet

Si no está disponible una conexión inalámbrica a la red, puede usar un cable de Ethernet para conectar el dispositivo a una red local.

- 1. Conecte un cable de Ethernet al dispositivo.
- 2. Desde Ajustes, pulse en **Conexiones > Más ajustes de conexión > Ethernet** y siga las indicaciones.

CONSEJO Necesita tener un adaptador (no se incluye) para conectar un cable de Ethernet al dispositivo.

### Estado de bloqueo de red

Vea el estatus de bloqueo de la red del dispositivo y verifique si su dispositivo es elegible para desbloquearlo y que se use con otra red móvil. Las opciones pueden variar según el proveedor de servicio.

**Desde Ajustes, pulse en** *Conexiones* > Más ajustes de conexión > Estado de bloqueo de red.

### Dispositivos conectados

Consiga la continuidad móvil entre su dispositivo y otros dispositivos conectados.

- **Desde Ajustes, pulse en <b>La** Dispositivos conectados para las siguientes funciones:
	- Quick Share: permita que cualquier persona con una cuenta Samsung comparta archivos con su dispositivo.
	- Cambiar Buds automáticamente: cambie automáticamente sus Galaxy Buds de otro dispositivo a este cuando haga una llamada, conteste una llamada o reproduzca contenido multimedia.
	- Llamadas y mensajes en otros dispositivos: haga y conteste llamadas y mensajes de texto desde sus dispositivos Galaxy que tengan una sesión abierta en su cuenta Samsung.
	- Continuar aplicaciones en otros dispositivos: continúe donde lo dejó en sus dispositivos Galaxy que tengan una sesión abierta en su cuenta Samsung.
	- Conexión a Windows: conecte su dispositivo y su PC con Windows para obtener acceso instantáneo a las fotos, los mensajes y mucho más de su dispositivo.
	- Multi control: use el cursor y teclado de su Galaxy Book para controlar este dispositivo y arrastrar cosas de un lado para otro.
	- Samsung DeX: conecte su dispositivo a un PC o televisor para disfrutar de una experiencia multitarea mejorada.
	- Smart View: muestre la pantalla de su dispositivo o reproduzca videos en un televisor cercano.
	- Galaxy Wearable: conecte su dispositivo a su reloj y auriculares Samsung.
- SmartThings: use el dispositivo para conectarse a un ecosistema de soluciones de vida más inteligentes.
- Android Auto: conecte su dispositivo y pantallas de automóvil compatibles para que pueda centrarse en la conducción.

# Sonidos y vibración

Puede controlar los sonidos y vibraciones que se usan para indicar notificaciones, toques de pantalla y otras interacciones.

[Modo de sonido](#page-146-0) | [Vibraciones](#page-147-0) | [Volumen](#page-148-0) | [Tono de llamada](#page-149-0) | [Sonido de notificación](#page-149-1) | [Sonido del sistema](#page-149-2) | [Dolby Atmos](#page-150-0) | [Ecualizador](#page-150-1) | [Optimizador UHQ](#page-150-2) | [Adapt sound](#page-151-0) | [Sonido de aplicación independiente](#page-151-1)

### <span id="page-146-0"></span>Modo de sonido

Puede cambiar el modo de sonido en el dispositivo sin usar las teclas de volumen.

- **Desde Ajustes, pulse en OD** Sonidos y vibración y después elija un modo:
	- Sonido: utilice los sonidos, vibraciones y niveles de volumen que haya elegido en los ajustes de sonido para notificaciones y alertas.
		- Vibrar mientras suena: además de timbrar cuando se recibe una llamada, el dispositivo puede vibrar.
	- Vibrar: use vibración solo para notificaciones y alertas.
	- Silencio: asigne que el dispositivo no emita ningún sonido.
		- Silencio temporal: asigne un tiempo límite para silenciar el dispositivo.

CONSEJO Use el ajuste del modo de sonido en vez de las teclas de volumen para cambiar el modo de sonido sin perder sus niveles de sonido personalizados.

#### Silenciar con gestos

Silencie sonidos rápidamente con cubrir la pantalla o voltear el dispositivo.

**Desde Ajustes, pulse en <sup>14</sup> Funciones avanzadas > Movimientos y gestos >** Silenciar con gestos y pulse en para activar.

### <span id="page-147-0"></span>Vibraciones

Puede controlar cómo y cuándo vibrará el dispositivo.

- 1. Desde Ajustes, pulse en  $\blacktriangleleft$  Sonidos y vibración.
- 2. Pulse en opciones para personalizar:
	- Vibración de llamada: elija entre los patrones de vibración predeterminados para las llamadas.
	- Vibración de notificación: elija entre los patrones de vibración predeterminados para las notificaciones.
	- Vibración del Sistema: configure la intensidad y respuesta de vibración para las siguientes opciones:
		- Intensidad vibración de sistema: arrastre el deslizador para ajustar la intensidad de vibración.
		- Interacciones táctiles: vibrará al pulsar los botones de navegación o al tocar sin soltar elementos en la pantalla.
		- Teclado de marcación: vibrará al marcar números en el teclado del teléfono.
		- Teclado Samsung: vibrará al escribir con el teclado Samsung.
		- Cargar: vibrará cuando se conecte un cargador.
		- Gestos de navegación: vibrará cuando utilice gestos.
		- Respuesta de la cámara: vibrará mientras toma fotos, amplía o reduce el enfoque, cambia los modos de captura y más.
	- Intensidad de vibración: asigne los niveles de intensidad de la vibración para llamadas, notificaciones y respuesta de vibración con solo desplazar los deslizadores.

### <span id="page-148-0"></span>Volumen

Asigne el nivel de volumen para tonos de llamada, notificaciones, multimedia y sonidos del sistema.

- **Desde Ajustes, pulse en OD** Sonidos y vibración > Volumen y arrastre los deslizadores para cada tipo de sonido.
- CONSEJO También puede usar las teclas de volumen para ajustar el volumen. Cuando se presionan, un menú emergente muestra el nivel de volumen y el tipo de sonido actual. Puede pulsar en el menú para ampliarlo y después ajustar el volumen de los otros tipos de sonido con arrastrar sus deslizadores.

#### Uso de las teclas de volumen para multimedia

Asigne la acción predeterminada de las teclas de volumen para controlar el volumen del sonido multimedia, en vez del tipo de sonido que esté en uso.

- 1. Desde Ajustes, pulse en (+)) Sonidos y vibración > Volumen.
- 2. Pulse en Usar teclas de volumen para multimedia para habilitar esta característica.

#### Límite de volumen multimedia

Limite la salida máxima de volumen del dispositivo al usar altavoces Bluetooth o auriculares (no se incluyen).

- 1. Desde Ajustes, pulse en (1) Sonidos y vibración > Volumen.
- 2. Pulse en Más opciones > Límite de volumen multimedia.
- 3. Pulse en para activar esta característica.
	- . Para asignar el volumen de salida máximo, desplace el deslizador de Límite personalizado.
	- . Para requerir un PIN para hacer cambios al ajuste de volumen, pulse en PIN de límite de volumen.

# <span id="page-149-0"></span>Tono de llamada

Personalice el tono de llamada con elegir entre los sonidos predeterminados o añadir su propio tono. Las opciones pueden variar según el proveedor de servicio.

- 1. Desde Ajustes, pulse en  $\blacktriangleleft$  Sonidos y vibración > Tono de llamada.
- 2. Desplace el deslizador para para ajustar el volumen del tono de llamada.
- 3. Pulse en un tono de llamada para escuchar una muestra y seleccionar el tono, o pulse en  $\frac{1}{2}$  Añadir para usar un archivo de audio como tono de llamada.

# <span id="page-149-1"></span>Sonido de notificación

Elija un sonido predeterminado para todas las alertas de notificaciones.

- 1. Desde Ajustes, pulse en  $\blacktriangleleft$ ) Sonidos y vibración > Sonido de notificación.
- 2. Desplace el deslizador para ajustar el volumen para notificaciones.
- 3. Pulse en un sonido para escuchar una muestra y seleccionar el sonido.

CONSEJO También puede personalizar sonidos de notificaciones para que sean distintos para cada aplicación usando el menú de ajustes de aplicaciones.

### <span id="page-149-2"></span>Sonido del sistema

Personalice los sonidos del dispositivo para acciones como pulsar en la pantalla y cargar el dispositivo. Las opciones pueden variar según el proveedor de servicio.

- o Desde Ajustes, pulse en  $\blacktriangleleft$ ) Sonidos y vibración > Sonido del sistema para ver las siguientes opciones:
	- Volumen de sonido del sistema: arrastre el deslizador para ajustar el volumen del sistema.
	- Tema de sonido del sistema: elija un tema de sonido que desea usar para interacciones táctiles, la carga, el cambio del modo de sonido, el teclado Samsung y más.
	- Interacciones táctiles: asigne que se reproduzcan tonos cuando se toque o se pulse en la pantalla al realizar selecciones.
	- Teclado de marcación: reproduzca un tono al marcar números en el teclado del teléfono.
- Teclado Samsung: reproduzca un sonido al escribir con el teclado Samsung.
- Cargar: asigne que se reproduzca un sonido cuando se conecte un cargador.
- Bloqueo/desbloqueo de pantalla: reproduzca un sonido cuando bloquee o desbloquee la pantalla.

### <span id="page-150-0"></span>Dolby Atmos

Disfrute la calidad de Dolby Atmos al reproducir contenido que se mezcló específicamente para Atmos. Esta función solo está disponible con auriculares conectados.

- **Desde Ajustes, pulse en OD** Sonidos y vibración > Calidad y efectos de sonido para ver las siguientes opciones:
	- Dolby Atmos: disfrute de extraordinario audio que fluye a su alrededor.
	- Dolby Atmos para juegos: aplique Dolby Atmos optimizado para juegos.

### <span id="page-150-1"></span>**Ecualizador**

Elija un audio predeterminado que está personalizado a diferentes géneros de música, o cambie manualmente los ajustes de audio.

- 1. Desde Ajustes, pulse en  $\blacktriangleleft$  Sonidos y vibración > Calidad y efectos de sonido.
- 2. Pulse en Ecualizador para elegir un género musical.

# <span id="page-150-2"></span>Optimizador UHQ

Mejore la resolución del sonido de música y videos para lograr una experiencia de audio más claro. Esta función solo está disponible con auriculares conectados.

- 1. Desde Ajustes, pulse en  $\blacktriangleleft$ ) Sonidos y vibración > Calidad y efectos de sonido.
- 2. Pulse en Optimizador UHQ y elija una opción de optimización.

### <span id="page-151-0"></span>Adapt sound

Personalice el sonido para cada oído y mejore su experiencia de audio.

- 1. Desde Ajustes, pulse en (1) Sonidos y vibración > Calidad y efectos de sonido > Adapt sound.
- 2. Pulse en Adapt sound para con el fin de seleccionar cuándo se cambiarán los ajustes de sonido.
- 3. Pulse en el perfil de sonido que mejor se adapte a usted y pulse en  $\{\circ\}$  Ajustes para personalizar.

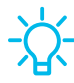

CONSEJO Pulse en Hacer un test de audición para dejar que el dispositivo identifique el mejor sonido para usted.

# <span id="page-151-1"></span>Sonido de aplicación independiente

Puede elegir que una aplicación reproduzca solo sonido multimedia en auriculares o altavoces Bluetooth, aparte de los otros sonidos (como notificaciones). Conéctese a un dispositivo Bluetooth para que esta opción esté disponible en el menú Dispositivo de audio.

- 1. Desde Ajustes, pulse en (1) Sonidos y vibración > Sonido de aplicación independiente.
- 2. Pulse en Activar ahora para habilitar Sonido de aplicación independiente y después asigne las siguientes opciones:
	- Aplicación: elija una aplicación para reproducir su sonido en un dispositivo de audio separado.
	- Dispositivo de audio: elija el dispositivo de audio donde desea reproducir el sonido de la aplicación.

# Notificaciones

Puede priorizar y optimizar las alertas de aplicaciones con cambiar cuáles aplicaciones enviarán notificaciones y cómo le alertarán las notificaciones.

[Notificaciones de aplicación](#page-152-0) | [Notificaciones de bloqueo de pantalla](#page-152-1) | [Notificación](#page-153-0) [estilo emergente](#page-153-0) | [No molestar](#page-153-1) | [Ajustes de notificación avanzados](#page-154-0) | [Alertar al](#page-155-0) [levantar el teléfono](#page-155-0)

# <span id="page-152-0"></span>Notificaciones de aplicación

Elija qué aplicaciones se permiten enviarle notificaciones.

**Desde Ajustes, pulse en <b>C** Notificaciones > Notificaciones de aplicación y después active notificaciones para aplicaciones individuales.

# <span id="page-152-1"></span>Notificaciones de bloqueo de pantalla

Elija cuáles notificaciones se permitirán en la pantalla de bloqueo.

- **Desde Ajustes, pulse en Bologitaciones > Notificaciones de bloqueo de** pantalla y después pulse en para activar la función. Pulse en una opción para personalizarla:
	- Ocultar contenido: no muestre notificaciones en el panel de notificaciones.
	- Mostrar contenido: muestre notificaciones en el panel de notificaciones.
	- Mostrar estando desbloqueada: muestre contenido de notificaciones cuando la pantalla esté desbloqueada.
	- Notificaciones para mostrar: seleccione cuáles notificaciones desea mostrar en la pantalla de bloqueo.
	- Mostrar en Always On Display: muestre notificaciones en la pantalla Always On Display.

# <span id="page-153-0"></span>Notificación estilo emergente

Puede cambiar el estilo y los ajustes adicionales para sus notificaciones.

- **Desde Ajustes, pulse en Solotificaciones > Estilo de Iluminación Edge y después** elija un estilo emergente:
	- Resumen: active la personalización de sus notificaciones.
		- Aplicaciones que aparecen breves: elija qué aplicaciones se mostrarán como notificaciones breves.
		- Estilo de Iluminación Edge: elija un estilo de iluminación para notificaciones.
		- Color por palabra clave: elija colores personalizados para notificaciones que contengan palabras clave que le son importantes.
		- Mostrar con pantalla apagada: elija si las notificaciones se mostrarán aunque la pantalla esté apagada.
	- Detallado: active los ajustes predeterminados de la notificación de Samsung.

### <span id="page-153-1"></span>No molestar

No molestar le permite bloquear sonidos y notificaciones mientras este modo está activado. También puede especificar excepciones para personas, aplicaciones y alarmas. También puede programar un horario para sucesos recurrentes, como dormir o reuniones.

- **Desde Ajustes, pulse en Bologitaciones > No molestar** y configure lo siguiente:
	- No molestar: active No molestar para bloquear sonidos y notificaciones.
	- ¿Durante cuánto tiempo?: elija una duración predeterminada para No molestar cuando lo active manualmente.

#### Horario

- Dormir: personalice un horario para el modo No molestar mientras está dormido.
- Añadir horario: cree un nuevo horario para configurar los días y las horas en que el dispositivo se pondrá regularmente en el modo No molestar.

#### Permitido en modo No molestar

- Llamadas y mensajes: pulse para permitir excepciones de No molestar.
- Notificaciones de aplicación: añada aplicaciones de las que desea recibir notificaciones en el modo No molestar. Las notificaciones de llamadas, mensajes y conversaciones le llegarán incluso si no permite las aplicaciones relacionadas.
- Alarmas y sonidos: active sonidos y vibraciones para alarmas, eventos y recordatorios mientras el modo No molestar esté activo.
- Ocultar notificaciones: vea opciones de personalización para ocultar notificaciones.

## <span id="page-154-0"></span>Ajustes de notificación avanzados

Puede configurar notificaciones de aplicaciones y servicios.

- **Desde Ajustes, pulse en Solonificaciones > Ajustes avanzados.** 
	- Mostrar iconos de notificaciones: modifique cuántas notificaciones aparecerán en la barra de estado.
	- Mostrar porcentaje de batería: muestre la carga actual de la batería del dispositivo en la barra de estado.
	- Historial de notificaciones: muestre notificaciones recientes y aplazadas.
	- Conversaciones: vea notificaciones de conversaciones. Toque una notificación de conversación por unos segundos para marcarla como prioridad, asignarla como alerta o silenciarla.
	- Notificaciones flotantes: active notificaciones flotantes en vista emergente inteligente o burbujas.
	- Sugerir acciones y respuestas para notificaciones: reciba sugerencias aplicables para acciones a notificaciones y respuestas a mensajes.
	- Mostrar botón de aplazamiento: actívelo para mostrar un botón con el que aplazará rápidamente las notificaciones.
	- Recordatorios de notificaciones: active y personalice recordatorios periódicos sobre notificaciones desde ciertos servicios y aplicaciones. Elimine las notificaciones para detener los recordatorios.
- Globos de notificación de aplicaciones: identifique cuáles aplicaciones tienen notificaciones activas con globos que aparecen en sus iconos. Pulse para elegir si los globos indicarán o no el número de notificaciones no leídas.
- Alertas de emergencia inalámbricas: personalice notificaciones para las alertas de emergencia.

### <span id="page-155-0"></span>Alertar al levantar el teléfono

Puede programar que el dispositivo le notifique sobre llamadas y mensajes perdidos con sólo vibrar cuando lo levante.

**Desde Ajustes, pulse en Funciones avanzadas > Movimientos y gestos** > Alertar al levantar el teléfono para activar.

# Pantalla

Puede configurar el brillo de la pantalla, el tiempo de espera de la pantalla, el tamaño de fuente y muchos otros ajustes de pantalla.

[Modo oscuro](#page-156-0) | [Brillo de la pantalla](#page-157-0) | [Fluidez de movimientos](#page-157-1) | [Protector de](#page-157-2) la [vista](#page-157-2) | [Modo de pantalla](#page-158-0) | [Tamaño y estilo de fuente](#page-158-1) | [Zoom de pantalla](#page-159-0) | [Resolución](#page-159-1) [de la pantalla](#page-159-1) | [Aplicaciones de pantalla completa](#page-159-2) | [Abertura de la cámara](#page-159-3) | [Tiempo](#page-160-0) [de espera de la pantalla](#page-160-0) | [Protección frente a toques accidentales](#page-160-1) | [Sensibilidad táctil](#page-160-2) | [Mostrar información de la carga](#page-160-3) | [Protector de pantalla](#page-161-0) | [Levantar para activar](#page-161-1) | [Doble](#page-161-2) [pulsación enciende pantalla](#page-161-2) | [Doble pulsación apaga pantalla](#page-161-3) | [Mantener la pantalla](#page-162-0) [encendida](#page-162-0) | [Modo de operación con una mano](#page-162-1)

### <span id="page-156-0"></span>Modo oscuro

El modo oscuro le permite cambiar a un tema más oscuro para mantener los ojos con comodidad durante la noche, oscureciendo pantallas y notificaciones blancas o brillantes.

- **Desde Ajustes, pulse en**  $\mathbb{R}$  **Pantalla para ver las siguientes opciones:** 
	- Claro: aplique un tema de color claro al dispositivo (configuración predeterminada).
	- Oscuro: aplique un tema de color oscuro al dispositivo.
	- · Ajustes de modo oscuro: personalice cuándo y dónde se aplicará el modo oscuro.
		- Activar según programa: configure el modo oscuro en Del atardecer al amanecer o Programa personalizado.

# <span id="page-157-0"></span>Brillo de la pantalla

Ajuste el brillo de la pantalla según las condiciones de iluminación o su preferencia personal.

- 1. Desde Ajustes, pulse en **Pantalla**.
- 2. Para personalizar las opciones bajo Brillo:
	- Arrastre el deslizador de Brillo para fijar un nivel de brillo personalizado.
	- Pulse en Brillo adaptable para ajustar automáticamente el brillo de la pantalla en base a las condiciones de iluminación.
		- Si Brillo adaptable está desactivado, pulse en Brillo adicional para aumentar el brillo máximo. Esto consume más batería.

CONSEJO También puede ajustar el brillo de la pantalla desde el menú de ajustes rápidos.

# <span id="page-157-1"></span>Fluidez de movimientos

Obtenga un desplazamiento más fluido y animaciones más realistas aumentando la frecuencia de actualización de la pantalla.

- 1. Desde Ajustes, pulse en **Cantalla > Fluidez de movimientos.**
- 2. Pulse en una opción y después pulse en Aplicar.

# <span id="page-157-2"></span>Protector de la vista

Esta función puede ayudarle a dormir mejor y reducir la fatiga ocular. Puede fijar un horario para activar y desactivar esta función.

1. Desde Ajustes, pulse en  $\mathbb{R}^n$  Pantalla > Protector de la vista y después pulse en para activar esta función.

- 2. Pulse en una opción para personalizarla:
	- Adaptable para ajustar automáticamente la temperatura de color de la pantalla en función de sus hábitos de uso y de la hora del día.
	- Personalizado para programar cuándo debe activarse el Protector de la vista.
		- Pulse en Definir programa y elija Siempre encendida, Del atardecer al amanecer o Personalizado.
		- Arrastre el deslizador de Temperatura del color para fijar la opacidad del filtro.
	- Confort mejorado para ajustar los tonos de color y el contraste de la pantalla para una visualización más cómoda.

## <span id="page-158-0"></span>Modo de pantalla

El dispositivo cuenta con varias opciones de modo de pantalla que pueden ajustar la calidad de la pantalla a situaciones distintas. Puede seleccionar el modo de acuerdo a su preferencia.

- 1. Desde Ajustes, pulse en **Pantalla > Modo de pantalla.**
- 2. Pulse en una opción para fijar un modo de pantalla distinto.
	- Desplace el deslizador para para ajustar el balance de blancos.
	- Pulse en Ajustes avanzados para cambiar manualmente los valores de RGB.

### <span id="page-158-1"></span>Tamaño y estilo de fuente

Puede cambiar el tamaño y estilo de fuente para personalizar el dispositivo.

- **Desde Ajustes, pulse en**  $\mathbb{R}$  **Pantalla > Tamaño y estilo de fuente para ver las** siguientes opciones:
	- Pulse en Estilo de fuente para elegir un tipo de letra distinto.
		- Pulse en una fuente para seleccionarla o pulse en  **Descargar** fuentes para añadir fuentes desde Galaxy Store.
	- Pulse en Fuente negrita para hacer que todas las letras aparezcan en negrita.
	- Arrastre el deslizador de Tamaño de fuente para ajustar el tamaño del texto.

# <span id="page-159-0"></span>Zoom de pantalla

Ajuste el nivel de zoom para hacer que el contenido sea fácil de ver.

- 1. Desde Ajustes, pulse en **Pantalla > Zoom de pantalla.**
- 2. Arrastre el deslizador Zoom de pantalla para ajustar el nivel de acercamiento.

# <span id="page-159-1"></span>Resolución de la pantalla

Puede disminuir la resolución de la pantalla para ahorrar energía de la batería o aumentarla para mejorar la calidad de imagen (exclusivamente en el Galaxy S23 Ultra).

- 1. Desde Ajustes, pulse en **Pantalla > Resolución de pantalla.**
- 2. Pulse en la resolución que prefiera y después pulse en Aplicar.

 $\gamma$  NOTA Es posible que algunas aplicaciones no apoyen ajustes de mayor o menor resolución de pantalla y quizás se cierren si cambia la resolución.

# <span id="page-159-2"></span>Aplicaciones de pantalla completa

Puede elegir cuáles aplicaciones quiere usar en la relación de aspecto de pantalla completa.

**Desde Ajustes, pulse en <sub>Pa</sub>:** Pantalla > Aplicaciones de pantalla completa y pulse en aplicaciones para activar esta función y personalizar opciones.

# <span id="page-159-3"></span>Abertura de la cámara

Puede ocultar el área de abertura de la cámara con una franja negra.

**Desde Ajustes, pulse en Pantalla > Abertura de la cámara** y pulse en aplicaciones para activar estar unción y personalizar las opciones.

### <span id="page-160-0"></span>Tiempo de espera de la pantalla

Puede programar que la pantalla se apague después de una cantidad de tiempo predeterminada.

- **Desde Ajustes, pulse en <b>Pantalla** > Tiempo de espera de la pantalla y pulse en un límite de tiempo para programarlo.
- NOTA La proyección prolongada de imágenes estáticas, excepto por Always On Display, puede resultar en el reflejo permanente de imágenes fantasmagóricas o menor calidad en las imágenes. Apague la pantalla cuando no la use.

### <span id="page-160-1"></span>Protección frente a toques accidentales

Evite que la pantalla detecte acciones de tacto mientras el dispositivo esté en un lugar oscuro, como en un bolsillo o una bolsa.

**Desde Ajustes, pulse en <sup>8</sup> Pantalla > Protección frente a toques accidentales** para activar la función.

### <span id="page-160-2"></span>Sensibilidad táctil

Aumente la sensibilidad táctil de la pantalla para usarla con protectores de pantalla.

**Desde Ajustes, pulse en <mark>Pantalla > Sensibilidad táctil</mark> para activar la función.** 

# <span id="page-160-3"></span>Mostrar información de la carga

Mientras la pantalla está apagada, se puede mostrar el nivel de carga de la batería y el tiempo estimado hasta que el dispositivo se cargue completamente.

**Desde Ajustes, pulse en Pantalla > Mostrar información de carga para activar** la función.

### <span id="page-161-0"></span>Protector de pantalla

Puede mostrar colores o fotos cuando la pantalla se apague o durante la carga.

- 1. Desde Ajustes, pulse en **Pantalla > Protector de pantalla.**
- 2. Elija una de las siguientes opciones:
	- Ninguno: no muestre un protector de pantalla.
	- Colores: pulse en el selector para mostrar una pantalla cambiante de colores.
	- Tabla de imagen: muestre fotos en una tabla de imágenes.
	- Marco de imagen: muestre fotos en un marco de imágenes.
	- Photos: muestre fotos desde su cuenta Google Photos.
- 3. Pulse en Vista previa para ver una demostración del protector de pantalla seleccionado.

 $\subset$  CONSEJO Pulse en  $\tilde{\mathbb{Q}}$  Ajustes junto a una función para ver opciones adicionales.

### <span id="page-161-1"></span>Levantar para activar

Encienda la pantalla con solo levantar el dispositivo.

**Desde Ajustes, pulse en <sup>43</sup> Funciones avanzadas > Movimientos y gestos >** Levantar para activar para habilitar la opción.

### <span id="page-161-2"></span>Doble pulsación enciende pantalla

Encienda la pantalla con pulsar dos veces, en vez de usar la tecla lateral.

**Desde Ajustes, pulse en <sup>43</sup> Funciones avanzadas > Movimientos y gestos >** Doble pulsación enciende pantalla para habilitar la opción.

### <span id="page-161-3"></span>Doble pulsación apaga pantalla

Apague la pantalla con pulsar dos veces, en vez de usar la tecla lateral.

**Desde Ajustes, pulse en <sup>14</sup> Funciones avanzadas > Movimientos y gestos >** Doble pulsación apaga pantalla para habilitar la opción.

### <span id="page-162-0"></span>Mantener la pantalla encendida

Use la cámara delantera para que detecte cuándo usted está mirando la pantalla y así mantenerla encendida.

**Desde Ajustes, pulse en <b>CD** Funciones avanzadas > Movimientos y gestos > Mantener la pantalla encendida y pulse en para activar la función.

### <span id="page-162-1"></span>Modo de operación con una mano

Puede cambiar el diseño de la pantalla para que sea más fácil manipular el dispositivo con una mano.

- 1. Desde Ajustes, pulse en **Funciones avanzadas > Modo de operación con una** mano.
- 2. Pulse en para activar la función y seleccione una de las siguientes opciones:
	- Gesto: deslice hacia abajo en el centro del borde inferior de la pantalla.
	- Botón: pulse en **Inicio** dos veces en sucesión rápida para reducir el tamaño de la pantalla.

# Bloqueo y seguridad

Puede asegurar el dispositivo y proteger sus datos con programar un bloqueo de pantalla.

[Tipos de bloqueo de pantalla](#page-163-0) | [Localización de mi móvil](#page-165-0) | [Google Play Protect](#page-165-1) | [Actualización de seguridad](#page-166-0) | [Administrador de permisos](#page-166-1) | [Controles y alertas](#page-166-2) | [Privacidad de Samsung](#page-167-0) | [Privacidad de Google](#page-167-1) | [Samsung Pass](#page-167-2) | [Carpeta segura](#page-167-3) | [Wi-Fi](#page-168-0) [segura](#page-168-0) | [Private Share](#page-168-1) | [Samsung Blockchain Keystore](#page-168-2) | [Instalación de aplicaciones](#page-168-3) [desconocidas](#page-168-3) | [Contraseña para el restablecimiento de los datos de fábrica](#page-169-0) | [Configuración de bloqueo de tarjeta SIM](#page-169-1) | [Visualización de contraseñas](#page-169-2) | [Administración del dispositivo](#page-169-3) | [Almacenamiento de credenciales](#page-170-0) | [Ajustes de](#page-170-1) [seguridad avanzados](#page-170-1) | [Ubicación](#page-171-0)

# <span id="page-163-0"></span>Tipos de bloqueo de pantalla

Puede elegir entre los siguientes tipos de bloqueo de pantalla que ofrecen seguridad alta, media o nada de seguridad: Deslizar, Patrón, PIN, Contraseña o Ninguno.

-  $\bigcirc$  NOTA Los bloqueos biométricos también están disponibles para proteger acceso al dispositivo y a datos confidenciales en el dispositivo. Para mayor información, consulte [Seguridad biométrica.](#page-47-0)

#### <span id="page-163-1"></span>Asignación de un bloqueo de seguridad

Se recomienda que proteja el dispositivo usando un bloqueo de pantalla seguro (Patrón, PIN o Contraseña). Esto es necesario para configurar y activar los bloqueos biométricos.

1. Desde Ajustes, pulse en **Apantalla de bloqueo > Tipo de bloqueo de pantalla** y pulse en un bloqueo de pantalla seguro (Patrón, PIN o Contraseña).

- 2. Pulse en para activar la visualización de notificaciones en la pantalla de bloqueo. Las siguientes opciones estarán disponibles:
	- Ocultar contenido: no muestre notificaciones en el panel de notificaciones.
	- Mostrar contenido: muestre notificaciones en el panel de notificaciones.
	- Mostrar estando desbloqueada: muestre contenido de notificaciones cuando la pantalla esté desbloqueada.
	- Notificaciones para mostrar: seleccione cuáles notificaciones desea mostrar en la pantalla de bloqueo.
	- Mostrar en Always On Display: muestre notificaciones en la pantalla Always On Display.
- 3. Pulse en Realizado para salir el menú.
- 4. Configure las siguientes opciones de bloqueo de pantalla:
	- Smart Lock: desbloquee el dispositivo automáticamente cuando se detecten ubicaciones u otros dispositivos de confianza. Para esta función se requiere un bloqueo de pantalla seguro.
	- Ajustes de bloqueo seguro: personalice sus ajustes de bloqueo seguro. Para esta función se requiere un bloqueo de pantalla seguro.
	- Pantalla de bloqueo: pulse para editar los elementos en la pantalla de bloqueo y la apariencia de esta.
	- Widgets: pulse para editar los widgets que aparecen con el reloj en la pantalla de bloqueo.
	- Mantener pulsado para editar: elija si se debe permitir editar los elementos en la pantalla de bloqueo con mantenerlos pulsados.
	- Always On Display: active la pantalla Always On Display. Para obtener más información, consulte [Always On Display](#page-46-0).
	- Reloj de roaming: muestre la hora de donde esté y de su origen cuando esté en roaming.
	- Acerca de la pantalla de bloqueo: actualice el software de la pantalla de bloqueo.

# <span id="page-165-0"></span>Localización de mi móvil

Puede proteger su dispositivo en caso de que lo pierda o se lo roben, mediante el bloqueo y rastreo en línea del dispositivo, así como la eliminación de datos de forma remota. Se requiere una cuenta Samsung y el servicio de ubicación de Google debe estar activado para poder usar Localizar mi móvil. Para mayor información, visite [samsung.com/us/support/owners/app/find-my-mobile.](https://www.samsung.com/us/support/owners/app/find-my-mobile)

#### Activación de Localizar mi móvil

Antes de poder usar la función Localizar mi móvil, debe activarla y personalizar las opciones. Para tener acceso a su dispositivo en forma remota, visite [findmymobile.samsung.com.](http://findmymobile.samsung.com/)

- 1. Desde Ajustes, pulse en **Seguridad y privacidad > Localizar mi móvil > Permitir** detección de teléfono.
- 2. Pulse en para activar Localizar mi móvil e inicie sesión en su cuenta Samsung. Las siguientes opciones estarán disponibles:
	- Permitir detección de teléfono: active esta opción para permitir que esta función localice este dispositivo.
	- Desbloqueo remoto: permita que Samsung guarde su PIN, patrón o contraseña, permitiéndole así desbloquear y controlar el dispositivo de manera remota.
	- Enviar última ubicación: permita que el dispositivo envíe su última ubicación al servidor de Localizar mi móvil cuando la carga de batería restante baje más allá de cierto nivel.

# <span id="page-165-1"></span>Google Play Protect

Puede configurar Google Play Protect para revisar con frecuencia sus aplicaciones y el dispositivo para detectar riesgos y amenazas de seguridad.

- **Desde Ajustes, pulse en Seguridad y privacidad > Seguridad de la aplicación >** Google Play Protect.
	- Se buscan actualizaciones de manera automática.

# <span id="page-166-0"></span>Actualización de seguridad

Puede revisar fácilmente la fecha de la última actualización de software de seguridad instalada e informarse si hay actualizaciones más recientes disponibles.

**Desde Ajustes, pulse en su Seguridad y privacidad > Actualizaciones >** Actualización de seguridad para ver la última actualización de seguridad instalada y revisar si hay disponible una actualización más reciente.

### <span id="page-166-1"></span>Administrador de permisos

Las aplicaciones podrían acceder a funciones de su dispositivo que usted les permita (como la cámara, el micrófono o la ubicación) cuando se ejecuten en segundo plano, no solo cuando use la aplicación. Puede configurar que el dispositivo le notifique cuando esto suceda.

- 1. Desde Ajustes, pulse en **O Seguridad y privacidad > Privacidad > Administrador** de permisos.
- 2. Pulse en una categoría, después pulse en una aplicación para seleccionar sobre cuáles permisos desea recibir notificación.

 $\bigcirc$  NOTA Al usar una aplicación o servicio por primera vez que quiere acceder a ciertas funciones de su dispositivo, un cuadro de diálogo pregunta si desea permitir dicho acceso.

### <span id="page-166-2"></span>Controles y alertas

Controle el acceso a las aplicaciones cámara, micrófono y portapapeles.

- 1. Desde Ajustes, pulse en **Seguridad y privacidad > Privacidad.**
- 2. Bajo Controles y alertas pulse en las siguientes opciones para activarlas o desactivarlas:
	- Acceso a cámara: permita que las aplicaciones usen la cámara si tienen los permisos apropiados.
	- Acceso a micrófono: permita que las aplicaciones usen el micrófono si tienen los permisos apropiados.
	- Alerta al acceder al portapapeles: reciba una alerta cuando una aplicación acceda a contenido copiado al portapapeles.

# <span id="page-167-0"></span>Privacidad de Samsung

Envíe información de diagnóstico acerca de su dispositivo a Samsung cuando tenga problemas técnicos.

- 1. Desde Ajustes, pulse en **O Seguridad y privacidad > Privacidad > Otras ajustes de** privacidad.
- 2. Bajo Samsung, pulse en las siguientes opciones para personalizar:
	- Privacidad de Samsung: vea información sobre la privacidad de Samsung.
	- Servicio de personalización: permita que Samsung proporcione contenido personalizado y recomendaciones.
	- Enviar datos de diagnóstico: envíe información de diagnóstico sobre su dispositivo a Samsung cuando tenga problemas técnicos.

# <span id="page-167-1"></span>Privacidad de Google

Personalice las funciones de privacidad de Android y Google.

- 1. Desde Ajustes, pulse en **O Seguridad y privacidad > Privacidad > Otras ajustes de** privacidad.
- 2. Bajo Google, pulse servicios de privacidad para personalizarlos.

### <span id="page-167-2"></span>Samsung Pass

Use Samsung Pass para tener acceso a sus servicios favoritos con datos biométricos. Debe conectarse a su cuenta Samsung para usar Samsung Pass.

- 1. Desde Ajustes, pulse en **O Seguridad y privacidad > Samsung Pass.**
- 2. Conéctese a su cuenta Samsung y añada sus datos biométricos.

# <span id="page-167-3"></span>Carpeta segura

Puede crear una carpeta segura en el dispositivo para proteger contenido privado y aplicaciones contra alguien que pudiera usar su dispositivo. Debe iniciar una sesión en su cuenta Samsung para poder utilizar Carpeta segura.

**Desde Ajustes, pulse en <b>OS** Seguridad y privacidad > Carpeta segura y siga las indicaciones para asegurar contenido en el dispositivo.

# <span id="page-168-0"></span>Wi-Fi segura

Obtenga protección de privacidad adicional mientras usa redes Wi-Fi no seguras. Debe iniciar una sesión en su cuenta Samsung para configurar y usar Wi-Fi Segura.

**Desde Ajustes, pulse en** *C* **Seguridad y privacidad > Wi-Fi segura** y siga las indicaciones para configurar protección de privacidad.

# <span id="page-168-1"></span>Private Share

Comparta archivos de manera privada, impida que destinatarios vuelvan a compartir y establezca fechas de vencimiento. Mantenga sus datos seguros con la tecnología de cadena de bloques.

**Desde Ajustes, pulse en Seguridad y privacidad > Private share, y siga las** indicaciones para añadir archivos.

# <span id="page-168-2"></span>Samsung Blockchain Keystore

Administre su clave privada para cadena de bloques. Las opciones pueden variar según el proveedor de servicio.

- 1. Desde Ajustes, pulse en **Seguridad y privacidad > Samsung Blockchain** Keystore.
- 2. Siga las indicaciones para importar o configurar una nueva cartera de criptomonedas.

# <span id="page-168-3"></span>Instalación de aplicaciones desconocidas

Puede permitir la instalación de aplicaciones de terceros desconocidos desde ciertas aplicaciones y fuentes.

- 1. Desde Ajustes, pulse en **Seguridad y privacidad > Instalar aplicaciones** desconocidas.
- 2. Pulse en para permitir la instalación desde una aplicación o fuente.

CONSEJO Instalar aplicaciones de terceros desconocidos podría hacer que su dispositivo y datos personales sean más vulnerables a riesgos de seguridad.

### <span id="page-169-0"></span>Contraseña para el restablecimiento de los datos de fábrica

Puede requerir una contraseña para que se restablezca el dispositivo a sus ajustes predeterminados de fábrica. Las opciones pueden variar según el proveedor de servicio.

**Desde Ajustes, pulse en Seguridad y privacidad > Otros ajustes de seguridad >** Configurar/cambiar contraseña y escriba una contraseña.

# <span id="page-169-1"></span>Configuración de bloqueo de tarjeta SIM

Puede configurar un PIN para asegurar la tarjeta SIM, lo que impide el uso no autorizado de su tarjeta SIM si alguien intenta usarla en otro dispositivo. Las opciones pueden variar según el proveedor de servicio.

- **Desde Ajustes, pulse en Seguridad y privacidad > Otros ajustes de seguridad >** Definir bloqueo de tarjeta SIM y siga las indicaciones.
	- Pulse en Bloquear tarjeta SIM para activar la función.
	- Pulse en Cambiar PIN de tarjeta SIM para crear un PIN distinto.

# <span id="page-169-2"></span>Visualización de contraseñas

Puede hacer que los caracteres se muestren brevemente en los campos de contraseña conforme los escribe.

**Desde Ajustes, pulse en Seguridad y privacidad > Otros ajustes de** seguridad > Hacer visible las contraseñas para activar la función.

# <span id="page-169-3"></span>Administración del dispositivo

Puede autorizar funciones y aplicaciones de seguridad para tener acceso administrativo al dispositivo.

- 1. Desde Ajustes, pulse en **Seguridad y privacidad > Otros ajustes de** seguridad > Aplicaciones de administración del dispositivo.
- 2. Pulse en una opción para activarla como administrador del dispositivo.

### <span id="page-170-0"></span>Almacenamiento de credenciales

Puede administrar los certificados de seguridad de confianza instalados en el dispositivo, los cuales verifican la identidad de los servidores para realizar conexiones seguras.

- **Desde Ajustes, pulse en** *D* **Seguridad y privacidad > Otros ajustes de seguridad** para ver las siguientes opciones:
	- Ver certificados de seguridad: muestre los certificados en el dispositivo.
	- Certificados de usuario: vea los certificados de usuario en el dispositivo.
	- Instalar almacenamiento del dispositivo/teléfono: instale un nuevo certificado desde el almacenamiento.
	- Eliminar credenciales: elimine contenido de credenciales del dispositivo y restablezca la contraseña.
	- Aplicación de gestión de certificados: seleccione una aplicación de gestión de certificaciones para contenido de credenciales.

## <span id="page-170-1"></span>Ajustes de seguridad avanzados

Puede usar estas opciones para configurar ajustes de seguridad avanzados con el fin de proteger mejor el dispositivo.

- **Desde Ajustes, pulse en C Seguridad y privacidad > Otros ajustes de seguridad** para ver las siguientes opciones:
	- Agentes de confianza: permita que los dispositivos de confianza desempeñen ciertas acciones cuando estén conectados.
		- Esta opción solo aparece cuando una pantalla de bloqueo está activada. Para mayor información, consulte [Asignación de un bloqueo de seguridad](#page-163-1).
	- Pin app: ancle una aplicación en la pantalla del dispositivo, lo que impide el acceso a otras funciones en el dispositivo.
	- Actualización de Sistema Galaxy: configure su dispositivo para que reciba e instale automáticamente las actualizaciones de Samsung.
	- Políticas de seguridad: mantenga su dispositivo protegido con buscar actualizaciones de seguridad.

# <span id="page-171-0"></span>Ubicación

Los servicios de ubicación usan una combinación de GPS, red móvil y Wi-Fi para determinar la ubicación de su servicio.

- 1. Desde Ajustes, pulse en **O Ubicación.**
- 2. Pulse en para activar los servicios de ubicación.

CONSEJO Algunas aplicaciones requieren que haya servicios de ubicación activados para funcionar.

#### Permisos de aplicaciones

Configure permisos para las aplicaciones que desean acceder a información de su ubicación.

- 1. Desde Ajustes, pulse en O Ubicación > Permisos de aplicación.
- 2. Pulse en una aplicación y elija cuáles permisos de ubicación se le otorgarán. Las opciones varían según la aplicación.

#### Servicios de ubicación

Los servicios de ubicación almacenan y usan los datos de ubicación más recientes de su dispositivo. Ciertas aplicaciones pueden usar estos datos para mejorar los resultados de búsqueda basándose en lugares que haya visitado.

- 1. Desde Ajustes, pulse en O Ubicación.
- 2. Pulse en una entrada bajo Servicios de ubicación para ver cómo se usa la información de su ubicación.

#### Mejorar la precisión

Active otras herramientas de escaneo de ubicación.

- 1. Desde Ajustes, pulse en **O Ubicación Servicios de ubicación.**
- 2. Pulse en un método de conexión bajo Mejorar la precisión para añadirlo o eliminarlo de los servicios de ubicación:
	- Búsqueda con Wi-Fi: permita que aplicaciones y servicios busquen redes Wi-Fi automáticamente, incluso cuando Wi-Fi esté desactivado.
	- Búsqueda con Bluetooth: permita que las aplicaciones busquen y se conecten a dispositivos cercanos automáticamente a través de Bluetooth, incluso cuando Bluetooth esté desactivado.

#### Aplicaciones recientes

Vea una lista de aplicaciones que hayan solicitado su ubicación.

- 1. Desde Ajustes, pulse en O Ubicación.
- 2. Pulse en para activar los servicios de ubicación.
- 3. Pulse en una entrada bajo Acceso reciente para ver los ajustes de la aplicación.

#### Servicio de ubicación de emergencia

Si el servicio de ubicación de emergencia (ELS) es compatible en su región, cuando llame o envíe texto a un número de emergencia, el dispositivo puede enviar automáticamente su ubicación a servicios de respuesta a emergencias.

- 1. Desde Ajustes, pulse en **Al Seguridad y emergencia > Servicio de ubicación de** emergencia.
- 2. Pulse en para activar el servicio de ubicación de emergencia.

# **Cuentas**

Puede conectarse y administrar sus cuentas, incluyendo su cuenta de Google, cuenta Samsung, correo electrónico y cuentas de redes sociales.

[Adición de una cuenta](#page-173-0) | [Ajustes de las cuentas](#page-173-1) | [Eliminación de una cuenta](#page-173-2) | [Copiar y](#page-174-0) [restaurar](#page-174-0) | [Ajustes de Google](#page-174-1)

## <span id="page-173-0"></span>Adición de una cuenta

Puede añadir y sincronizar todas sus cuentas de correo electrónico, de redes sociales, así como las de compartir fotos y videos.

- 1. Desde Ajustes, pulse en (1) Cuentas y respaldo > Administrar cuentas > Añadir cuenta.
- 2. Pulse en uno de los tipos de cuentas.
- 3. Siga las indicaciones para introducir su información de acceso y configurar la cuenta.
	- . Pulse en Sincronizar datos automáticamente para permitir las actualizaciones automáticas en sus cuentas.

### <span id="page-173-1"></span>Ajustes de las cuentas

Cada cuenta tiene sus propios ajustes personalizados. Puede configurar ajustes comunes para todas las cuentas del mismo tipo. Los ajustes de las cuentas y las características disponibles varían entre los tipos de cuentas.

- 1. Desde Ajustes, pulse en (2) Cuentas y respaldo > Administrar cuentas.
- <span id="page-173-2"></span>2. Pulse en una cuenta para personalizar sus ajustes.

### Eliminación de una cuenta

Puede eliminar cuentas del dispositivo.

- 1. Desde Ajustes, pulse en (2) Cuentas y respaldo > Administrar cuentas.
- 2. Pulse en la cuenta y después pulse en Eliminar cuenta.

# <span id="page-174-0"></span>Copiar y restaurar

Puede configurar el dispositivo para que respalde datos en sus cuentas personales.

#### Samsung account

Puede activar el respaldo de su información en la cuenta Samsung. Las opciones pueden variar según el proveedor de servicio.

- **Desde Ajustes, pulse en** *Q* Cuentas y respaldo para ver las opciones bajo Samsung Cloud:
	- Hacer copia de seguridad de los datos: configure su cuenta Samsung para hacer copia de seguridad de los datos.
	- Restaurar datos: utilice su cuenta Samsung para restaurar los datos contenidos en la copia de seguridad.

#### Cuenta de Google

Puede activar el restablecimiento de su información en su cuenta de Google.

- 1. Desde Ajustes, pulse en (2) Cuentas y respaldo.
- 2. Bajo Google Drive, pulse en Hacer copia de seguridad de los datos.

#### Transferencia de almacenamiento externo

Puede respaldar sus datos a un dispositivo de almacenamiento USB, o restablecer la copia de datos usando Smart Switch. Para obtener más información, consulte [Datos](#page-14-0) [de dispositivo anterior](#page-14-0).

**Desde Ajustes, pulse en** *(b)* **Cuentas y respaldo > Transferencia externa.** 

# <span id="page-174-1"></span>Ajustes de Google

Puede configurar los ajustes de Google del dispositivo. Las opciones disponibles dependen de su cuenta de Google.

**Desde Ajustes, pulse en G Google y seleccione una opción para personalizarla.** 

# Mantenimiento del dispositivo

Vea el estado de la batería, el almacenamiento y la memoria del dispositivo. También puede optimizar automáticamente los recursos del sistema del dispositivo.

[Optimización rápida](#page-175-0) | [Batería](#page-175-1) | [Almacenamiento](#page-176-0) | [Memoria](#page-176-1) | [Opciones avanzadas de](#page-177-0) [cuidados del dispositivo](#page-177-0) | [Idioma y entrada](#page-178-0) | [Fecha y hora](#page-181-0) | [Servicio de](#page-182-0) [personalización](#page-182-0) | [Solución de problemas](#page-182-1)

# <span id="page-175-0"></span>Optimización rápida

La característica de optimización rápida mejora el desempeño del dispositivo a través de las siguientes acciones:

- Identifica aplicaciones que usan una potencia excesiva de la batería y elimina elementos innecesarios.
- Elimina archivos innecesarios y cierra aplicaciones que se ejecutan en segundo plano.
- Busca malware.

Para utilizar la característica de optimización rápida:

**Desde Ajustes, pulse en @ Cuidado batería y dispositivo > Optimizar ahora.** 

### <span id="page-175-1"></span>Batería

Vea cómo se utiliza la carga de la batería para las diferentes actividades del dispositivo.

- **Desde Ajustes, pulse en O Cuidado de batería y dispositivo > Batería** para ver las siguientes opciones.
	- Ahorro de energía: ahorre carga de la batería limitando en segundo plano el uso de la red, la sincronización y la actualización de ubicación. Elija entre las opciones adicionales de ahorro de energía para ahorrar más carga cuando se active este modo.
	- Límites de uso en segundo plano: vea aplicaciones que no usa con frecuencia y haga que limiten el uso de la batería. Para desactivar esta función, pulse en Suspender aplicaciones sin uso.
- Uso desde la última carga completa: vea el uso reciente de la batería por tiempo, aplicación y servicio.
- Uso compartido de energía: active la carga móvil de dispositivos compatibles con la batería de su dispositivo.
- Más ajustes de batería: configure los ajustes y las notificaciones de batería adicionales.

### <span id="page-176-0"></span>Almacenamiento

Vea la capacidad de almacenamiento y el uso detallado por categoría y tipo de archivo.

- **Desde Ajustes, pulse en o Cuidado de batería y dispositivo > Almacenamiento.** 
	- Pulse en una categoría para ver y administrar archivos.

### <span id="page-176-1"></span>**Memoria**

Verifique la cantidad de memoria disponible. Puede cerrar aplicaciones en segundo plano y reducir la cantidad de memoria que se está utilizando para así aumentar la velocidad del dispositivo.

- **Desde Ajustes, pulse en o Cuidado batería y dispositivo > Memoria. Se mostrará** la memoria usada y la disponible.
	- Pulse en Liberar para liberar tanta memoria como sea posible
	- Pulse en Ver más para ver la lista completa de aplicaciones y servicios que están usando memoria. Pulse en v para incluir o excluir estas aplicaciones y servicios.
	- Pulse en Aplicaciones no usadas recientemente para ver aplicaciones y servicios que están incluidos en este grupo. Pulse en v para incluir o excluir estas aplicaciones y servicios.
	- Pulse en Aplicaciones excluidas para ver una lista de aplicaciones que se han excluido. Pulse en - Añadir aplicaciones para elegir aplicaciones que se excluirán al revisar el uso de memoria.
	- Pulse en RAM Plus para seleccionar cuánto almacenamiento interno usar como memoria virtual para mejorar el desempeño de aplicaciones.

### <span id="page-177-0"></span>Opciones avanzadas de cuidados del dispositivo

En el menú Avanzado encontrará otras funciones para el cuidado del dispositivo. Las opciones pueden variar según el proveedor de servicio.

- **Desde Ajustes, pulse en @ Cuidado batería y dispositivo.** Las siguientes opciones estarán disponibles:
	- $\bullet$   $\bigcirc$  Buscar: busque paneles que estén instalados o disponibles para instalarse.
	- $\cdot$   $_{\|\cdot\|}$  Informe de cuidados: vea información sobre el historial de reinicio, así como consejos de carga y temperatura.
	- Más opciones:
		- Añadir a pantalla Aplicaciones: muestre el icono para cuidados del dispositivo en la pantalla de aplicaciones.
		- Contáctenos: contacte al Centro de servicio de Samsung a través de Samsung Members.
		- Acerca de cuidado del dispositivo: vea información de licencia y versión para la función Cuidado del dispositivo.
	- Optimización automática: reinicie el dispositivo automáticamente cuando sea necesario para mantenerlo en las mejores condiciones.
	- Actualización de software: revise si hay actualizaciones de software..
	- Diagnóstico: vea el estado de la pantalla táctil, los sensores, la carga y más.
	- Modo mantenimiento: active el modo mantenimiento para proteger su privacidad cuando otra persona esté usando su teléfono, como cuando está siendo reparado.

# <span id="page-178-0"></span>Idioma y entrada

Configure los ajustes de idioma y entrada del dispositivo.

#### Cambio de idioma del dispositivo

Puede añadir idiomas a la lista y organizarlos según su preferencia. Si una aplicación no apoya su idioma predeterminado, se mostrará el siguiente idioma que se apoya en la lista.

- 1. Desde Ajustes, pulse en **Administración general > Idioma.**
- 2. Pulse en  **Añadir idioma** y seleccione un idioma en la lista.
- 3. Pulse en Definir como predeterminado para cambiar el idioma del dispositivo.
	- Para cambiar a otro idioma en la lista, pulse en el idioma que desea y después pulse en Aplicar.

#### Idiomas de las aplicaciones

Elija el idioma que cada aplicación usará de manera predeterminada.

- 1. Desde Ajustes, pulse en  $\equiv$  Administración general > Idiomas de la aplicación.
- 2. Pulse en una aplicación para cambiar el idioma predeterminado.

#### Texto a voz

Configure las opciones de salida de texto a voz (TTS, por sus siglas en inglés). TTS se utiliza para varias características de accesibilidad, tal como Asistente de voz.

- Desde Ajustes, pulse en  $\blacktriangleright$  Administración general > Texto a voz para ver opciones:
	- Motor preferido: elija el motor de texto a voz de Samsung o de Google. Pulse en  $\{o\}$  Ajustes para ver opciones.
	- Idioma: seleccione un idioma para usarlo como predeterminado.
	- Velocidad de la voz: fije la velocidad a la que se pronunciará el texto.
	- Tono: fije el tono de la voz.
- Reproducir: pulse para reproducir una demostración corta de la síntesis de la voz.
- Restablecer: restablezca el tono y la velocidad de la voz.

#### Cambio del idioma de entrada de voz:

Descargue paquetes de idioma para usarlos mientras esté sin conexión.

- 1. Desde Ajustes, pulse en **Ed Administración general > Entrada de voz.**
- 2. Pulse en un paquete de idioma para usarlo con Entrada de voz mientras esté sin conexión.

#### Lista y teclado predeterminado

Cambie el teclado predeterminado, modifique teclados integrados y cambie los ajustes del teclado.

- **Desde Ajustes, pulse en <b>Administración general > Lista y teclado** predeterminado para ver las siguientes opciones:
	- Teclado predeterminado: elija un teclado predeterminado para los menús y teclados del dispositivo.
	- Teclado Samsung: modifique los ajustes para el teclado Samsung.
	- Dictado por voz de Google: modifique los ajustes para la entrada de voz de Google.
	- Botón del teclado en la barra de navegación: active un botón en la barra de navegación para cambiar rápidamente entre teclados.
#### Teclados físicos

Personalice opciones cuando tenga un teclado físico conectado al dispositivo (se vende por separado).

- 1. Desde Ajustes, pulse en **E Administración general.**
- 2. Pulse en Teclado físico y después seleccione una opción:
	- Mostrar teclado en pantalla: muestre el teclado en pantalla a la vez que se usa un teclado físico.
	- Atajos de teclado: se mostrarán explicaciones de los atajos del teclado en la pantalla.
	- Cambiar atajo de idioma: active o desactive atajos de teclado para idiomas en su teclado físico.

#### Mouse y panel táctil

Configure la velocidad del puntero y las asignaciones de botones para un ratón ("mouse") o panel táctil opcionales (no se incluyen).

- **Desde Ajustes, pulse en <b>E** Administración general > Mouse y panel táctil.
	- Velocidad del puntero: arrastre el deslizador hacia la derecha para aumentar la velocidad o hacia la izquierda para disminuirla.
	- Velocidad de desplazamiento de la rueda: arrastre el deslizador hacia la derecha para un desplazamiento más rápido o hacia la izquierda para un desplazamiento más lento.
	- Mejorar precisión del puntero: active esta opción para hacer que el cursor del mouse se mueva más rápido o más lento, según la velocidad con la que mueve el mouse.
	- Tamaño y color del puntero: cambie el tamaño y color del puntero del mouse.
	- Botón principal del mouse: elija el botón izquierdo o derecho del mouse para que sea su botón principal.
	- Botón secundario: elija la acción del botón secundario del mouse.
	- Botón intermedio: elija la acción del botón intermedio del mouse.
- Botón adicional 1: elija una acción para otro botón disponible del mouse.
- Botón adicional 2: elija una acción para otro botón disponible del mouse.

#### Contraseñas y autorrellenado

Ahorre tiempo al proporcionar información usando los servicios de autorrellenado.

- 1. Desde Ajustes, pulse en **E Administración general.**
- 2. Pulse en Contraseñas y autorrellenado para ver su servicio seleccionado.

### Fecha y hora

En forma predeterminada, el dispositivo recibe información de fecha y hora desde la red móvil. Afuera de la cobertura de red, puede asignar la fecha y hora manualmente.

- **Desde Ajustes, pulse en <b>ED** Administración general > Fecha y hora. Están disponibles las siguientes opciones:
	- Fecha y hora automática: reciba actualizaciones de fecha y hora desde su red móvil. Cuando Fecha y hora automática está desactivada, están disponibles las siguientes opciones:
		- Definir fecha: escriba la fecha actual.
		- Definir hora: escriba la hora actual.
	- Zona horaria automática: use la zona horaria proporcionada por la red móvil.
		- Seleccionar zona horaria: elija una nueva zona horaria.
	- Establezca zona horaria basada en ubicación: reciba actualizaciones de hora según su ubicación.
	- Usar formato de 24 horas: asigne el formato en el que se mostrará la hora.

## Servicio de personalización

Los dispositivos, las aplicaciones y los servicios de Samsung están diseñados para proporcionarle servicios personalizados con predecir sus deseos y necesidades de una manera inteligente. El servicio de personalización de Samsung proporciona una mejor experiencia para el usuario, que incluye contenido personalizado y recomendaciones, basándose en la información obtenida acerca de usted y el uso de sus servicios de Samsung.

**Desde Ajustes, pulse en**  $\equiv$  **Administración general > Servicio de personalización.** 

## Solución de problemas

Puede buscar actualizaciones de software y, si fuese necesario, restablecer los servicios en el dispositivo.

#### Actualización de software/Actualizacion del sistema

Verifique e instale actualizaciones de software disponibles para el dispositivo. Las opciones pueden variar según el proveedor de servicio.

- ◌ Desde Ajustes, pulse en Actualización de software/Actualizacion del sistema para ver las siguientes opciones:
	- Comprobar actualizaciones: verifique manualmente si hay actualizaciones de software.
	- Buscar actualización de software: busque actualizaciones de software manualmente.
	- Continuar con la actualización: continúe una actualización que se interrumpió.
	- Mostrar historial de actualización: vea una lista de todas las actualizaciones de software en el dispositivo.
	- Actualizaciones inteligentes: instale actualizaciones de seguridad automáticamente.
	- Usar asistente de actualizaciones de software: instale una herramienta para instalar actualizaciones de sistema.

#### Restablecimiento

Restablezca el dispositivo y los ajustes de la red. También puede restablecer el dispositivo a sus valores predeterminados.

#### Cómo restablecer todos los ajustes

Puede restablecer el dispositivo a sus valores predeterminados, lo que restablece todo excepto los ajustes de seguridad, idioma y cuentas. Los datos personales no se afectan.

- 1. Desde Ajustes, pulse en **Administración general > Restablecer > Restablecer** todos los ajustes.
- 2. Pulse en Restablecer ajustes y confirme cuando aparezca la indicación.

#### Restablecimiento de ajustes de red

Puede restablecer los ajustes de Wi-Fi, datos móviles y Bluetooth con Restablecer ajustes de red.

- 1. Desde Ajustes, pulse en **Administración general > Restablecer > Restablecer** ajustes de red.
- 2. Pulse en Restablecer ajustes y confirme cuando aparezca la indicación.

#### Cómo restablecer los ajustes de accesibilidad

Puede restablecer los ajustes de accesibilidad del dispositivo. Los ajustes de accesibilidad en las aplicaciones descargadas y sus datos personales no se verán afectados.

- 1. Desde Ajustes, pulse en **Administración general > Restablecer > Restablecer** ajustes de accesibilidad.
- 2. Pulse en Restablecer ajustes y confirme cuando aparezca la indicación.

#### Cómo restablecer valores predeterminados

Puede restablecer el dispositivo a sus valores predeterminados mediante la eliminación de todos los datos del dispositivo.

Esta acción borra de forma permanente TODOS los datos del dispositivo, incluyendo los ajustes de la cuenta de Google o de otras cuentas, los datos y ajustes del sistema y de aplicaciones, las aplicaciones descargadas, así como su música, fotos, videos y otros archivos.

Si inicia sesión en una cuenta de Google en el dispositivo y establece una pantalla de bloqueo, se activa automáticamente la protección del dispositivo Google.

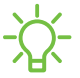

NOTA Si restablece la contraseña de su cuenta de Google, es posible que se requieran 24 horas para que el restablecimiento de la contraseña se sincronice con todos los dispositivos registrados para la cuenta.

Antes de restablecer el dispositivo:

- 1. Verifique que la información que desea conservar se haya transferido al área de almacenamiento.
- 2. Conéctese a su cuenta de Google y confirme su nombre de usuario y contraseña.

Para restablecer el dispositivo:

- 1. Desde Ajustes, pulse en **Administración general > Restablecer > Restablecer** valores predeterminados.
- 2. Pulse en Restablecer y siga las indicaciones para realizar el restablecimiento.
- 3. Cuando el dispositivo se reinicie, siga las indicaciones para configurar el dispositivo.

#### Protección del dispositivo Google

Cuando inicia sesión en una cuenta de Google en el dispositivo y establece una pantalla de bloqueo, se activa automáticamente la Protección del dispositivo Google. Este servicio protege su teléfono contra un restablecimiento de valores predeterminados no autorizado al requerir información de su cuenta de Google para [verificar su identidad. Para mayor información, visite](https://www.samsung.com/us/support/answer/ANS00083965/) samsung.com/us/support/ answer/ANS00083965.

Activación de la protección del dispositivo Google

Añadir una cuenta de Google al dispositivo y establecer una pantalla de bloqueo activa la protección del dispositivo Google automáticamente.

#### Desactivación de la protección del dispositivo Google

Para desactivar la protección del dispositivo Google, puede eliminar todas las cuentas de Google del dispositivo o eliminar la pantalla de bloqueo.

Para eliminar las cuentas de Google:

- 1. Desde Ajustes, pulse en (1) Cuentas y respaldo > Administrar cuentas > [Cuenta de Google].
- 2. Pulse en Eliminar cuenta.

Para eliminar una pantalla de bloqueo seguro:

- 1. Desde Ajustes, pulse en **Apantalia de bloqueo > Tipo de bloqueo de pantalia**.
- 2. Elija entre Deslizar o Ninguno.

# Accesibilidad

Hay ajustes de accesibilidad para personas que necesiten ayuda para ver, escuchar u operar el dispositivo. Los servicios de accesibilidad son características especiales que se ofrecen con el fin de facilitar el uso del dispositivo para todo mundo. Para mayor información sobre accesibilidad para los productos de Samsung, comuníquese con nosotros en [accessibility@sea.samsung.com](mailto:accessibility@sea.samsung.com?subject=Accessibility).

[Recomendaciones para usted](#page-185-0) | [TalkBack](#page-186-0) | [Asistencia por voz](#page-186-1) | [Mejoras de la visibilidad](#page-187-0) | [Mejoras para la audición](#page-189-0) | [Interacción y habilidad](#page-190-0) | [Ajustes avanzados](#page-192-0) | [Servicios](#page-193-0) [instalados](#page-193-0) | [Acerca de accesibilidad](#page-193-1) | [Contáctenos](#page-193-2)

## <span id="page-185-0"></span>Recomendaciones para usted

Vea una lista de las funciones de accesibilidad que está usando y algunas funciones recomendadas que quizás desee activar.

**Desde Ajustes, pulse en Anaccesibilidad > Recomendaciones para usted para** ver recomendaciones.

## <span id="page-186-0"></span>**TalkBack**

Use controles y ajustes especiales que le permitan navegar sin necesidad de ver la pantalla.

- 1. Desde Ajustes, pulse en  $\star$  Accesibilidad > TalkBack.
- 2. Pulse en para activar la función y pulse en una opción para personalizarla:
	- . Atajo de TalkBack: elija un atajo para activar TalkBack rápidamente.
	- Ajustes: configure ajustes de TalkBack para ayudarle mejor.

## <span id="page-186-1"></span>Asistencia por voz

Use controles y ajustes especiales que le permitan navegar sin necesidad de ver la pantalla.

- 1. Desde Ajustes, pulse en **A.** Accesibilidad > Asistencia por voz.
- 2. Pulse en para activar la función y pulse en una opción para personalizarla:
	- <sup>l</sup> Entrada de teclado en voz alta: el dispositivo leerá en voz alta lo que usted escriba en el teclado.
	- <sup>l</sup> Descripción de audio: si está disponible, se elegirá automáticamente la banda sonora con descripción de audio al ver videos.
	- Bixby Vision para accesibilidad: añada modos para que se lea el texto en voz alta, se describan escenas, se detecten colores y mucho más.
	- Etiqueta de voz: escriba grabaciones de voz en etiquetas NFC (no se incluyen) para que le proporcionen información sobre objetos o ubicaciones cuando se acerque a estos.

## <span id="page-187-0"></span>Mejoras de la visibilidad

Puede configurar las características de accesibilidad para que le ayuden con los aspectos visuales del dispositivo.

#### Colores y nitidez

Puede ajustar los colores y contraste de texto y otros elementos de la pantalla para una mejor visualización.

- **Desde Ajustes, pulse en Anaccesibilidad > Mejoras de la visibilidad y pulse en una** opción:
	- Elija un modo de pantalla disponible y pulse en Aplicar:
		- Predeterminado: modo de pantalla predeterminado.
		- Alto contraste: se activa el modo oscuro, las letras de alto contraste, el teclado de alto contraste, eliminar animaciones, y reducir transparencia y borrosidad.
		- Pantalla grande: se aumenta el tamaño de las letras y el acercamiento de pantalla, y se activan las letras negritas y resaltar botones.
	- Tema con contraste alto: ajuste colores y fuentes de pantalla para aumentar el contraste y hacer que sea más fácil ver.
	- Fuentes de contraste alto: ajuste el color y el delineado de las fuentes para que contrasten más con el fondo.
	- Teclado de contraste alto: modifique el tamaño del teclado Samsung y cambie los colores para aumentar el contraste entre las teclas y el fondo.
	- Resaltar botones: muestre botones con fondos sombreados para que contrasten mejor con el fondo de pantalla.
	- Inversión de colores: invierta la visualización de los colores de texto blanco sobre fondo negro a texto negro sobre fondo blanco.
	- Corrección de color: ajuste el color de la pantalla si se le dificulta ver ciertos colores.
	- Filtro de color: ajuste los colores de la pantalla si tiene dificultad para leer el texto.
- Eliminar animaciones: elimine ciertos efectos de pantalla si es sensible al movimiento.
- Reducir transparencia y borrosidad: reduzca los efectos visuales en los diálogos y menús para que sea más fácil verlos.
- Extra tenue: atenúe la pantalla más allá del ajuste de brillo mínimo para ver con mayor comodidad. Pulse para ver opciones adicionales.

#### Tamaño y zoom

Puede aumentar el tamaño de los elementos de pantalla apoyados y crear atajos para las opciones de accesibilidad en el dispositivo.

- **Desde Ajustes, pulse en Anaccesibilidad > Mejoras de la visibilidad** y pulse en una opción:
	- Ampliación: use movimientos exagerados como triple pulsación, juntar dos dedos dos veces y arrastrar dos dedos sobre la pantalla.
	- Lupa: amplíe su entorno usando la cámara.
	- Tamaño y color del puntero: use un puntero más grande para un mouse o panel táctil conectado (no se incluyen los accesorios).
	- Tamaño y estilo de fuente: configure las fuentes de la pantalla.
	- Zoom de pantalla: configure el nivel de zoom de la pantalla.

## <span id="page-189-0"></span>Mejoras para la audición

Puede configurar ajustes para ayudarle a interactuar con los sonidos del dispositivo, incluyendo titulares, balance de audio y apoyo de aparatos auditivos.

Los dispositivos que cubre este Manual del usuario son compatibles con los aparatos auditivos y tienen las siguientes clasificaciones HAC (compatibilidad de aparatos auditivos):

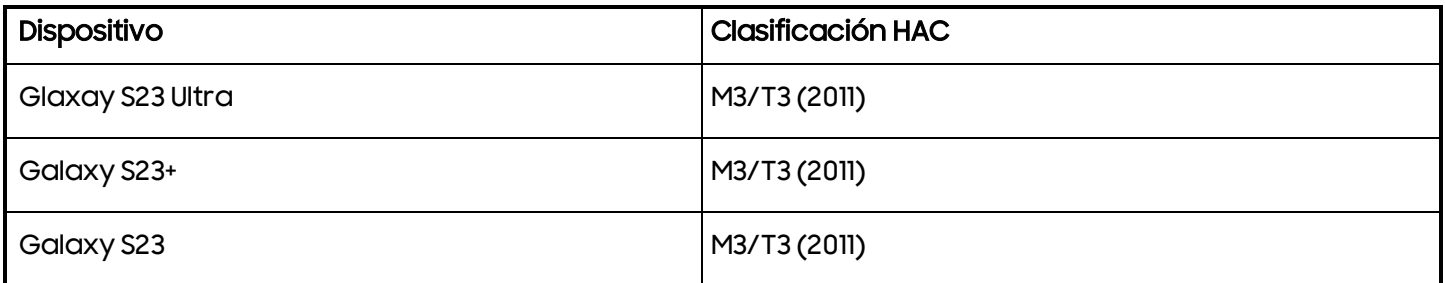

Desde Ajustes, pulse en **Accesibilidad > Mejoras para la audición** y pulse en una opción:

- Mensajes de texto en tiempo real: active la llamada de texto en tiempo real (RTT).
- Transcripción instantánea: use el micrófono para grabar voz y convertirla a texto.
- Subtitulado instantáneo: genere subtítulos automáticamente en contenido multimedia que se reproduce en su dispositivo.
- Preferencia de subtítulos: configure los servicios de subtítulos.
- Notificaciones de sonido: reciba alertas cuando el dispositivo detecte el llanto de un bebé o el timbre de una puerta.
- Uso con aparatos auditivos: mejore la calidad del sonido para que funcionen mejor con los aparatos auditivos.
- Amplificar sonido ambiental: active esta función y conecte audífonos al dispositivo para amplificar los sonidos de las conversaciones.
- Adapt Sound: personalice el sonido para cada oído y mejore su experiencia de audio. Consulte [Adapt sound.](#page-151-0)
- Silenciar todos los sonidos: desactive todas las notificaciones y el audio con el fin de ofrecer privacidad.
- Audio mono: cambie el audio de estéreo a mono.

• Equilibrio de sonido izquierdo/derecho: use los deslizadores para ajustar el equilibrio izquierdo y derecho para los altavoces de dispositivo y audio conectados.

## <span id="page-190-0"></span>Interacción y habilidad

Puede configurar las opciones de accesibilidad para ayudar con la destreza limitada al interactuar con el dispositivo.

#### Entrada alterna

Puede controlar el dispositivo usando diferentes tipos de entradas y controles.

- **Desde Ajustes, pulse en**  $\uparrow$  **Accesibilidad > Interacción y habilidad** y pulse en una opción:
	- Interruptor universal: controle el dispositivo con interruptores personalizados.
	- Menú de asistencia: mejore la accesibilidad del dispositivo para usuarios con destreza reducida.
	- Acceso de voz: el acceso de voz le permite controlar su dispositivo sin usar las manos. Use comandos de voz para abrir aplicaciones, pulsar en botones, desplazarse, recorrer, escribir y más.

#### Interacciones

Puede simplificar los movimientos necesarios para contestar llamadas telefónicas o responder a notificaciones y alarmas.

- **Desde Ajustes, pulse en**  $\uparrow$  **Accesibilidad > Interacción y habilidad y pulse en una** opción:
	- Responder/Finalizar llamadas:
		- Leer nombres en voz alta: escuche los nombres en voz alta de quienes llaman cuando use Bluetooth o audífonos (se venden por separado).
		- Responder automáticamente: conteste llamadas después de un tiempo establecido cuando use Bluetooth o audífonos (se venden por separado).
		- Pres. Subir vol. para responder: use las teclas de volumen para contestar llamadas.
- Tecla lateral termina llamada: finalice llamadas con presionar la tecla de lateral.
- Control de interacción: personalice las áreas de interacciones de la pantalla, las teclas físicas y el teclado.

#### Ajustes táctiles

Puede ajustar la pantalla para que sea menos sensible a pulsaciones y toques.

- **Desde Ajustes, pulse en**  $\uparrow$  **Accesibilidad > Interacción y habilidad y pulse en una** opción:
	- Retraso de pulsar y mantener pulsado: seleccione un intervalo de tiempo para esta acción.
	- Duración de pulsación: determine por cuánto tiempo se debe sostener una interacción para que se reconozca como una pulsación.
	- Ignorar pulsaciones repetidas: determine un tiempo de duración en el que se ignorarán las pulsaciones repetidas.

#### Mouse y teclado físico

Configure ajustes para un mouse y un teclado físico conectados.

- **Desde Ajustes, pulse en**  $\uparrow$  **Accesibilidad > Interacción y habilidad y pulse en una** opción:
	- Acción automática al parar puntero: haga clic automáticamente un elemento después de que el apuntador se detenga sobre el mismo.
	- Teclas especiales: cuando presiona una tecla modificadora como Shift, Ctrl o Alt, la tecla permanece presionada, lo que le permite ingresar atajos del teclado con presionar una sola tecla a la vez.
	- Teclas lentas: asigne por cuánto tiempo se debe sostener una tecla antes de reconocerse como una pulsación, lo que ayuda a evitar pulsaciones de tecla accidentales.
	- Teclas de repetición accidental: asigne por cuánto tiempo esperar antes de aceptar una segunda pulsación de la misma tecla, lo que ayuda a evitar el pulsar accidentalmente la misma tecla varias veces.

## <span id="page-192-0"></span>Ajustes avanzados

Puede personalizar servicios y funciones de accesibilidad adicionales para el dispositivo.

CONSEJO En Google Play Store se pueden descargar aplicaciones de accesibilidad adicionales.

#### Atajos de accesibilidad

- **Desde Ajustes, pulse en Anaccesibilidad > Ajustes avanzados** y pulse en una opción:
	- Botón de accesibilidad: elija un atajo de accesibilidad para el botón de accesibilidad.
	- Teclas lateral y subir volumen: configure que los ajustes de Accesibilidad seleccionados se abran con presionar rápidamente y al mismo tiempo las Teclas lateral y subir volumen.
	- Teclas de subir y bajar volumen: configure que servicios seleccionados se activen cuando presione sin soltar las teclas de subir y bajar volumen por tres segundos.

#### Notificaciones

- **Desde Ajustes, pulse en**  $\star$  **Accesibilidad > Ajustes avanzados** y pulse en una opción:
	- Notificación por flash: active el parpadeo de la luz de la cámara o la pantalla cuando reciba notificaciones o al sonar una alarma.
	- Tiempo para realizar una acción: elija por cuánto tiempo mostrar mensajes que le solicitan tomar acción, pero que solo están visibles temporalmente (como notificaciones).

### <span id="page-193-0"></span>Servicios instalados

Puede instalar servicios de asistencia adicionales para el dispositivo.

**Desde Ajustes, pulse en Anaccesibilidad > Servicios instalados.** 

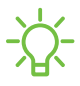

NOTA Los servicios de accesibilidad adicionales se enlistan y configuran aquí después de instalarlos.

## <span id="page-193-1"></span>Acerca de accesibilidad

En Ajustes encontrará información legal y sobre licencia acerca del software actual de Accesibilidad.

- **Desde Ajustes, pulse en Anaccesibilidad > Acerca de accesibilidad.** La siguiente información está disponible:
	- Versión: vea la versión actual del software de Accesibilidad.
	- Licencias de código abierto: vea información para las licencias de código abierto que se usan para Accesibilidad.

## <span id="page-193-2"></span>Contáctenos

Si tiene alguna pregunta o problema mientras usa su dispositivo comuníquese con el soporte técnico de Samsung a través de Samsung Members. Acceda a foros de la comunidad informes de errores soporte remoto y más (si es apoyado por su proveedor de servicio).

O Desde Ajustes, pulse en **A Accesibilidad > Contáctenos.** 

#### Ajustes

## Otros ajustes

Configure funciones en el dispositivo que facilitan su uso.

[Consejos y manual del usuario](#page-194-0) | [Dual Messenger](#page-194-1) | [Sugerencias inteligente](#page-194-2) | [Información médica](#page-194-3) | [Labs](#page-195-0) | [Acerca de teléfono](#page-195-1)

## <span id="page-194-0"></span>Consejos y manual del usuario

Vea consejos y técnicas, así como el manual del usuario para el dispositivo.

**Desde Ajustes, pulse en <b>C** Consejos y manual del usuario.

## <span id="page-194-1"></span>Dual Messenger

Use dos cuentas independientes para la misma aplicación.

- 1. Desde Ajustes, pulse en **Funciones avanzadas > Dual Messenger.**
- 2. Pulse en junto a las aplicaciones compatibles para activar la función en cada aplicación.
	- . Para seleccionar cuáles contactos tienen acceso a la aplicación secundaria de mensajería, pulse en Usar lista de contactos separada.

## <span id="page-194-2"></span>Sugerencias inteligente

Reciba sugerencias para acciones útiles, como eventos para añadirlos al calendario y mensajes para enviarlos, basándose en cómo utiliza su dispositivo.

**Desde Ajustes, pulse en <sup>18</sup> Funciones avanzadas > Sugerencias inteligente y** pulse en para activar la función.

## <span id="page-194-3"></span>Información médica

El personal de emergencia y otras personas pueden tener acceso a su información médica, incluso cuando el dispositivo esté bloqueado.

- 1. Desde Ajustes, pulse en **Al Seguridad y emergencia > Información médica.**
- 2. Ingrese sus alergias, medicamentos actuales y otra información médica que desea que esté disponible en caso de emergencia.
- 3. Pulse en Guardar.

## <span id="page-195-0"></span>Labs

Pruebe características experimentales. Es posible que algunas características no funcionen correctamente con todas las aplicaciones.

- 1. Desde Ajustes, pulse en **#3** Funciones avanzadas > Labs.
- 2. Pulse en para activar una característica experimental.

## <span id="page-195-1"></span>Acerca de teléfono

Vea información sobre el dispositivo, incluyendo el estado actual, información legal, versiones de hardware y software, y más.

- 1. Desde Ajustes, pulse en  $\Box$  Acerca de teléfono para ver su número de teléfono, número de modelo, número de serie e información de IMEI.
- 2. Pulse en elementos adicionales para ver más información acerca del dispositivo.

**CONSEJO** Puede ver la identificación FCC del dispositivo en **1** Acerca de teléfono > Información de estado.

#### Samsung Knox

Samsung Knox es la plataforma de seguridad de Samsung y es una marca para un dispositivo Samsung sometido a prueba de seguridad teniendo en mente el uso empresarial. Se podría requerir una cuota de licencia adicional. Para más información sobre Knox, consulte: [samsung.com/us/knox.](http://www.samsung.com/us/knox)

# **Más información**

Videos

[youtube.com/samsungcare](https://www.youtube.com/samsungcare)

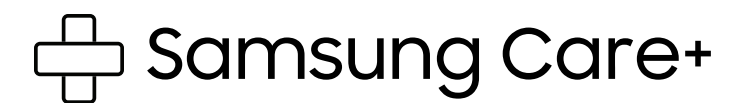

[samsung.com/us/support](http://www.samsung.com/us/support/)

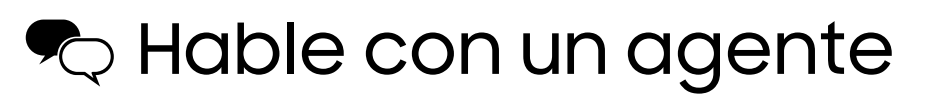

Contáctenos por [Facebook Messenger](http://m.me/samsungsupport)

Encuéntrenos en [Facebook](https://www.facebook.com/samsungsupport)

Síganos en [Twitter](https://twitter.com/samsungsupport)

# **Información legal**

LEA ESTA INFORMACIÓN ANTES DE USAR EL DISPOSITIVO MÓVIL.

Acuerdo de arbitraje: Este producto está sujeto a un acuerdo de arbitraje vinculante entre usted y SAMSUNG ELECTRONICS AMERICA, INC. ("Samsung"). Puede optar por excluirse del acuerdo dentro de los 30 días calendarios después de la compra del primer consumidor enviando un correo electrónicoa [optout@sea.samsung.com](mailto:optout@sea.samsung.com?subject=Arbitration) o llamando al 1-800-SAMSUNG (726-7864) y proporcionando la información correspondiente.

El Acuerdo de arbitraje, Garantía limitada estándar por un año, Acuerdo de licencia del usuario final (EULA) e Información de salud y seguridad completos para su dispositivo están disponibles en línea:

Teléfono:

- Inglés: [samsung.com/us/support/legal/mobile](https://www.samsung.com/us/support/legal/mobile)
- Español: [samsung.com/us/support/legal/mobile-sp](https://www.samsung.com/us/support/legal/mobile-sp)

Esta información también se puede encontrar en el dispositivo, en la sección "Acerca del dispositivo" o "Acerca del teléfono" o "Acerca de la tableta", por ejemplo:

#### • Ajustes > Acerca del teléfono o Acerca del dispositivo o Acerca de la tableta > Información legal > Samsung legal

• O bien, busque "Legal"

Si su dispositivo requirió aprobación de la Comisión Federal de Comunicaciones (FCC), puede ver la certificación de la FCC con sólo abrir Ajustes > Acerca del teléfono o Acerca del dispositivo o Acerca de la tableta > Información de estado.

## Restricción de acceso de los niños a su dispositivo móvil

Su dispositivo móvil no es un juguete. No permita que niños menores de 3 años jueguen con el dispositivo porque podrían lastimarse a sí mismos o a otras personas, o podrían dañar el dispositivo. Si los padres deciden permitir que niños de 3 años o mayores usen el dispositivo, deben asegurar que estén bien supervisados para proteger contra lesiones o daños y contra el uso de servicios que pueden incrementar los costos de datos o de otro tipo.

Los ajustes de controles parentales deben activarse para asegurar que los niños no tengan acceso a servicios o contenido no aprobado por los padres. Revise este dispositivo con frecuencia para asegurar que funcione apropiadamente y que es seguro para que lo usen los niños.

# Samsung Electronics America, Inc.

Dirección:

85 Challenger Road Ridgefield Park New Jersey 07660

Teléfono: 1-800-SAMSUNG (726-7864)

Internet: [samsung.com](http://www.samsung.com/)

©2023 Samsung Electronics Co., Ltd. Otros nombres de compañías y productos aquí mencionados podrían ser marcas comerciales de sus respectivos dueños.

Fabricado bajo licencia de Dolby Laboratories. Dolby, Dolby Atmos y el símbolo de doble D son marcas registradas de Dolby Laboratories.

FIE HEVACVance The Covered by Patents at patentlist.hevcadvance.com

Algunos archivos de multimedia (audio/video) contienen tecnología de administración de derechos digitales (Digital Rights Management, o DRM) para verificar que usted tiene el derecho a usar los archivos. Es posible que las aplicaciones precargadas en su dispositivo no sean compatibles con los archivos protegidos con DRM.

Las imágenes en pantalla son simulaciones. La apariencia del dispositivo puede variar.

Las descripciones se basan en los ajustes predeterminados del dispositivo. Algún contenido puede diferir según el proveedor, modelo o software.

La capacidad disponible real de la almacenamiento interna es menor que la capacidad especificada porque el sistema operativo y las aplicaciones predeterminadas ocupan parte de la almacenamiento. La capacidad disponible puede cambiar cuando actualiza el dispositivo.

Consulte con su proveedor de servicio para verificar los servicios/características admisibles.